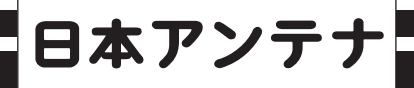

# デジタルレベルチェッカー

ページ

### 取扱説明書(詳細編)

#### **DIGITAL LEVEL CHECKER**  $ch.13 - 52$ ch.  $1 - 24$ **BS** ch  $1~26$ <br>700MHz帯 110°CS **LTE**

#### 3224MHz対応

UHF(地上デジタル放送)、BS·110°CS放送の 受信レベル、信号品質に加え、BS左旋·110°CS 左旋放送の受信レベル、簡易C/Nと、700MHz帯 LTE(携帯電話サービス)の受信レベルを測定できる、 ハンディータイプの信号測定器です。

### 目次

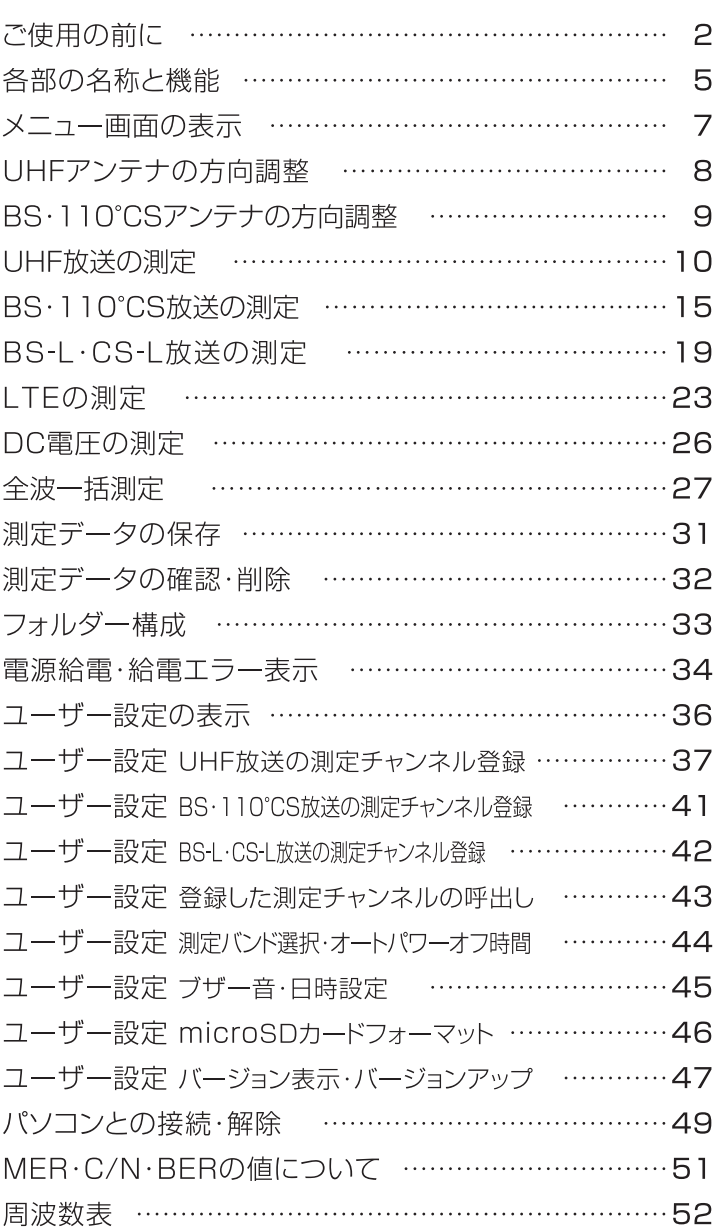

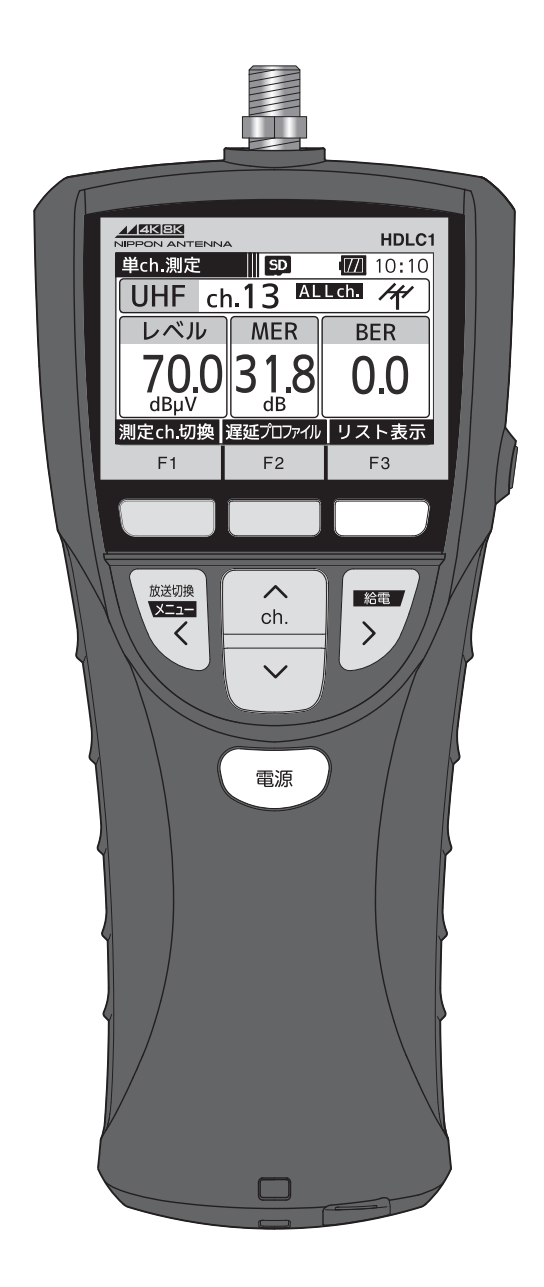

# ご使用の前に 電池の入れ方

### 電池の入れ方

#### ご注意

- ●本器に電池は付属していません。
- ●電池は、市販の単3形アルカリ乾電池、またはニッケル水素電池を使用してください。
- ●マンガン乾電池は容量が少なく、短時間しか使用できませんから、使用しないでください。
- ●電池は、4本とも新しい同じ種類のものを使用してください。
- ●USBケーブルを使用しての充電機能はありません。

#### ソフトケースから取出す

ストラップを使用しているときは、ストラップ本体を取外して、ソフトケースから本器を取出してください。

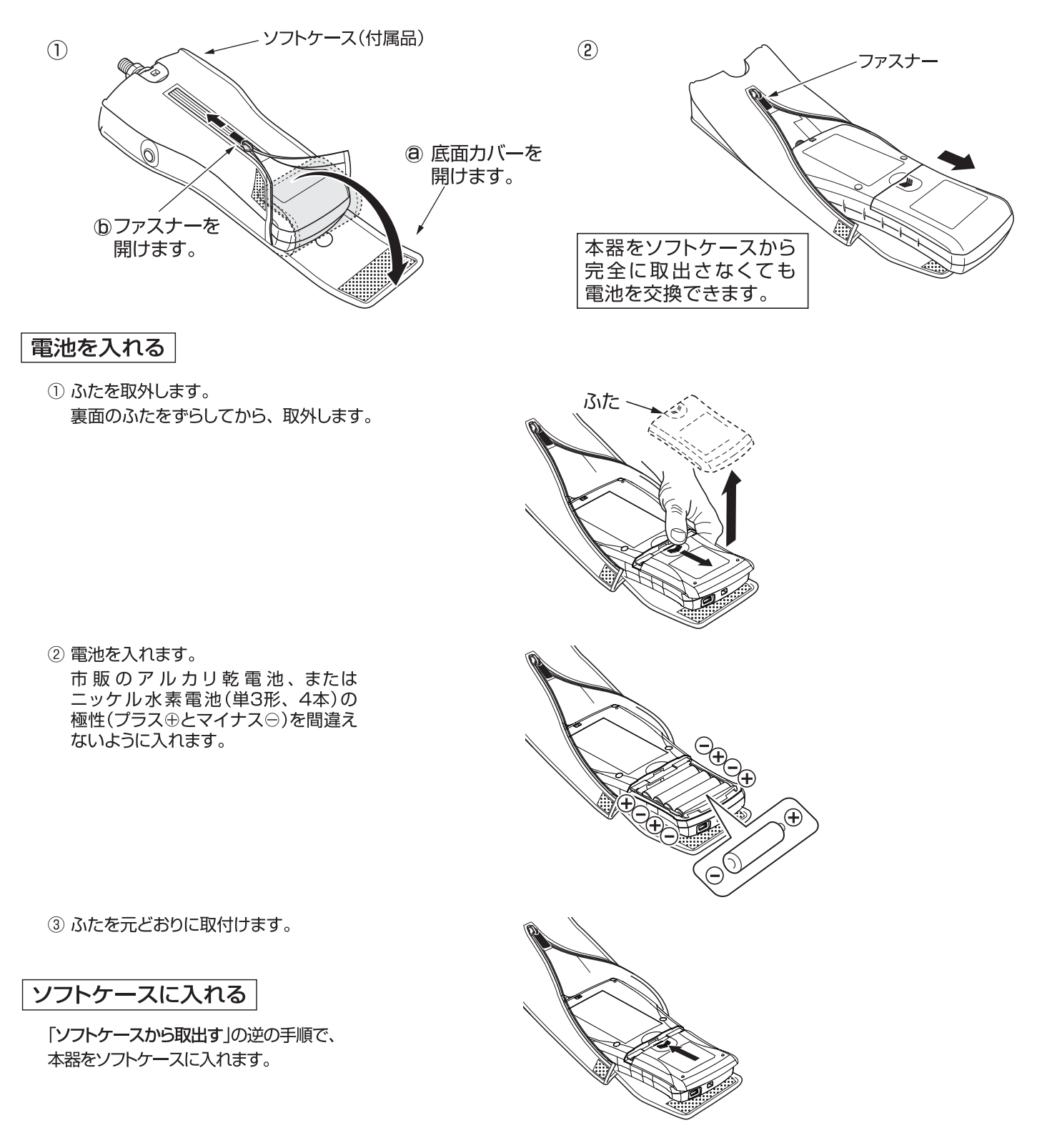

# 用の前に ストラップの取付け、 入力端子の交換

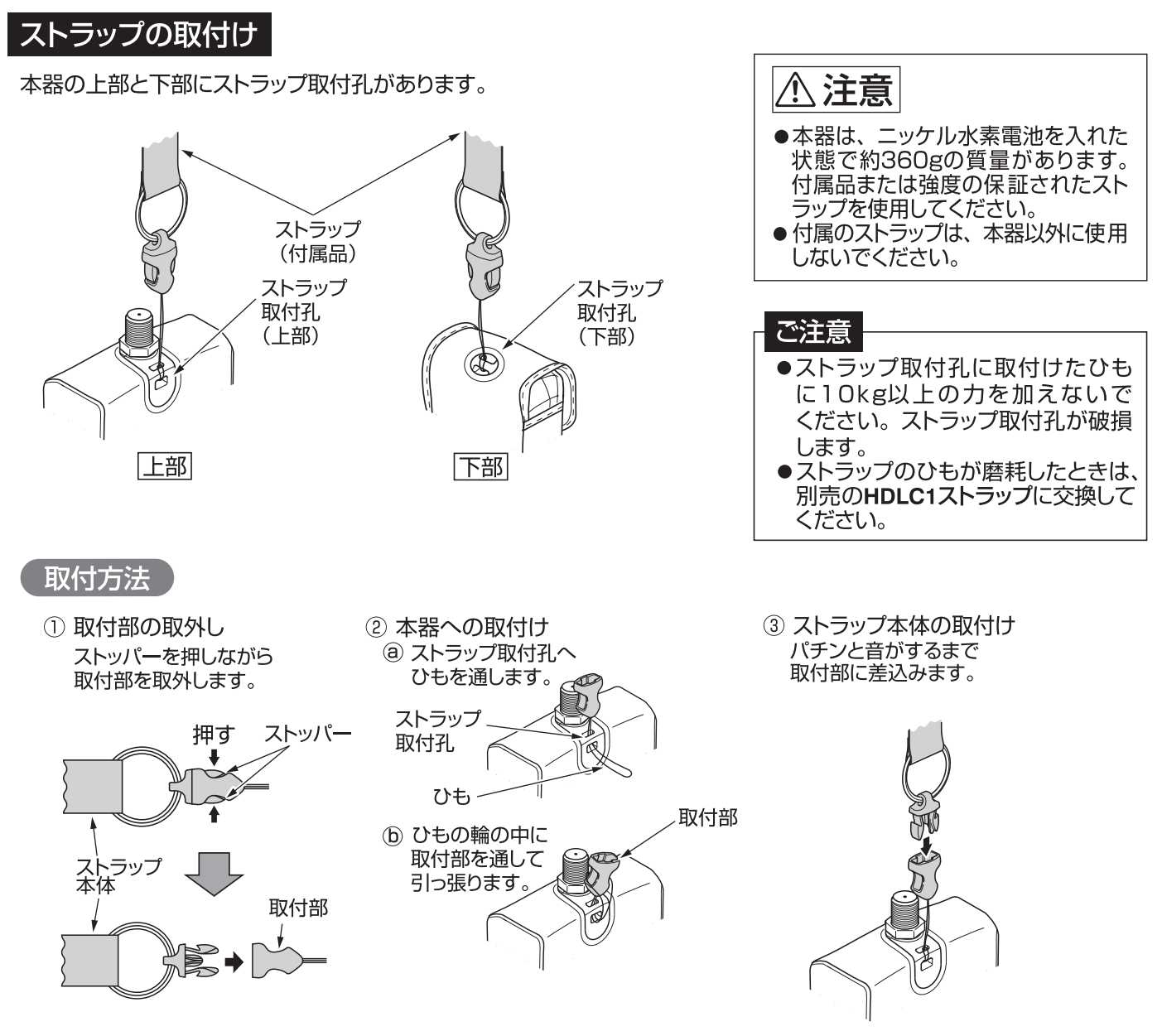

#### 入力端子の交換

- ●入力端子が破損した場合、入力端子を取外して、別売の中継コネクターF-Fと交換できます。 ●交換には11mmのスパナを使用してください。
	- 1) 端子を取外す 入力端子を(左)に回して 取外します。
- ② 端子を取付ける 別売の中継コネクター F-Fを(石)に回して 取付け、指定のトルクで締付けます。

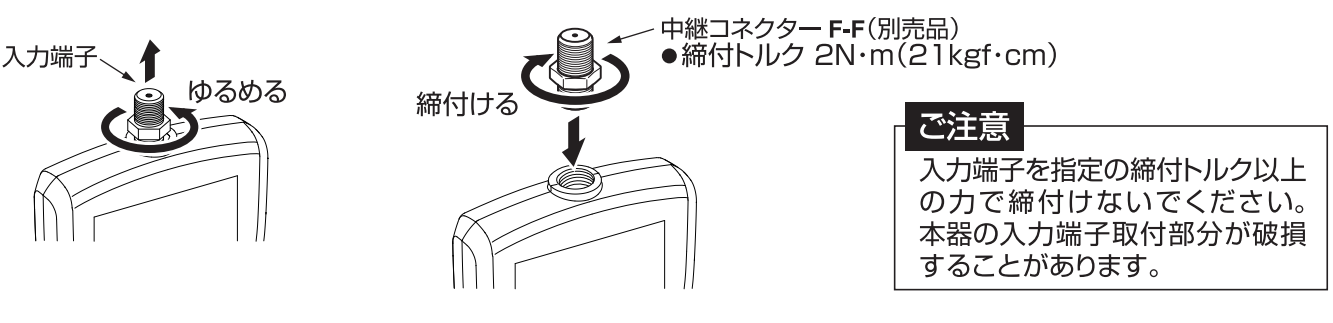

## ~使用の前に microSDカードの交換

### microSDカードの交換

- 1) 本器をソフトケースから取出します。 ソフトケースからの取出し方は、p.2「ソフトケースから取出す」 をご覧ください。
- ② ふたを取外します。 裏面のふたをずらしてから、取外します。
- 3 電池を取出します。
- 4 挿入されているmicroSDカードを"カチッ"と音がする まで押し込みます。 手を離すとmicroSDカードが手前に出てきます。
- 5 microSDカードを取出します。
- 6 市販のmicroSDカードを挿入し、"カチッ"と音がする まで押し込みます。
- ふた、 カチッ micro<br>**SD** 力チッ micro 30 LR6/HR6 \⊪ ∣∈ A /I RR/HI
- 7 電池とふたを元どおりに取付けます。
- 8 本器をソフトケースに入れます。 ソフトケースへの入れ方は、p.2「ソフトケースに入れる」 をご覧ください
- 9 microSDカードを本器でフォーマットします。 フォーマットの方法は、p.46「microSDカードフォーマット」 をご覧ください。

### ご注意

- ●microSDカード、microSDHCカード、(32GBまで)が使用できます。 microSDXCカードは、使用できません。
- ●表面にキズ、ほこりなどが付着しているmicroSDカードは、本器に挿入しないでください。 故障の原因となることがあります。
- ●端子部分に指などが触れないようにしてください。microSDカードの故障の原因となることがあります。
- ●microSDカードに強い力をかけたり、折り曲げたり、落としたりしないでください。
- ●すべてのmicroSDカード、microSDHCカードの動作を保証するものではありません。
- ●使用するmicroSDカードは、必ず本器でフォーマットをしてください。 パソコンでフォーマットを行なった場合、処理速度が著しく遅くなることがあります。 フォーマットの方法は、p.46「microSDカードフォーマット」をご覧ください。 ●microSDカードにアクセス中は、電池を抜かないでください。データの破損や、microSDカードの
- 故障の原因となります。

# 各部の名称と機能

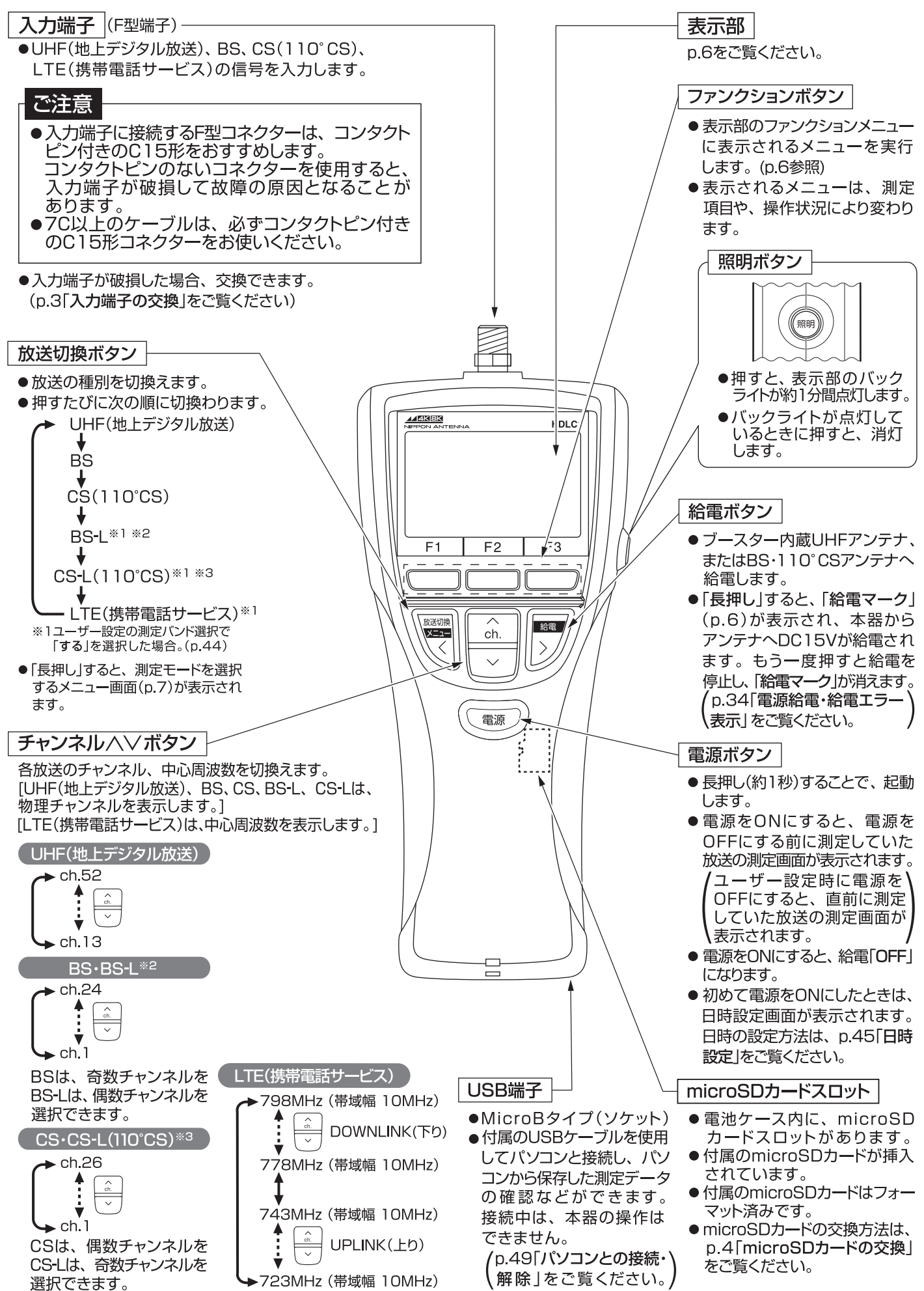

※2 BS-Lは、BS放送の左旋円偏波を表しています。

※3 CS-Lは、110°CS放送の左旋円偏波を表しています。

# 部の名称と機能 っっき

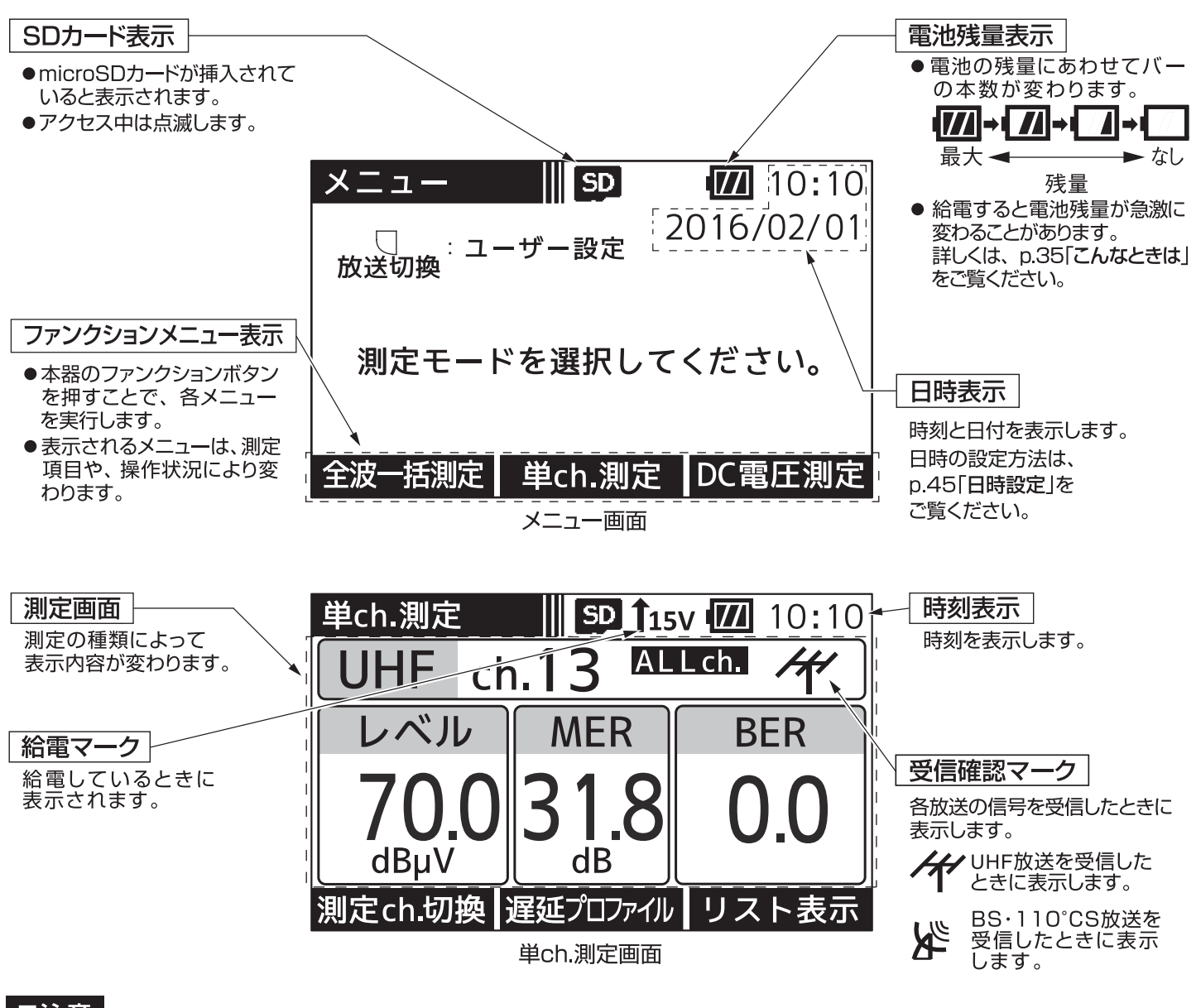

#### ご注意

- 使用温度範囲(⊝10 ~⊕40℃)で使用・保管してください。使用温度範囲外では正常に作動しないことや、液晶表示 が黒くなることがあります。
- 表示部を強く押したり、衝撃を与えたりしないでください。表示部が破損して、けがや故障の原因となります。
- 長時間直射日光を、液晶に当て続けないでください。液晶が劣化する原因となります。

### TЛ TET

| メニュー画面では、測定モードを選択できます。

下記の場合、メニュー画面が表示されます。

メニュー

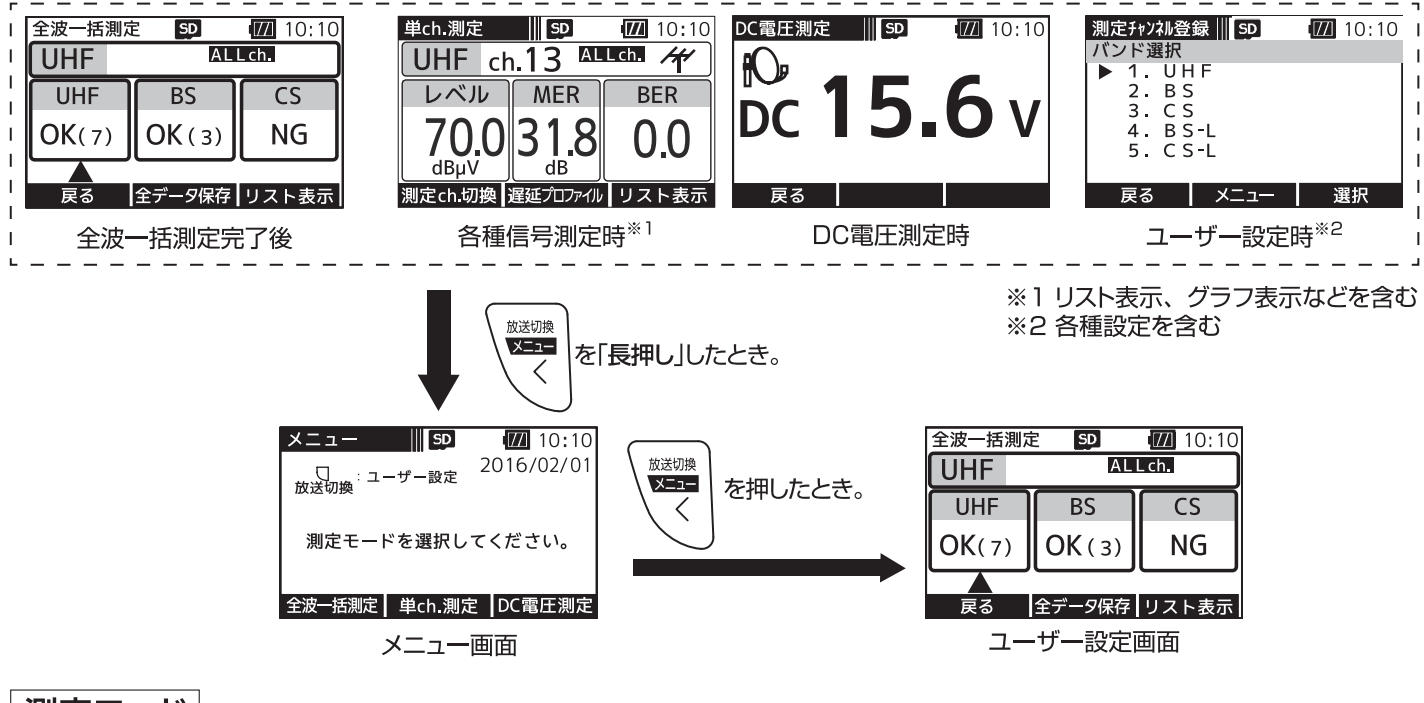

#### 測定モード

全波一括測定 ……… すべてのバンドの全チャンネル、または登録したチャンネルのレベル· MER·C/N·BERを一括して測定し、リストやグラフで表示できます。

単ch.測定 ………… 各バンドのチャンネルごとにレベル・MER・C/N・BERなどを測定します。 測定結果は、リストやグラフで表示させることもできます。

DC電圧測定 ……… 入力端子に入力されたDC電圧を測定することができます。

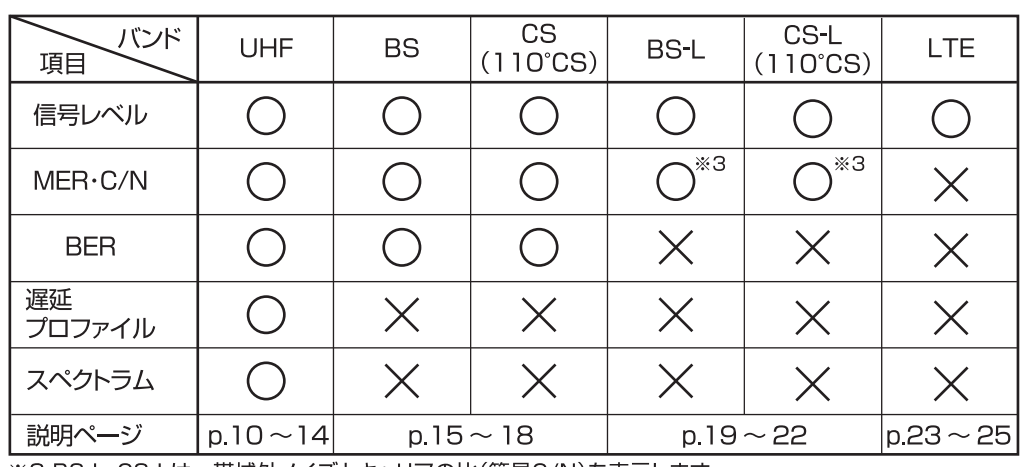

#### 信号測定項目

※3 BS-L・CS-Lは、 帯域外ノイズとキャリアの比(簡易C/N)を表示します。

# JHFアンテナの方向

アンテナ方向調整方法 下記の手順にしたがって、UHFアンテナの方向調整を行います。

1) メニュー画面の「単ch.測定」の下のファンクションボタンを押します。

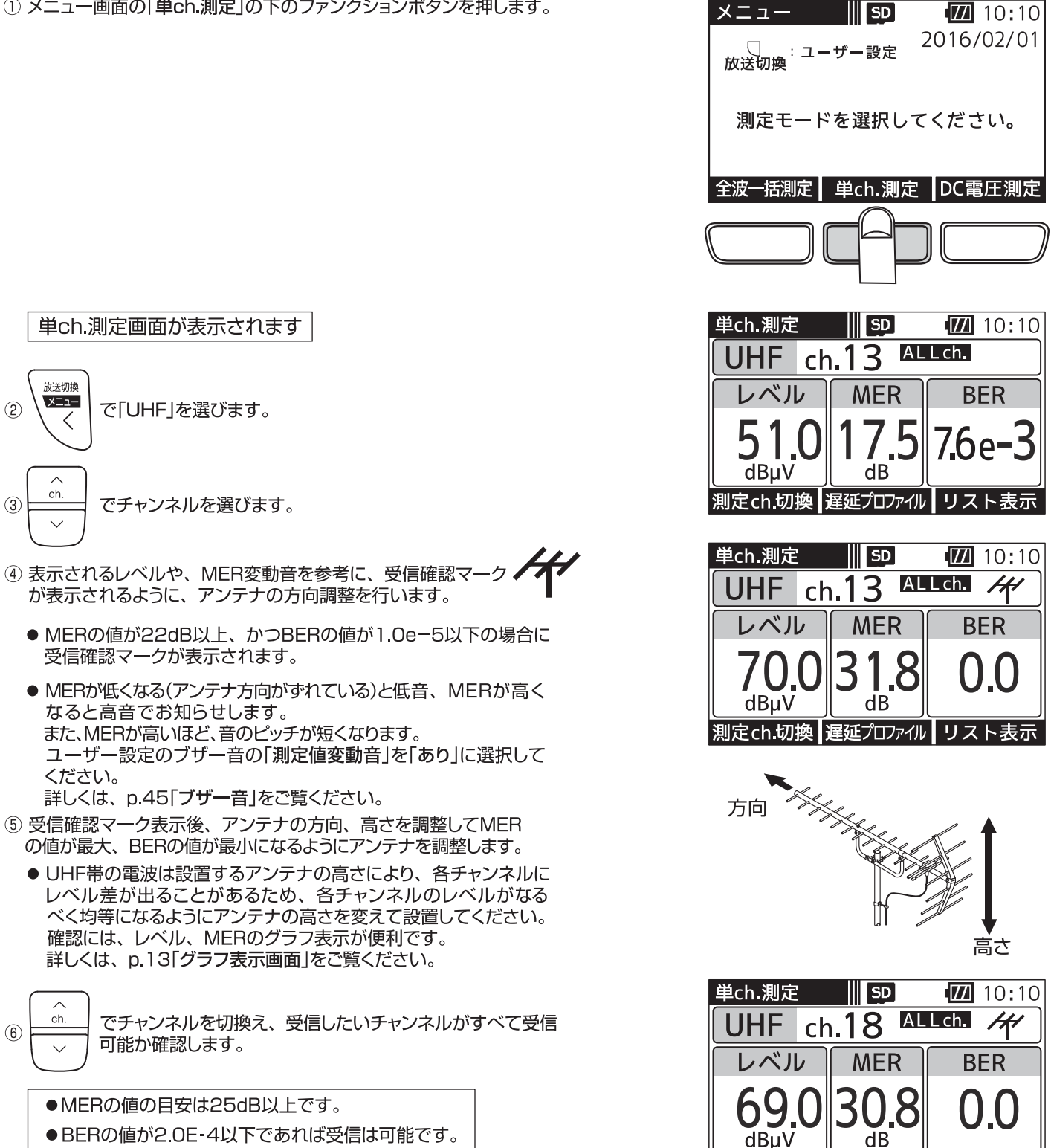

(最良値は0.0です)

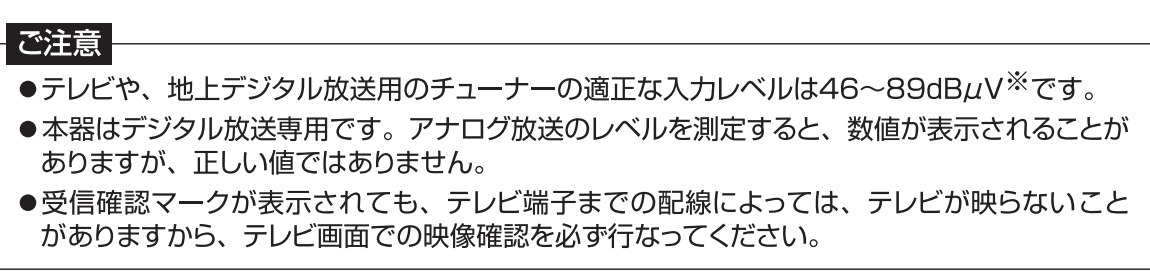

|定ch.切換 ||遅延プロファイル || リスト表示

※ (一社)日本CATV技術協会標準規格JCTEA STD-013-3.0「集合住宅棟内伝送システムの性能」より

 $(2)$ 

**③** 

 $\circled{6}$ 

### O°CSアンテナの П

アンテナ方向調整方法 下記の手順にしたがって、BS·110°CSアンテナの方向調整を行います。

1) メニュー画面の「単ch.測定 |の下のファンクションボタンを押します。

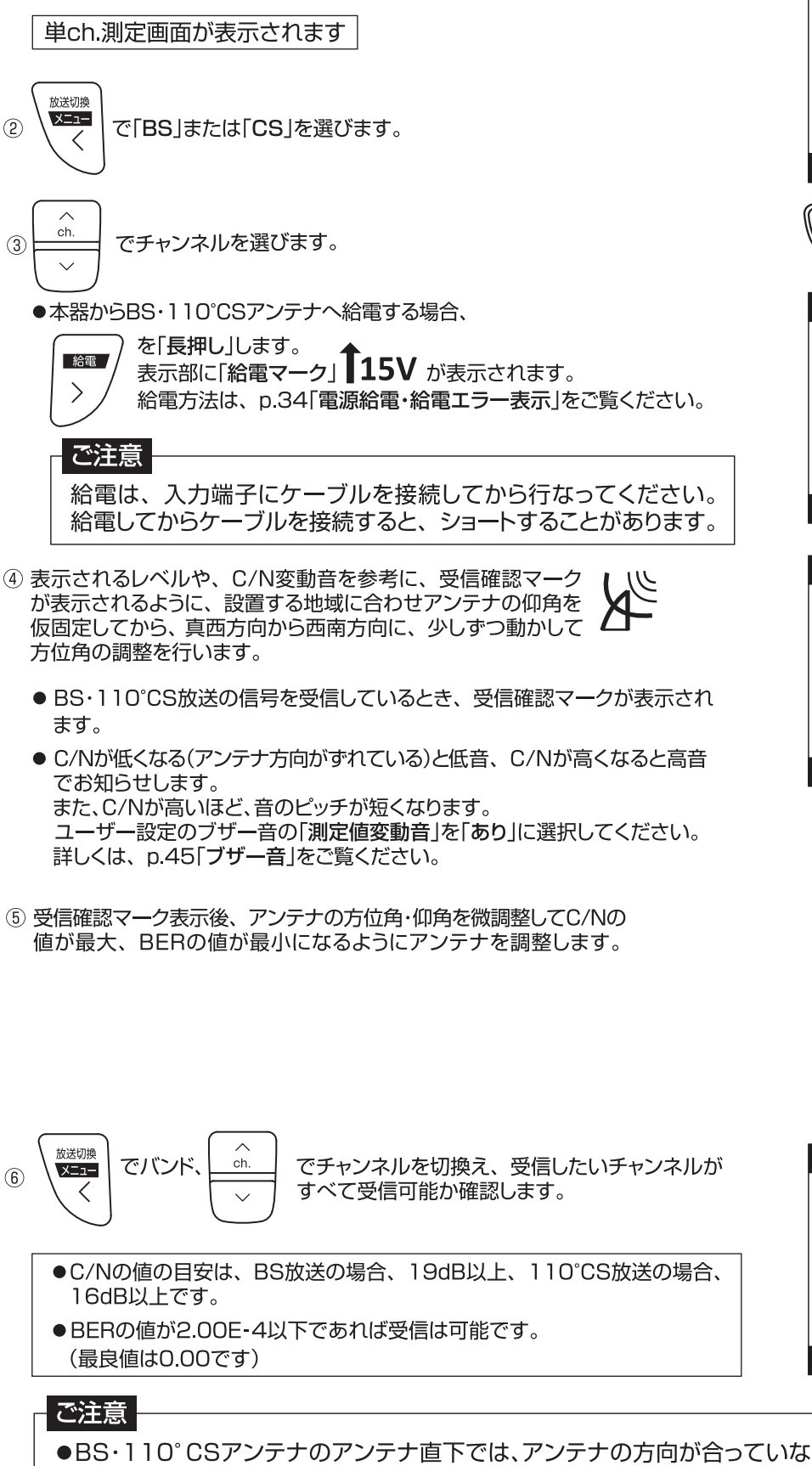

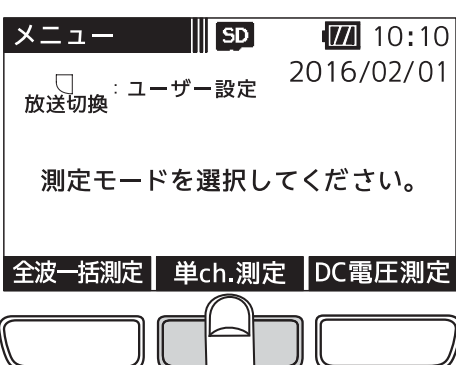

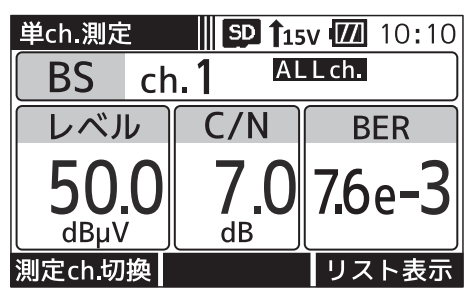

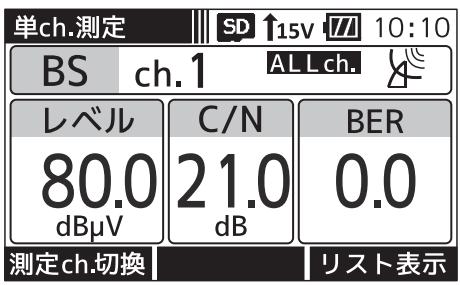

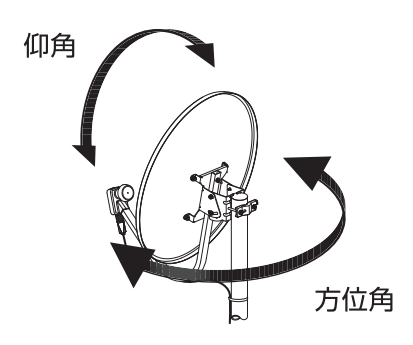

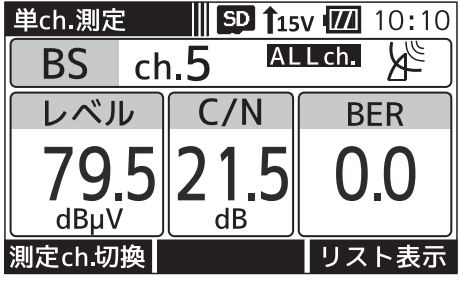

 $(9)$ 

- ●BS·110°CSアンテナのアンテナ直下では、アンテナの方向が合っていなくても、雑音レベル(60dBµV程度) の値を表示します。正確な方向調整を行うとBS·110°CSデジタル右旋放送受信時の測定レベルは、当社の 45cmBS·110°CSアンテナの出力端子で70dBµV(北海道、沖縄地区)~80dBµV程度です。
- ●受信確認マークが表示されても、テレビ端子までの配線によっては、テレビが映らないことがありますから、 テレビ画面での映像確認を必ず行なってください。

# JHF放送の測定

| 回向選移| UHF放送の測定では、下記のように画面が遷移します。

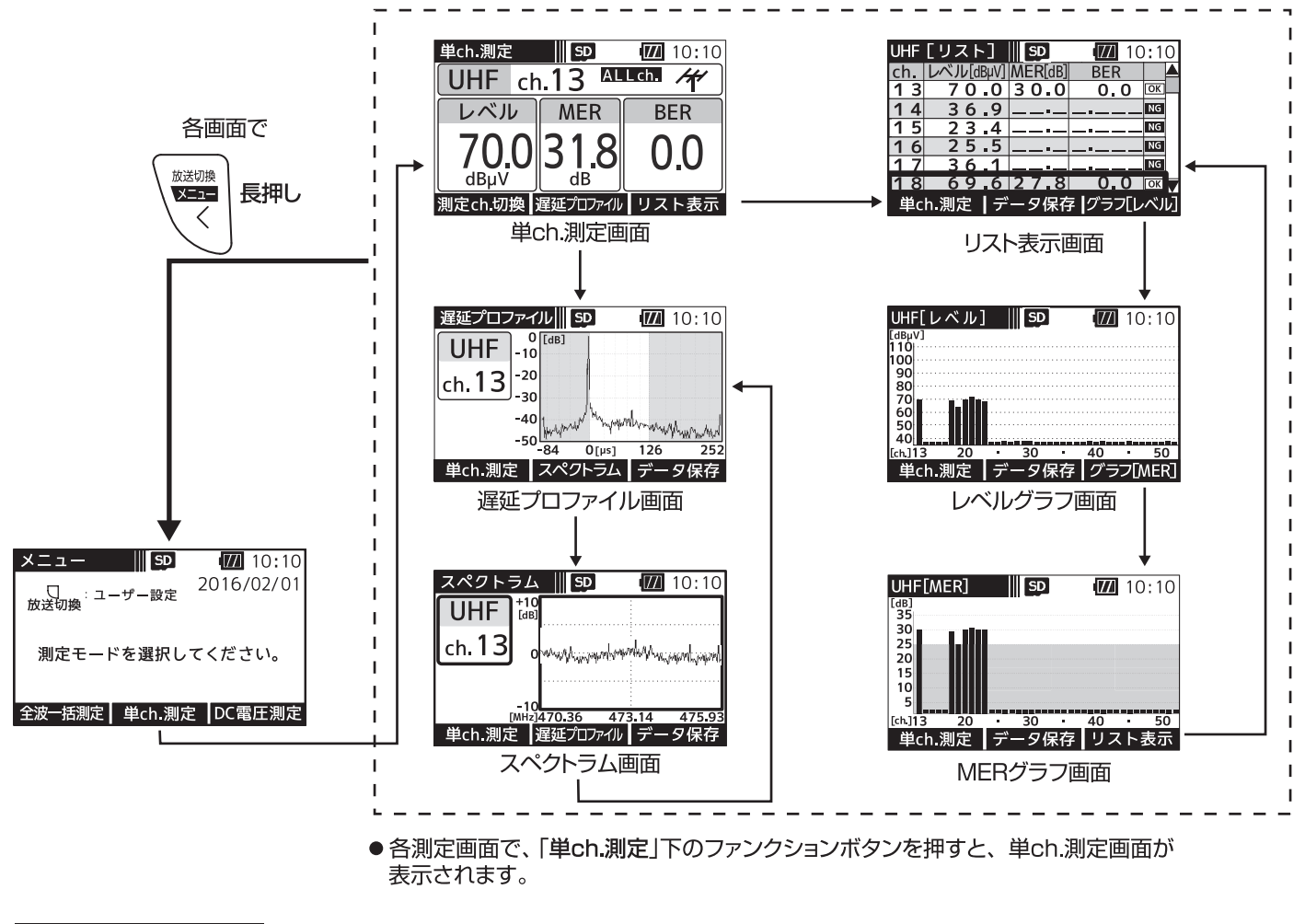

#### 選択したチャンネルのレベル・MER・BERを測定します。 Lch.測定画面 UHF放送を受信中は、受信確認マークとMER変動音でお知らせします。

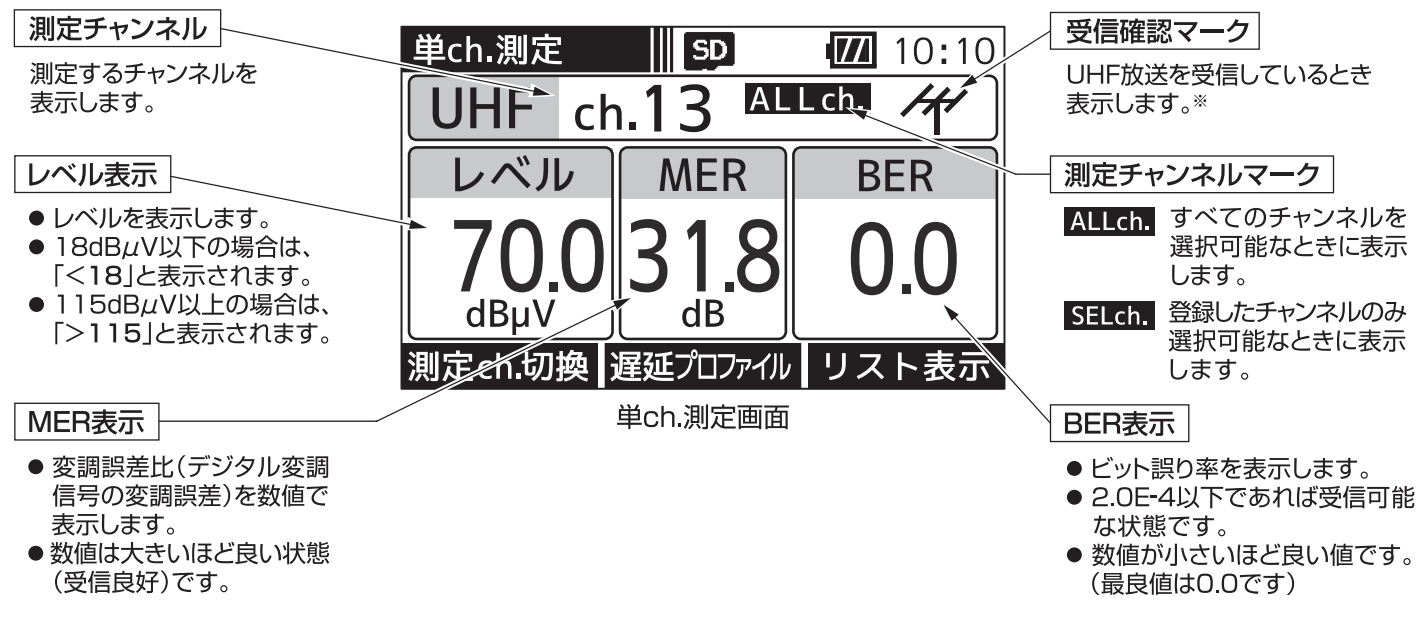

※ MERの値が22dB以上、かつBERの値が1.0e-5以下のときに受信確認マークが表示されます。 受信確認マークは、アンテナの方向調整の目安にしてください。

# UHF放送の測定 つづき

### 单ch.測定

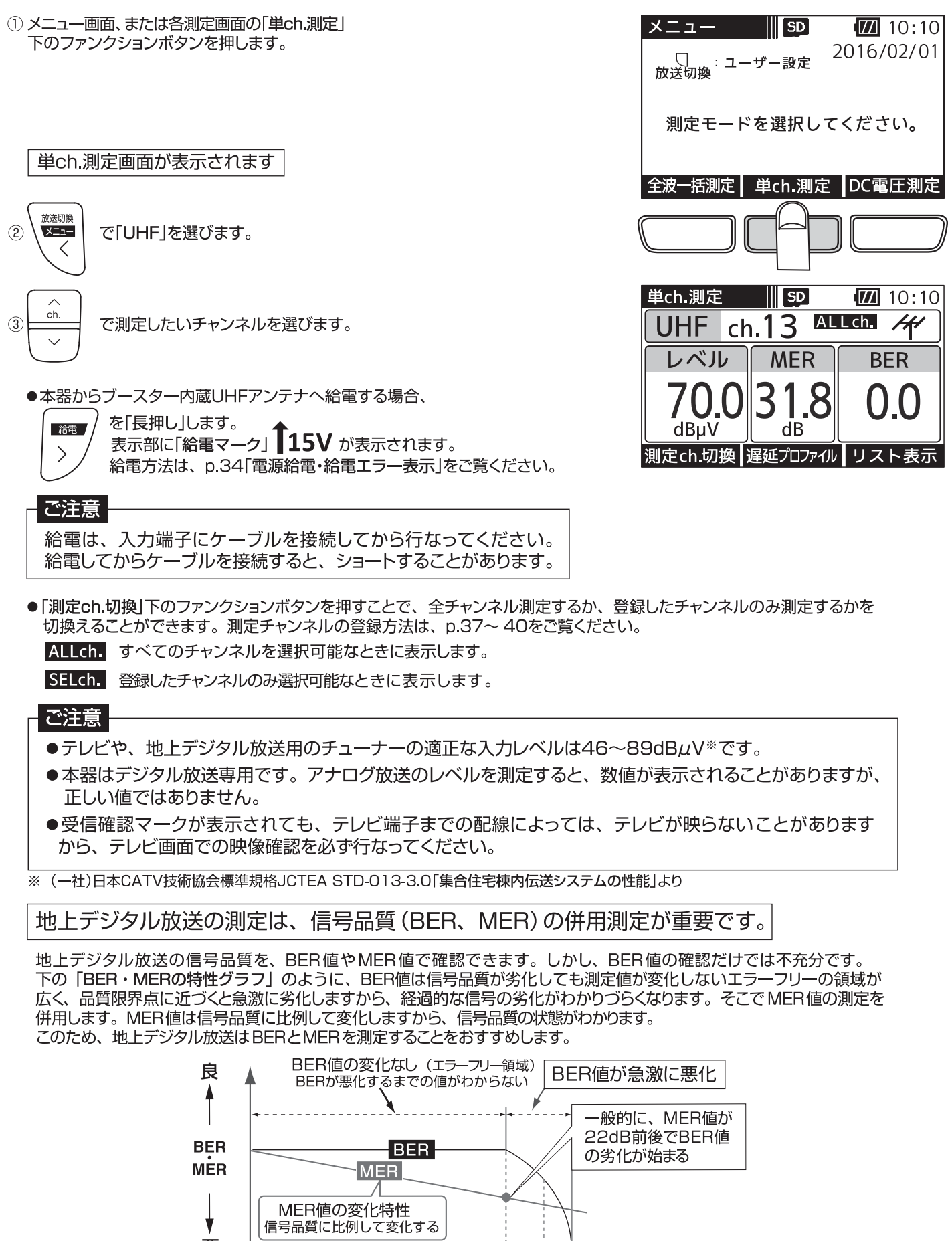

品質限界点

信号品質

★悪

悪

良 ←

### リスト表示画面

UHF放送の全チャンネル、または登録したチャンネルのレベル、MER、BERの測定値をリストで 表示します。

#### │測定チャンネル │

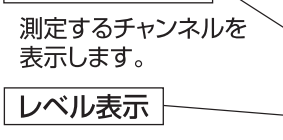

- レベルを表示します。
- 18dBµV以下の場合は、 「く18」と表示されます。
- 115dBµV以上の場合は、 「>115」と表示されます。

#### MER表示

- 変調誤差比(デジタル変調 信号の変調誤差)を数値で 表示します。
- ●数値は大きいほど良い状態 (受信良好)です。

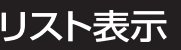

単ch.測定画面、またはMERグラフ画面(p.13)の「リスト表示」下のファンクョン ボタンを押します。

#### UHF放送の信号を順番に測定し、リストで表示されます

- ●単ch測定画面で ALLch. が表示されている場合、すべてのチャンネル を順番に測定します。
- ●単ch.測定画面で SELch. が表示されている場合、登録したチャンネル を順番に測定します。

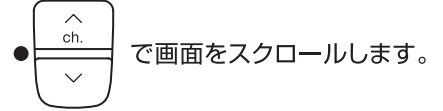

- ●「データ保存」※2下のファンクションボタンを押すと、 測定データをCSV形式で保存することができます。 ※2 本器にmicroSDカードが挿入されているときに表示します。
- ●最後のチャンネルまで測定したら、再度はじめのチャンネルから測定を 開始します。

#### ご注意

OKマークが表示されても、テレビ端子までの配線によっては、テレビが映らないことがありますから、 テレビ画面での映像確認を必ず行なってください。

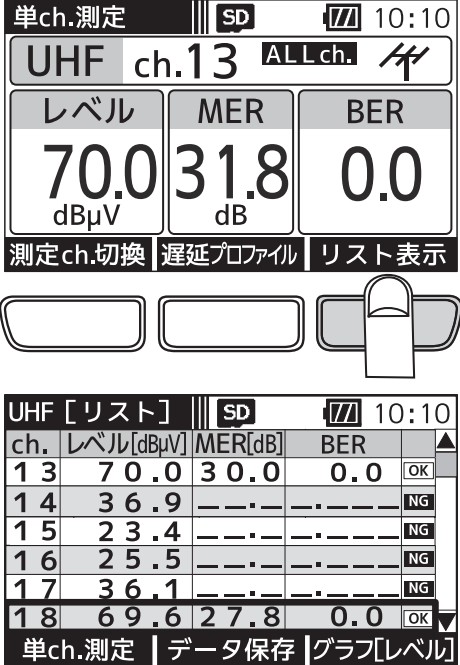

BER表示

な状態です。

OK・NGマーク

が表示されます。

**NG** 

●ビット誤り率を表示します。

(最良値は0.0です)

● 2.0E-4以下であれば受信可能

●数値が小さいほど良い値です。

**OK** UHF放送を良好に受信

※1 MERの値が25dB以上、かつBERの

……<br>値が1.0e-5以下のときにOKマーク

UHF放送を良好に受信

できないときに表示します。

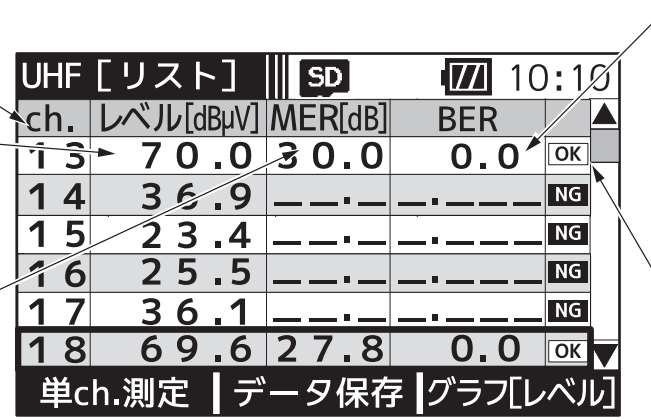

リスト表示画面

# F放送の測定 っづき

グラフ表示画面

UHF放送の全チャンネル、または登録したチャンネルのレベル、MERをグラフで表示します。

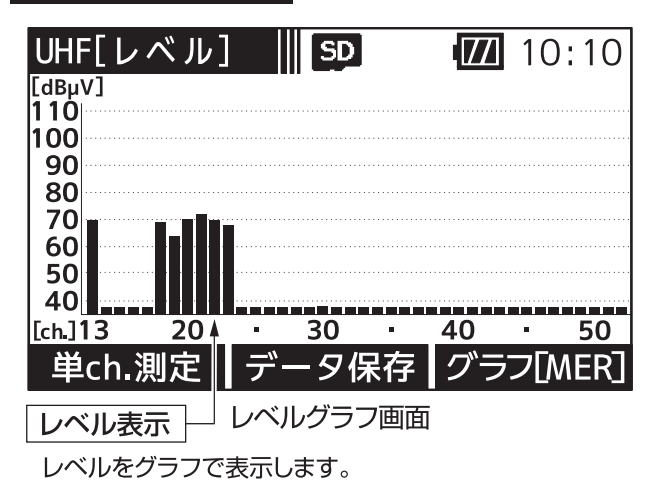

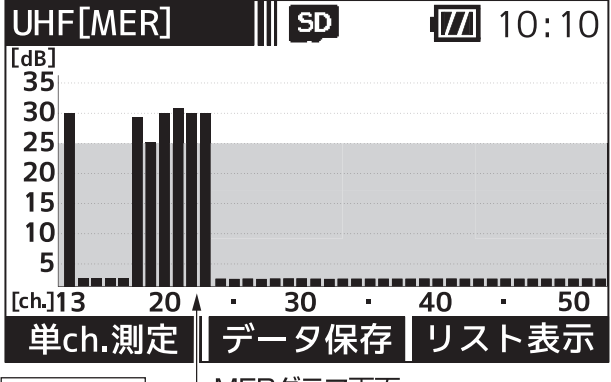

MERグラフ画面 MER表示

● 変調誤差比(デジタル変調信号の変調誤差)をグラフで表示します。

● 数値は大きいほど良い状態(受信良好)です。

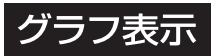

- 1 単ch.測定画面、またはMERグラフ画面の「リスト表示」下のファンクション ボタンを押します。
	- ●単ch測定画面で ALLCh. が表示されている場合、すべてのチャンネル を順番に測定します。
	- ●単ch測定画面で SELch. が表示されている場合、登録したチャンネル を順番に測定します。

リスト表示画面が表示されます

②リスト表示画面の「グラフ[レベル]」下のファンクションボタンを押します。

レベルがグラフで表示されます

●「データ保存」<sup>※</sup>下のファンクションボタンを押すと、測定データをBMP 形式で保存することができます。

3 レベルグラフ画面の「グラフ[MER]」下のファンクションボタンを押します。

MERがグラフで表示されます

●「データ保存<sup></sup>ト※下のファンクションボタンを押すと、測定データをBMP 形式で保存することができます。

※ 本器にmicroSDカードが挿入されているときに表示します。

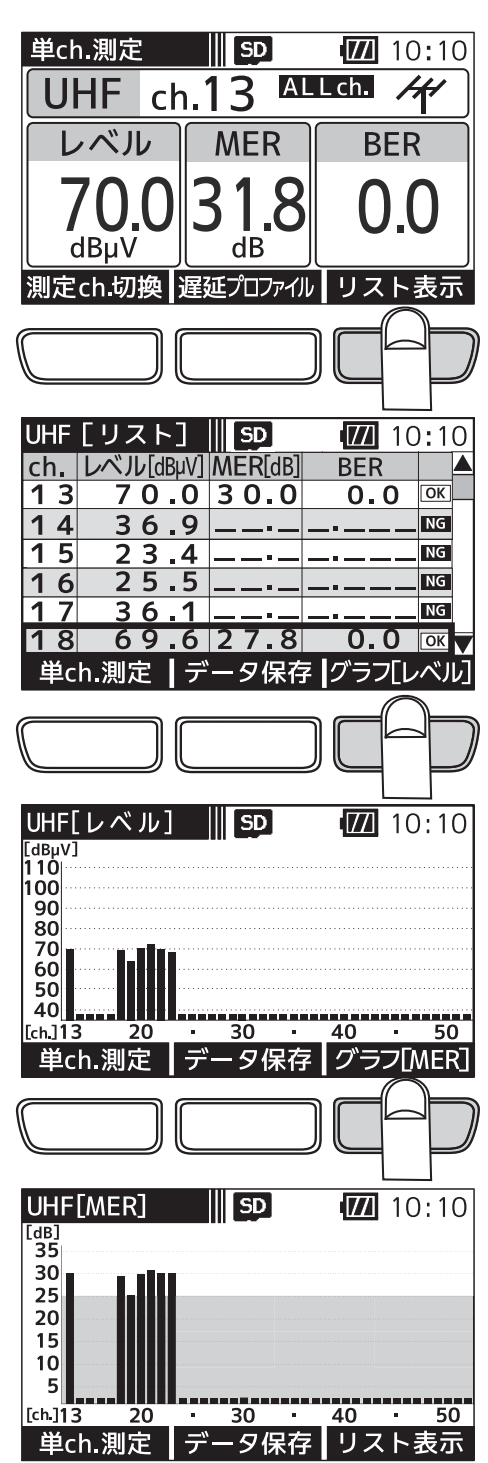

# JHF放送の測定 っづき

### 遅延プロファイル表示・スペクトラム表示画面

UHF放送の選択したチャンネルの遅延プロファイル・スペクトラムを表示します。遅延プロファイルでは、測定している信号に 対するマルチパス(建物などによる反射波)の有無を視覚的にとらえることができます。また、スペクトラムでは、帯域内偏差 の有無を視覚的にとらえることができます。

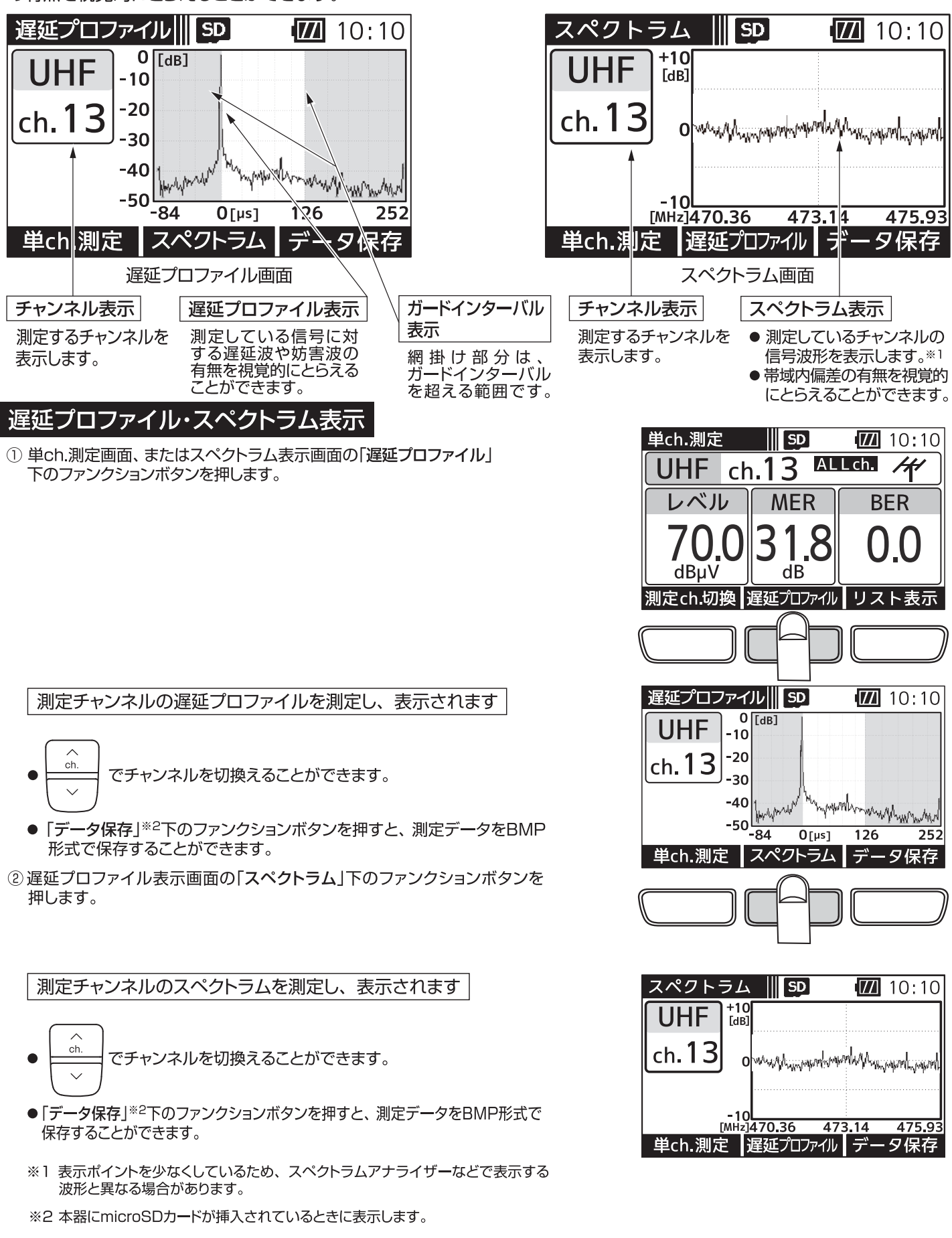

# BS・110°CS放送の

画面遷移 BS·110°CS放送の測定では、下記のように画面が遷移します。

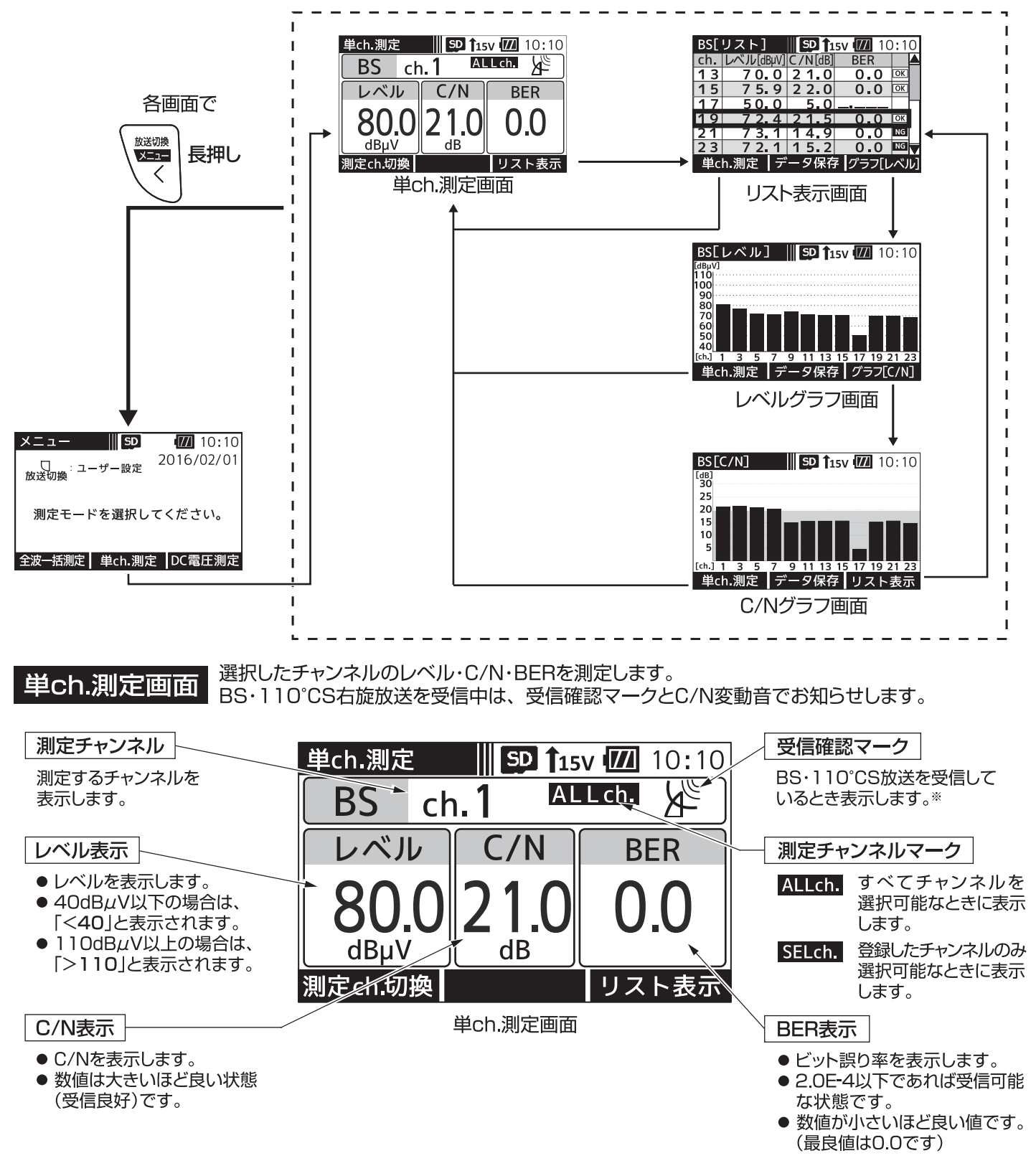

※ BS·110°CS放送の信号を受信しているとき、受信確認マークが表示されます。 受信確認マークは、アンテナの方向調整の目安にしてください。

# BS・1 10°CS放送の測定 っづき

### 単ch.測定

1) メニュー画面、または各測定画面の「単ch.測定」 下のファンクションボタンを押します。

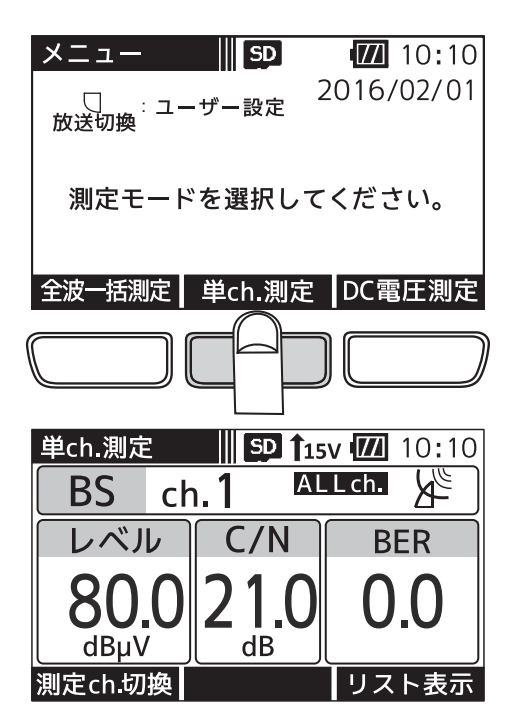

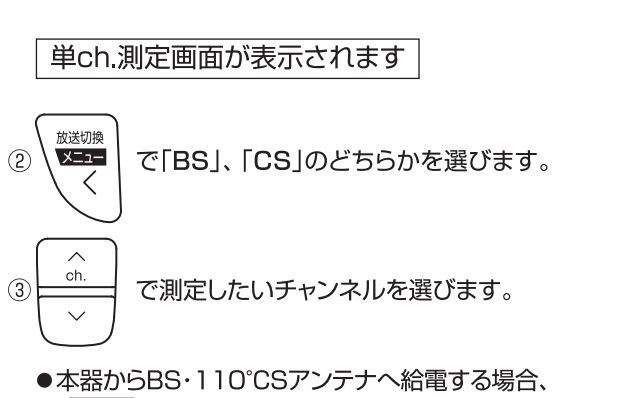

を「長押し」します。 - 絵雷 - 1  $\mathcal{E}$ 給電方法は、p.34「電源給電·給電エラー表示」をご覧ください。

#### ご注意

給電は、入力端子にケーブルを接続してから行なってください。 給電してからケーブルを接続すると、ショートすることがあります。

- ●「測定ch.切換」下のファンクションボタンを押すことで、全チャンネル測定 するか、登録したチャンネルのみ測定するかを切換えることができます。 測定チャンネルの登録方法は、p.41をご覧ください。
- ALLch すべてのチャンネルを選択可能なときに表示します。

SELch. 登録したチャンネルのみ選択可能なときに表示します。

#### ご注意

- ●BS·110°CSアンテナのアンテナ直下では、アンテナの方向が合っていなくても、雑音レベル (60dBµV程度)の値を表示します。正確な方向調整を行うとBS·110°CSデジタル右旋放送 受信時の測定レベルは、当社の45cmBS·110°CSアンテナの出力端子で70dBµV(北海道、 沖縄地区)~80 dBµV程度です。
- ●受信確認マークが表示されても、テレビ端子までの配線によっては、テレビが映らないことが ありますから、テレビ画面での映像確認を必ず行なってください。

### リスト表示画面 リストで表示します。

測定チャンネル

測定するチャンネル を表示します。

レベル表示

- ●レベルを表示します。
- 40dBµV以下の場合は、
- 「く40」と表示されます。
- ●110dBµV以上の場合は、 「>110」と表示されます。

#### C/N表示

- C/Nを表示します。
- 数値は大きいほど良い状態 (受信良好)です。

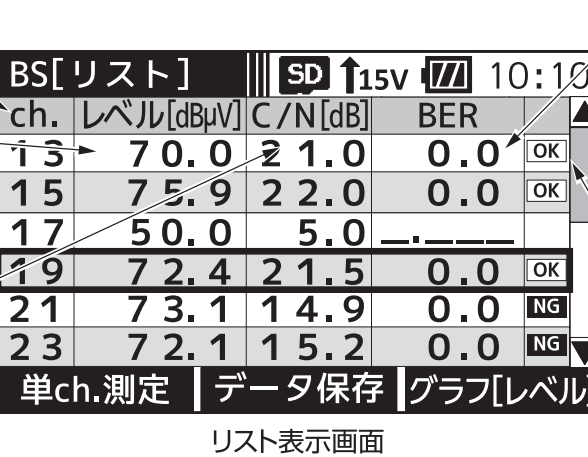

BS·110°CS放送の全チャンネル、または登録したチャンネルのレベル、C/N、BERの測定値を

#### BER表示

- ビット誤り率を表示します。
- 2.0E-4以下であれば受信可能 な状態です。
- 数値が小さいほど良い値です。 (最良値は0.0です)

### OK・NGマーク

- BS·110°CS放送を **OK** 良好に受信しているとき に表示します。※1
- BS·110°CS放送を **NG** 良好に受信できないとき に表示します。
- ※1 BS放送の場合、C/Nの値が19dB以上、 かつBERの値が1.0e-5以下のときに、 110°CS放送の場合、C/Nの値が16dB 以上、かつBERの値が1.0e-5以下の ときにOKマークが表示されます。

### リスト表示

単ch.測定画面、またはC/Nグラフ画面(p.18)の「リスト表示 | 下のファンクション ボタンを押します。

#### BS·110°CS放送の信号を順番に測定し、リストで表示されます

- ●単ch.測定画面で ALLch. が表示されている場合、すべてのチャンネル を順番に測定します。
- ●単ch測定画面で SELch. が表示されている場合、登録したチャンネル を順番に測定します。
- ch. で画面をスクロールします。  $\ddot{\phantom{0}}$
- ●「データ保存」※2下のファンクションボタンを押すと、 測定データをCSV形式で保存することができます。
- ●最後のチャンネルまで測定したら、再度はじめのチャンネル から測定を開始します。

※2 本器にmicroSDカードが挿入されているときに表示します。

#### ご注意

OKマークが表示されても、テレビ端子までの配線によっては、テレビが映らないことがありますから、 テレビ画面での映像確認を必ず行なってください。

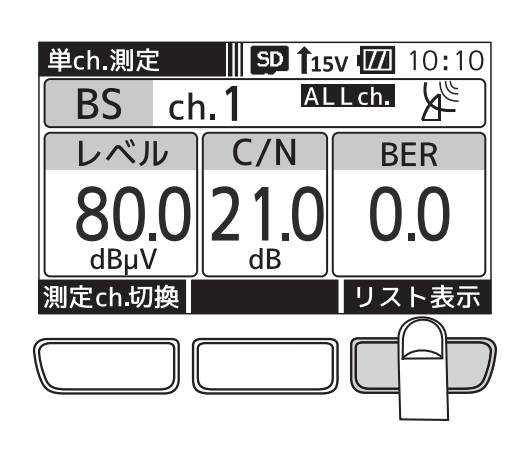

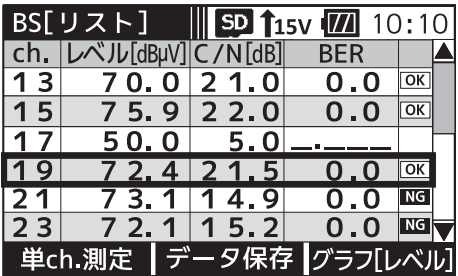

#### D°CS放送の測定 っづき ٦ П

グラフ表示画面 BS·110°CS放送の全チャンネル、または登録したチャンネルのレベル、C/Nをグラフで表示します。

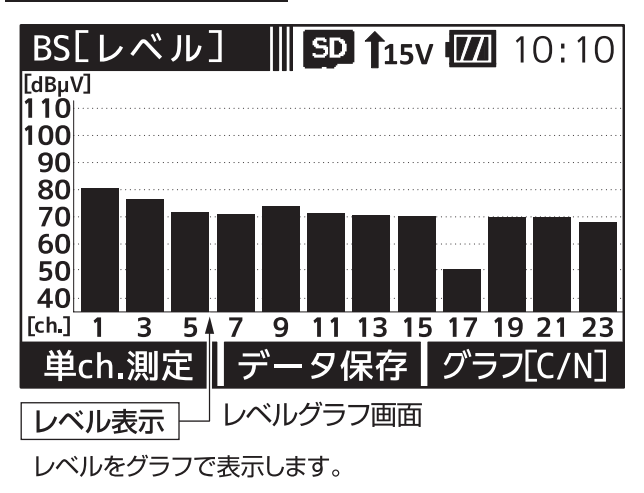

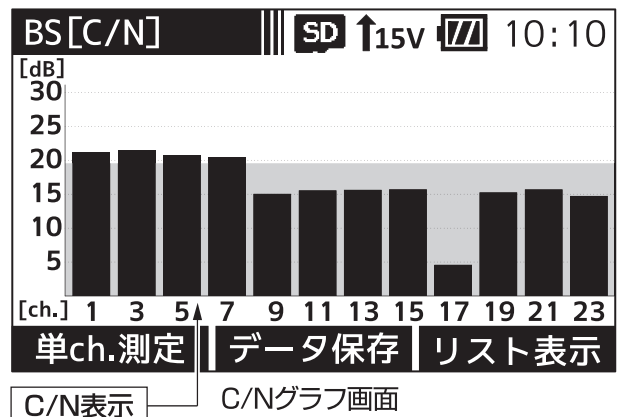

- 
- C/Nをグラフで表示します。
- 数値は大きいほど良い状態(受信良好)です。

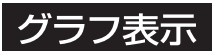

- 1 単ch.測定画面、またはC/Nグラフ画面の「リスト表示」下のファンクション ボタンを押します。
	- ●単ch測定画面で ALLch. が表示されている場合、すべてのチャンネル を順番に測定します。
	- ●単ch測定画面で SELch. が表示されている場合、登録したチャンネル を順番に測定します。

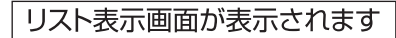

②リスト表示画面の「グラフ「レベル」」下のファンクションボタンを押します。

レベルがグラフで表示されます

●「データ保存」※下のファンクションボタンを押すと、 測定データをBMP形式で保存することができます。

3 レベルグラフ画面の「グラフ[C/N]」下のファンクションボタンを押します。

C/Nがグラフで表示されます

●「データ保存」※下のファンクションボタンを押すと、 測定データをBMP形式で保存することができます。

※ 本器にmicroSDカードが挿入されているときに表示します。

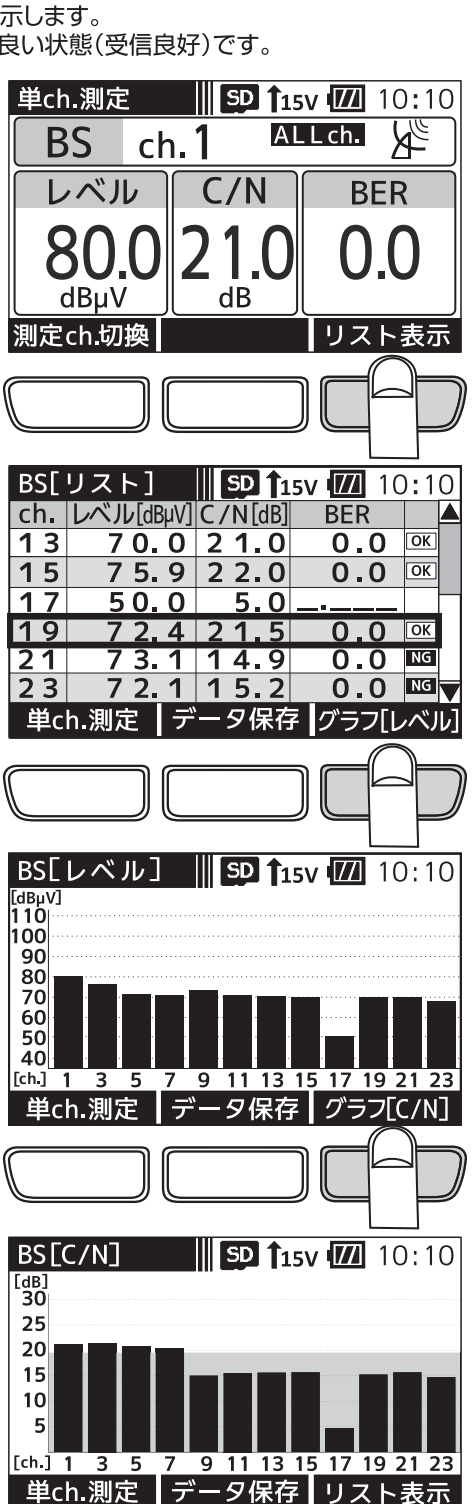

### - CS-L放送の測 BS-l

画面遷移 BS左旋(BS-L)·110°CS左旋(CS-L)放送の測定では、下記のように画面が遷移します。※

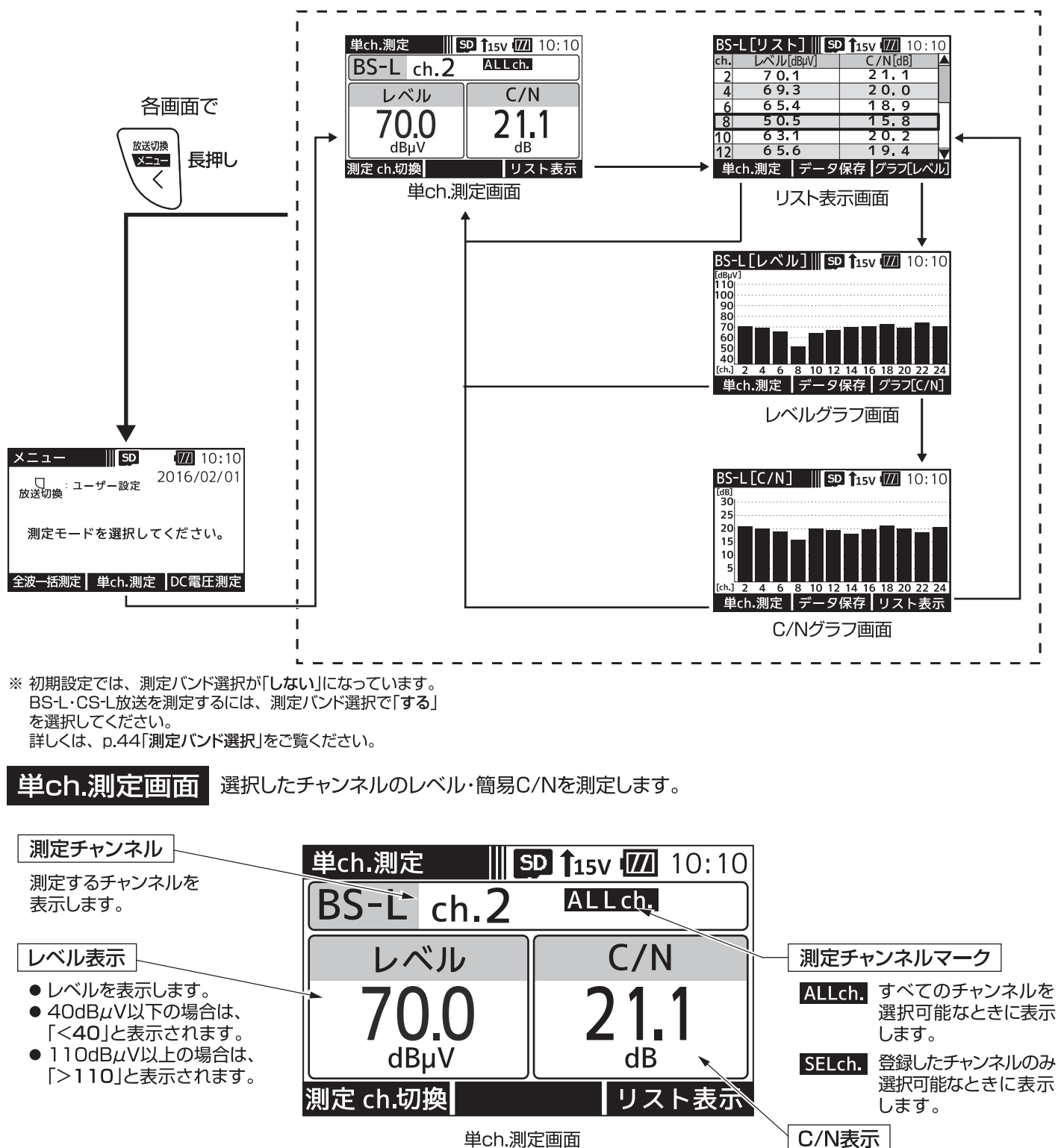

単ch.測定画面

簡易C/Nを表示します。

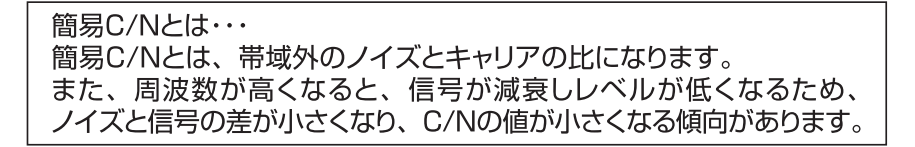

# BS-L・CS-L放送の測定 っっき

### 単ch.測定

1) メニュー画面、または各測定画面の「単ch.測定」 下のファンクションボタンを押します。

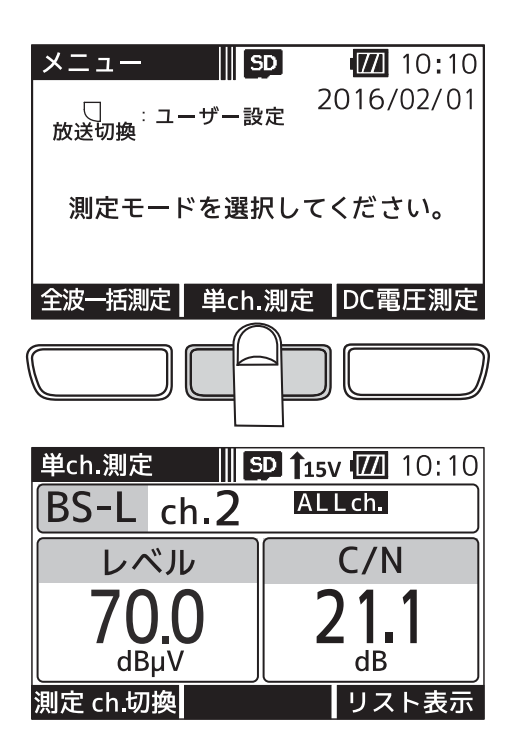

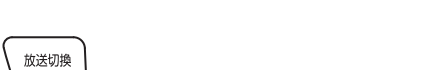

単ch.測定画面が表示されます

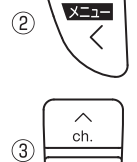

で測定したいチャンネルを選びます。

で「BS-L」、「CS-L」のどちらかを選びます。

●本器からBS·110℃Sアンテナへ給電する場合、

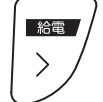

を「長押し」します。 また、コンパラック<br>表示部に「給電マーク」 15V が表示されます。 給電方法は、p.34「電源給電·給電エラー表示」をご覧ください。

#### ご注意

給電は、入力端子にケーブルを接続してから行なってください。 給電してからケーブルを接続すると、ショートすることがあります。

●「測定ch.切換」下のファンクションボタンを押すことで、全チャンネル測定 するか、登録したチャンネルのみ測定するかを切換えることができます。 測定チャンネルの登録方法は、p.42をご覧ください。

ALLch. すべてのチャンネルを選択可能なときに表示します。 SELch. 登録したチャンネルのみ選択可能なときに表示します。

#### $\overline{\phantom{a}}$  of ポバスの つづ

|リスト表示画面 BS左旋(BS-L)・110°CS左旋(CS-L)放送の全チャンネル、 または登録したチャンネルのレベル、 簡易C/Nの測定値をリストで表示します。

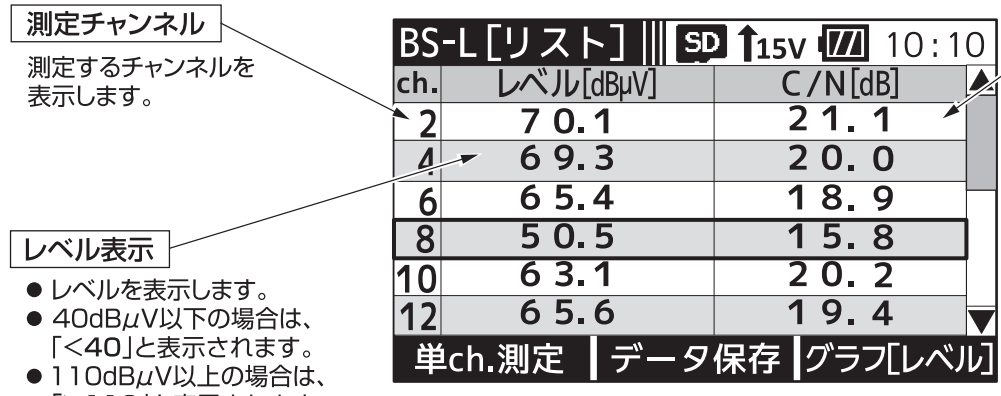

C/N表示 簡易C/Nを表示します。

「>110」と表示されます。

リスト表示画面

### リスト表示

単ch.測定画面、またはC/Nグラフ画面(p.22)の「リスト表示」下のファンク ションボタンを押します。

- ●単ch.測定画面で ALLch. が表示されている場合、すべてのチャンネル を順番に測定します。
- ●単ch測定画面で SELch. が表示されている場合、登録したチャンネル を順番に測定します。

BS-L·CS-L放送の信号を順番に測定し、リストで表示されます

- ch. で画面をスクロールします。
- ●「データ保存」※下のファンクションボタンを押すと、 測定データをCSV形式で保存することができます。
- ●最後のチャンネルまで測定したら、再度はじめのチャンネル から測定を開始します。
- ※ 本器にmicroSDカードが挿入されているときに表示します。

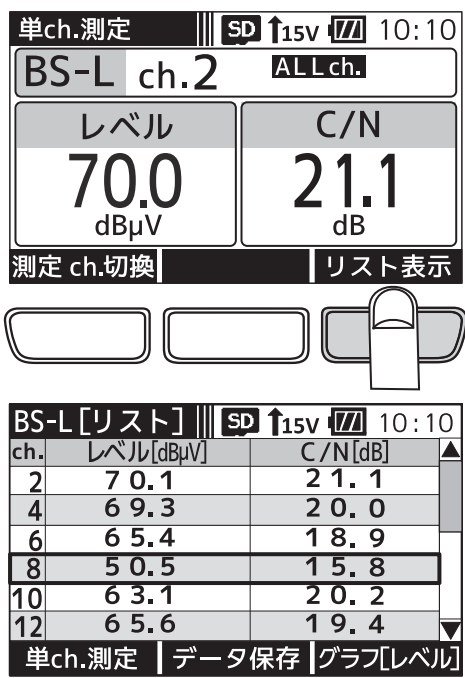

### 応失の难  $\bullet$  C.

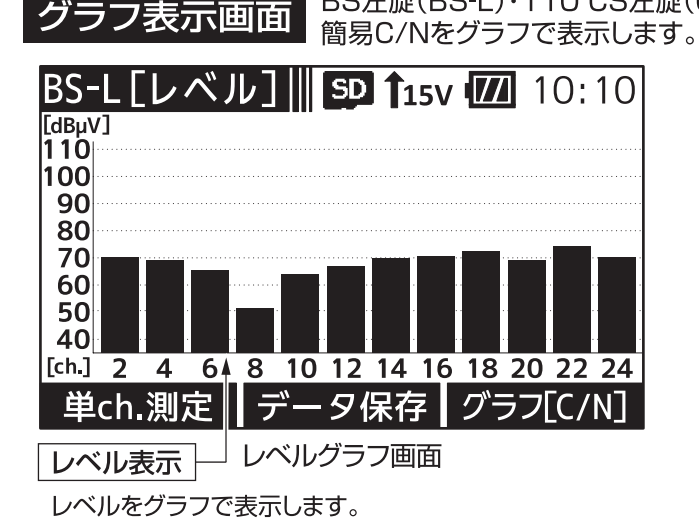

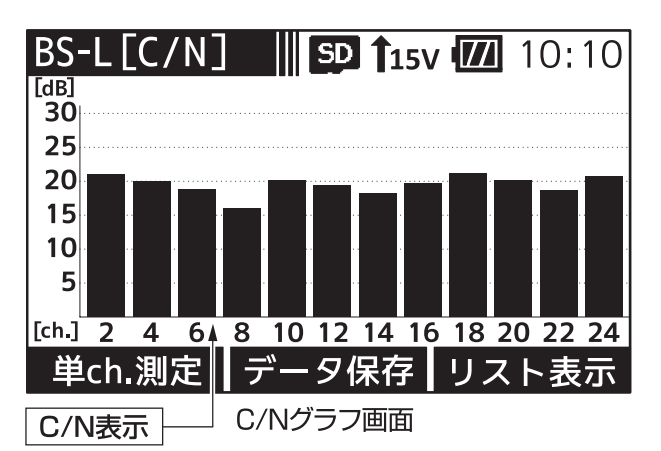

簡易C/Nをグラフで表示します。

BS左旋(BS-L)・110°CS左旋(CS-L)放送の全チャンネル、または登録したチャンネルのレベル、

### グラフ表示

- 1) 単ch.測定画面、またはC/Nグラフ画面の「リスト表示」下のファンクション ボタンを押します。
	- ●単ch.測定画面で ALLCh. が表示されている場合、すべてのチャンネル を順番に測定します。
	- ●単ch測定画面で SELch. が表示されている場合、登録したチャンネル を順番に測定します。

#### リスト表示画面が表示されます

②リスト表示画面の「グラフ[レベル]」下のファンクションボタンを押します。

レベルがグラフで表示されます

●「データ保存」※下のファンクションボタンを押すと、測定データを BMP形式で保存することができます。

3) レベルグラフ画面の「グラフ[C/N] | 下のファンクションボタンを押します。

C/Nがグラフで表示されます

- ●「データ保存<sup>|※</sup>下のファンクションボタンを押すと、測定データを BMP形式で保存することができます。
	- ※ 本器にmicroSDカードが挿入されているときに表示します。

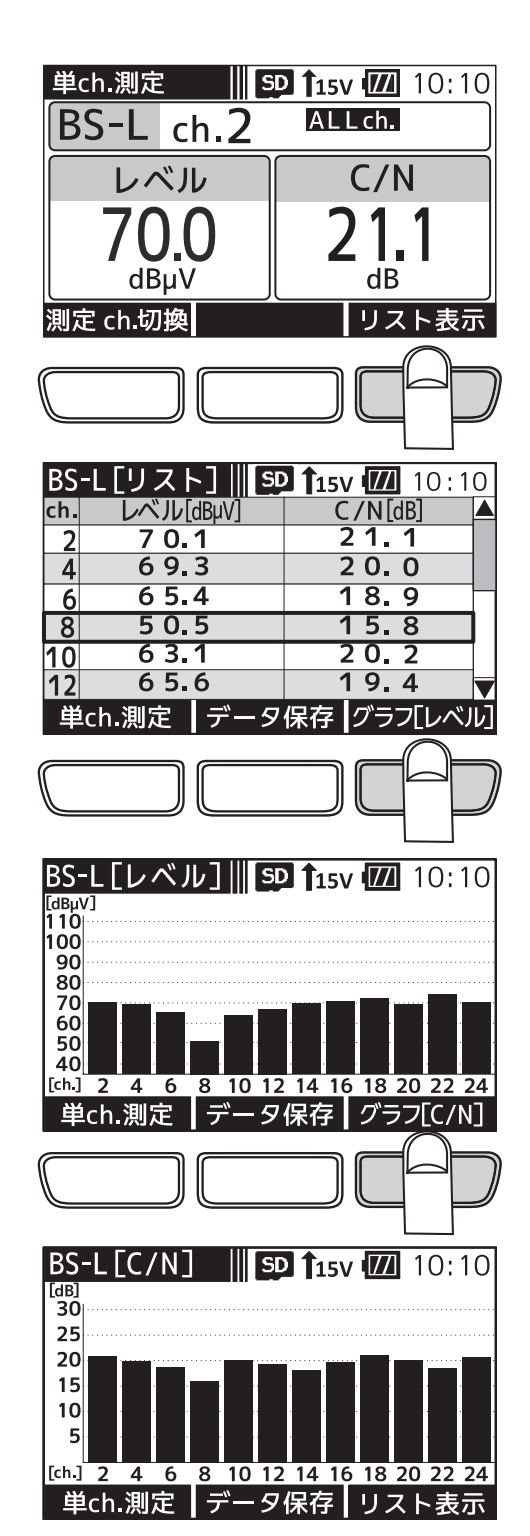

# -TEの測定

画面遷移

700MHz帯LTE(携帯電話サービス)の測定では、下記のように画面が遷移します。※1

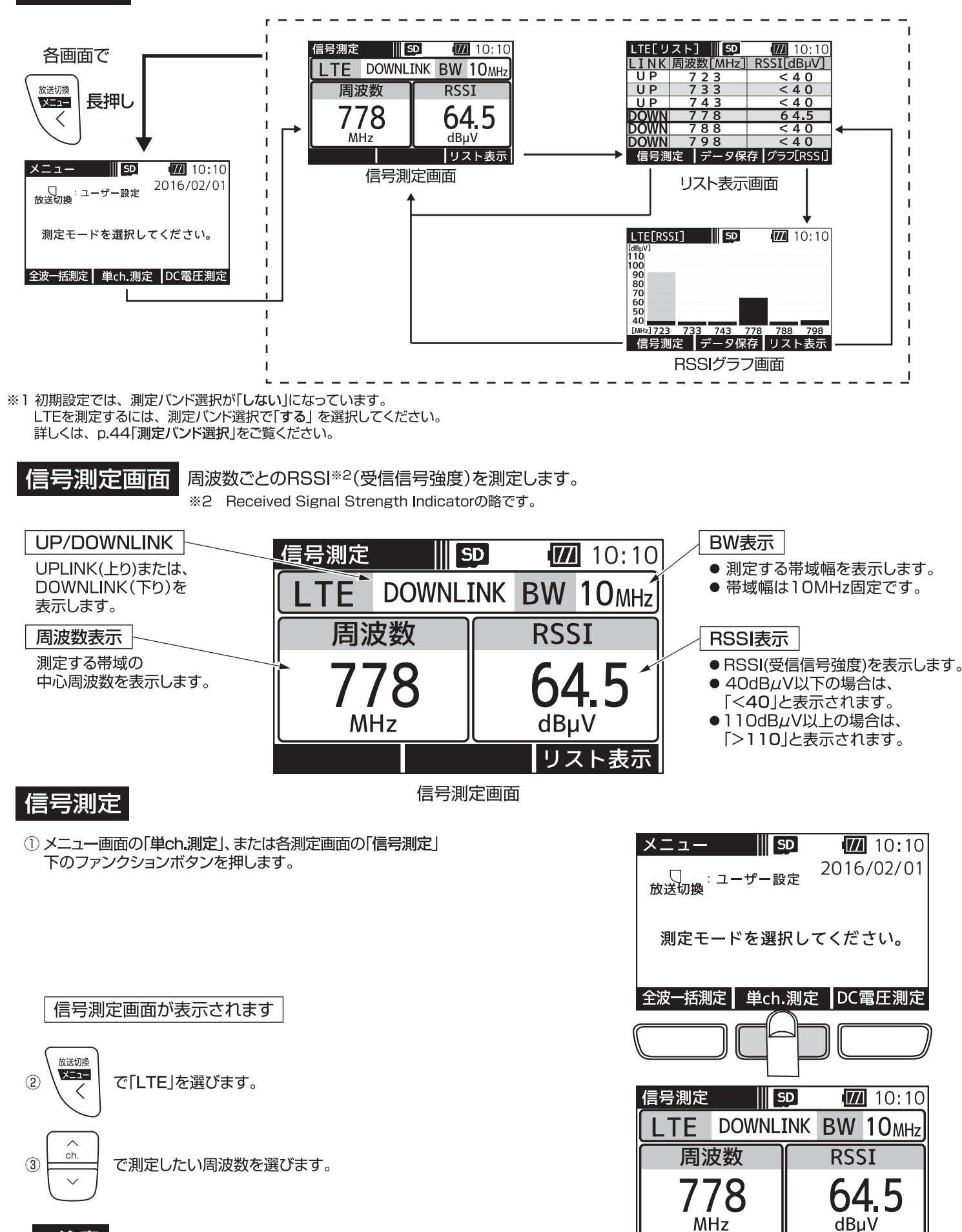

ご注意 ● 700MHz帯以外の携帯電話サービスの信号は測定できません。

●パケット通信で通信時間の短い信号は測定できないことがあります。

リスト表示

# LTEの測定 つづき

リスト表示画面 周波数ごとのRSSIの測定値をリストで表示します。

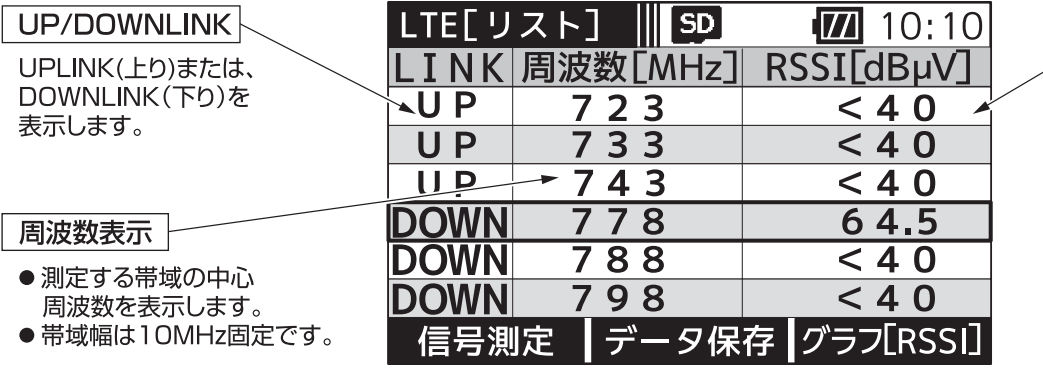

リスト表示画面

#### RSSI表示

- RSSI(受信信号強度)を表示 します。
- 40dBµV以下の場合は、 「く40」と表示されます。
- ●110dBµV以上の場合は、
- 「>110」と表示されます。

### リスト表示

信号測定画面、またはRSSIグラフ画面(p.25)の「リスト表示」下のファンクション ボタンを押します。

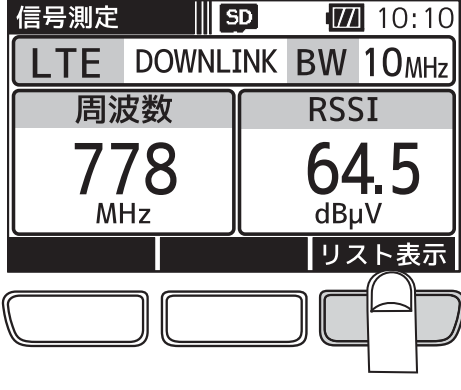

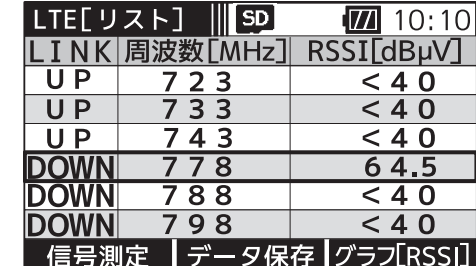

LTEを順番に測定し、RSSIがリストで表示されます

- ●「データ保存」※下のファンクションボタンを押すと、 測定データをCSV形式で保存することができます。
- ●最後のチャンネルまで測定したら、再度はじめのチャンネル から測定を開始します。
	- ※ 本器にmicroSDカードが挿入されているときに表示します。

#### LTE周波数イメージ

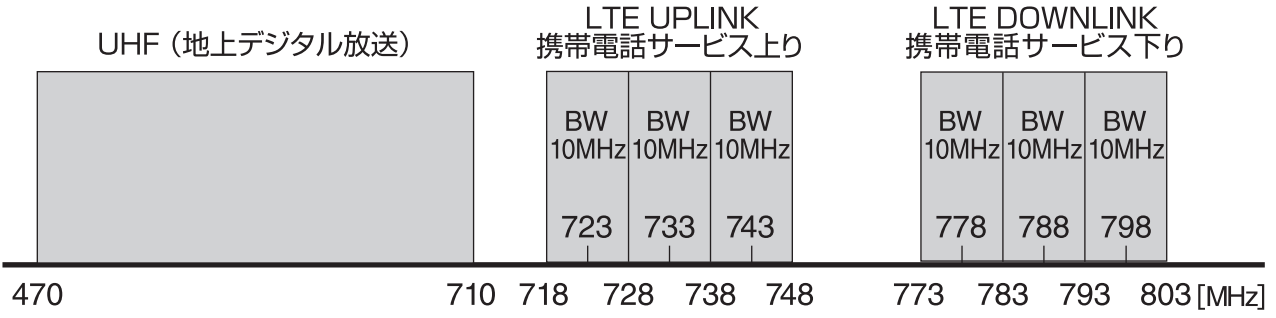

# TEの測定 つづき

グラフ表示画面

■ 周波数ごとのRSSI(受信信号強度)の測定値をグラフで表示します。

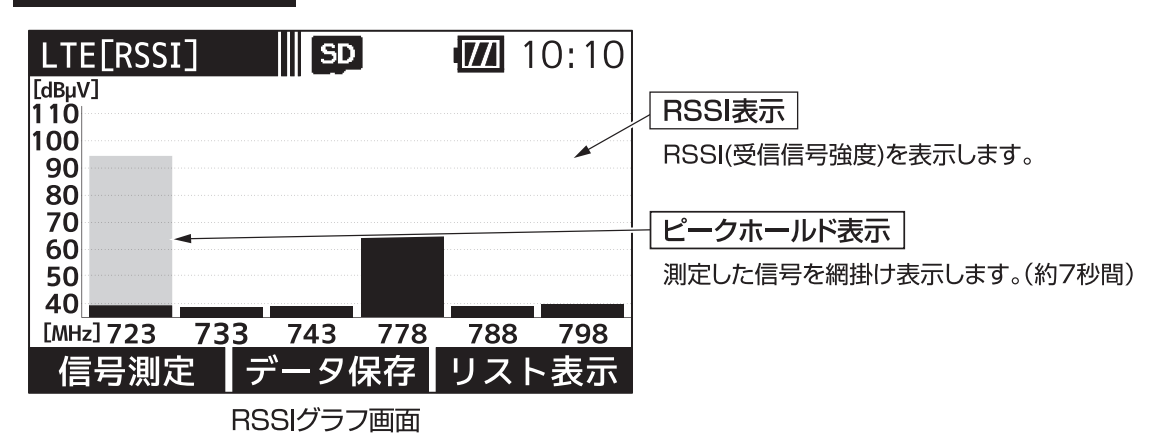

### グラフ表示

1 信号測定画面、またはRSSIグラフ画面の「リスト表示」下のファンクション ボタンを押します。

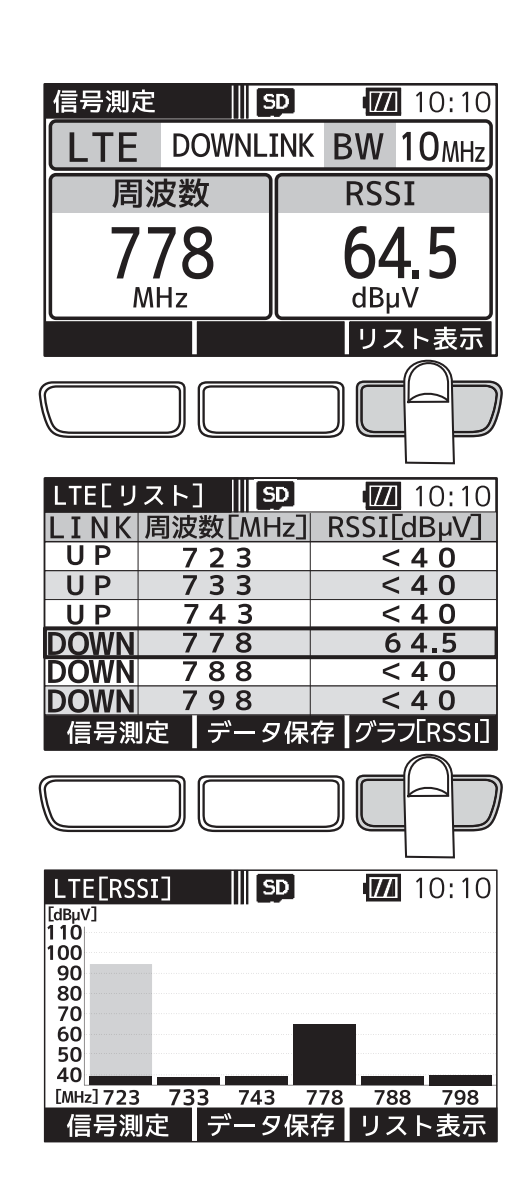

リスト表示画面が表示されます

2リスト表示画面の「グラフ[RSSI]」下のファンクションボタンを押します。

RSSIがグラフで表示されます

- ●「データ保存」※下のファンクションボタンを押すと、 測定データをBMP形式で保存することができます。
- 測定結果はピークホールドします。(約7秒間)
- ※ 本器にmicroSDカードが挿入されているときに表示します。

# 電圧の測

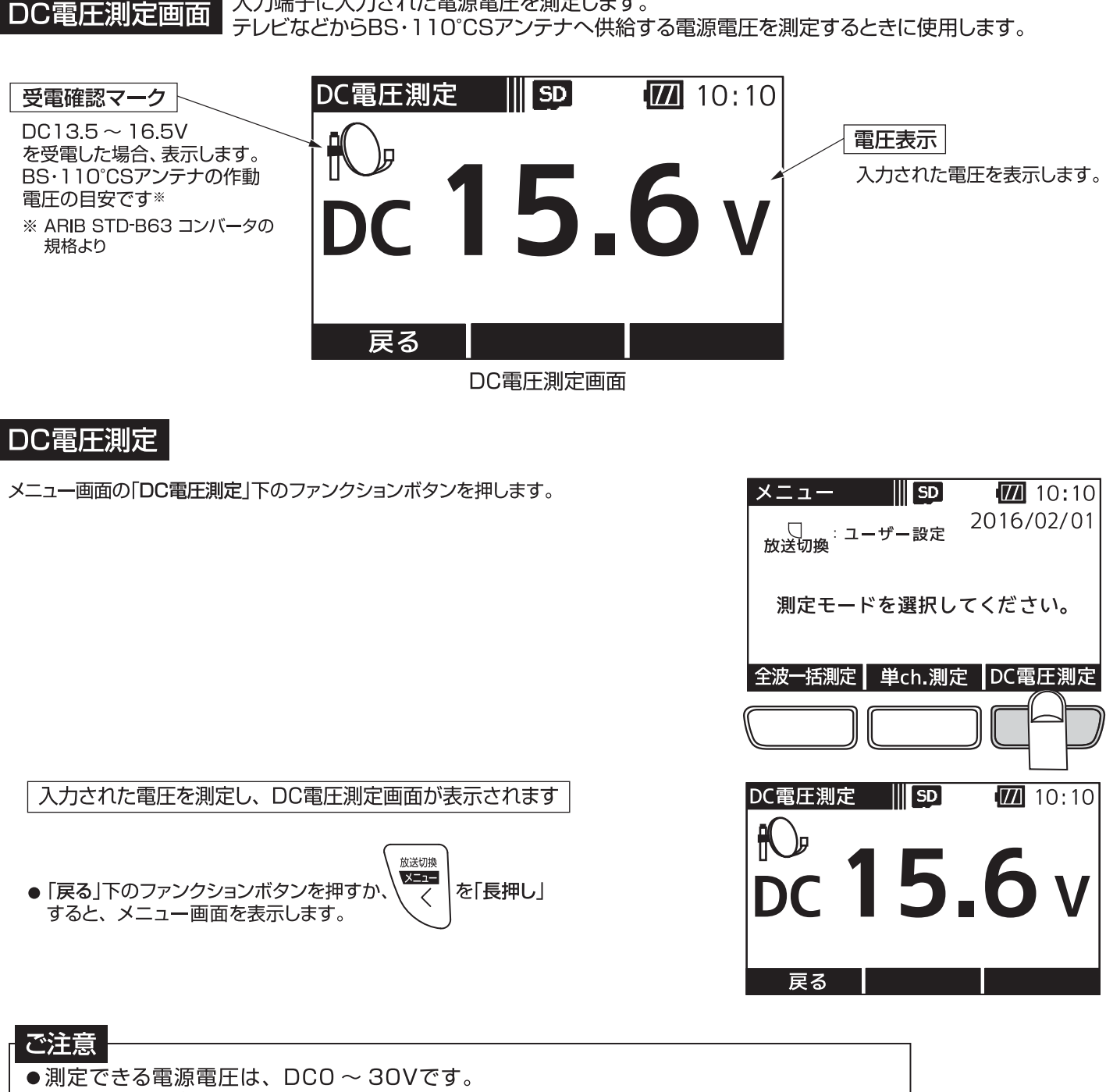

入力端子に入力された電源電圧を測定します。

- AC電源および測定できる電源電圧を超える電源電圧を入力すると故障の原因となります。
- ●市販のチューナーやテレビ、およびブースターの電源部以外の電圧は測定しないでくだ さい。

#### 画面遷移

全波一括測定では、下記のように画面が遷移します。

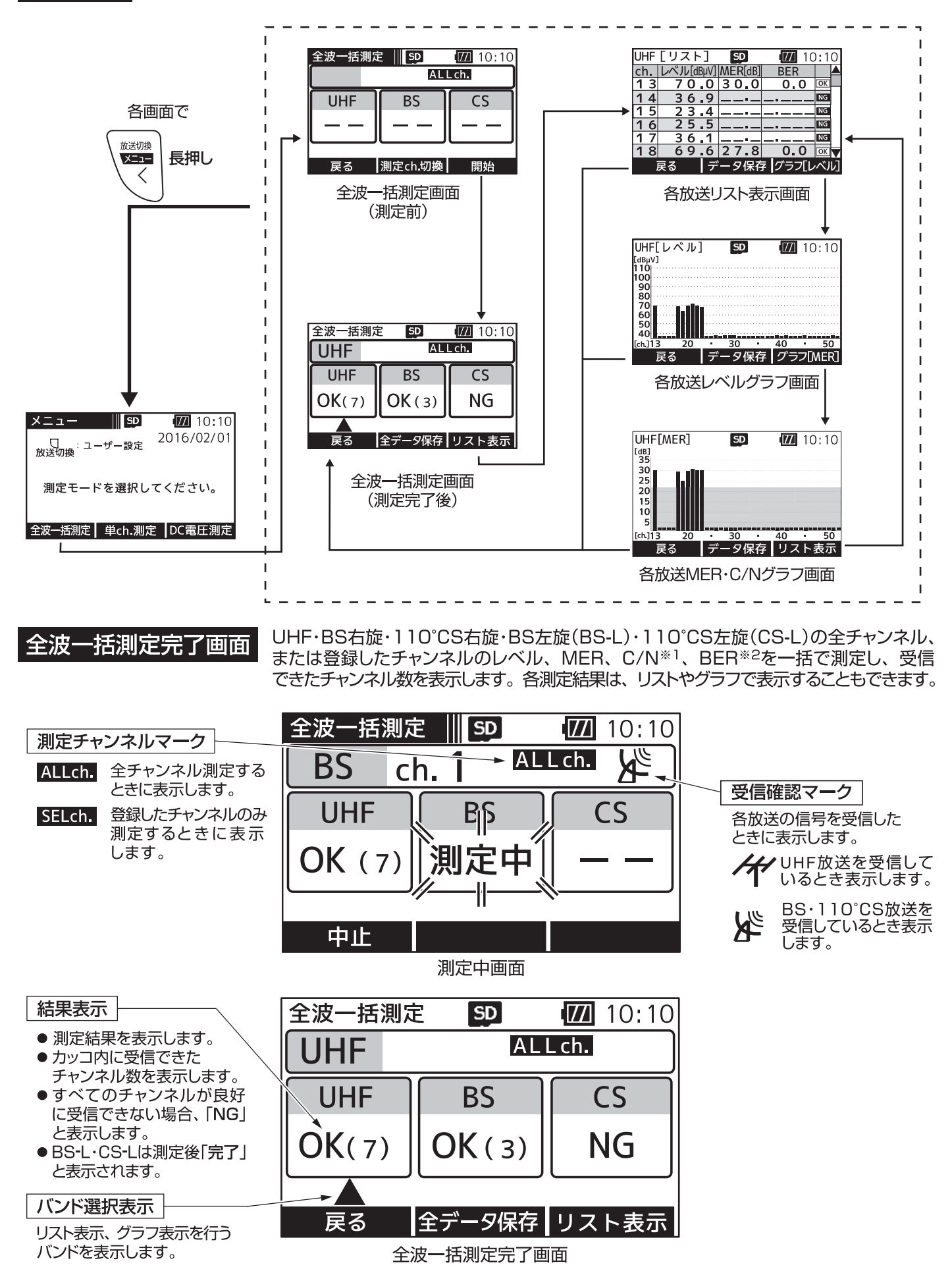

※1 BS-L・CS-Lは、簡易C/Nです。<br>※2 BS-L・CS-Lは、BERの測定はされません。

# 括測定 つづき

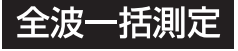

1) メニュー画面の「全波一括測定」 下のファンクションボタンを押します。

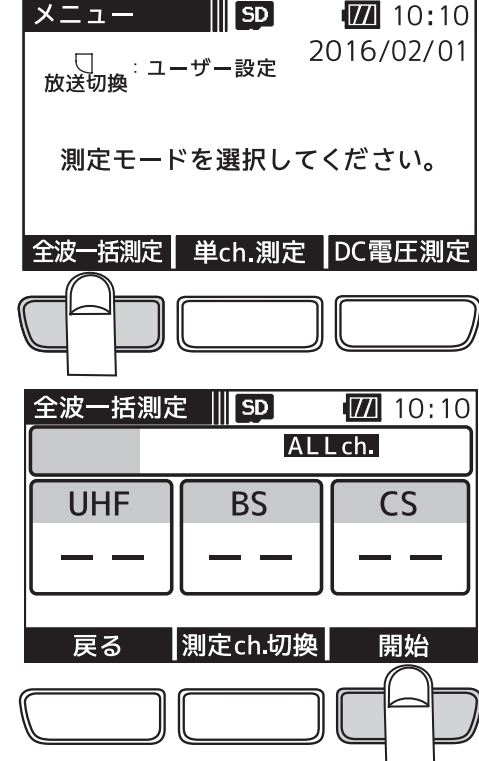

全波一括測定画面が表示されます

を「長押し」します。

②「開始」下のファンクションボタンを押すと、測定を開始します。

●本器からブースター内蔵UHFアンテナや、BS・110°CSアンテナに給電する場合、

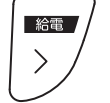

をした。キロリントッ。<br>表示部に「給電マーク」 15V が表示されます。

給電方法は、p.34「電源給電·給電エラー表示」をご覧ください。

ご注意

給電は、入力端子にケーブルを接続してから行なってください。 給電してからケーブルを接続すると、ショートすることがあります。

●「測定ch 切換」下のファンクションボタンを押すことで、全チャンネル測定 するか、登録したチャンネルのみ測定するかを切換えることができます。 測定チャンネルの登録方法は、p.37~42をご覧ください。

ALLch. すべてのチャンネルを測定するときに表示します。

SELch. 登録したチャンネルのみ測定するときに表示します。

●全波一括測定中画面の「中止」下のファンクションボタンを押すと、確認画面 表示後、測定を中止します。 途中で中止した場合、測定が終了しているチャンネルの測定結果は、リスト表示、 グラフ表示で確認することができます。

#### 測定完了後、全波一括測定完了画面が表示されます

●測定後、カッコ内に受信できたチャンネルの数を表示します。 すべてのチャンネルが良好に受信できない場合、「NG」と表示されます。

- ●BS-L·CS-Lは測定後「完了」と表示されます。
- ●「全データ保存」※下のファンクションボタンを押すと、 すべての測定データをCSV形式で保存します。

放送切換  $x = 1$ ✓

を「長押し」、または「戻る |下のファンクションボタンを押すと、 確認画面表示後、測定データを破棄し、メニュー画面へ戻ります。

※本器にmicroSDカードが挿入されているときに表示します。

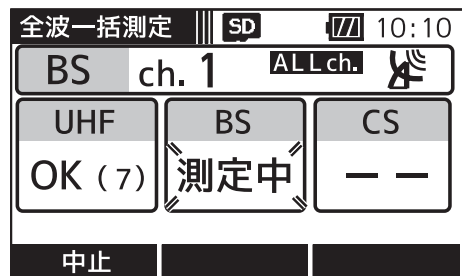

測定中

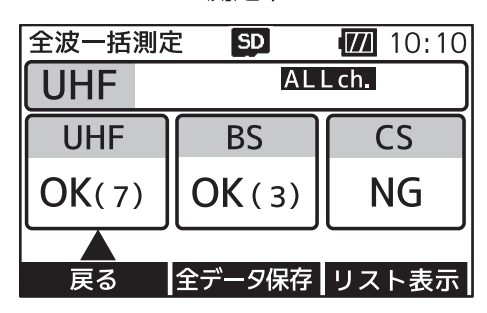

# 定 つづき

リスト表示画面 UHF、BS、110°CS、BS-L、CS-Lの各放送の測定結果をリストで表示します。※<sup>1※2</sup>

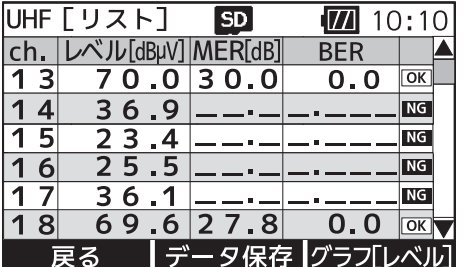

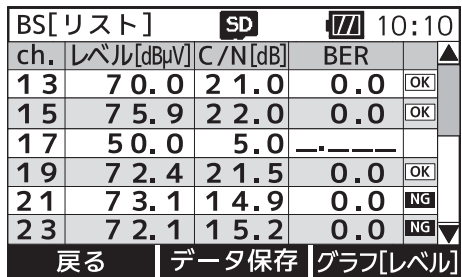

 $\frac{1}{\sqrt{2}}$ 

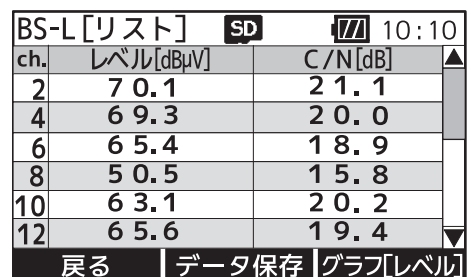

UHFリスト画面

BSリスト画面

BS-Lリスト画面

**SD** 

 $\boxed{7}$  10:10

全波一括測定

l NG I

① 全波一括測定完了画面で

放送切换  $x = -$ または  $\langle$ 

リスト表示

給電 を押し、リスト表示するバンドに切換えます。  $\left\langle \right\rangle$ 選択中のバンドには▲が表示されます。

②「リスト表示 | 下のファンクションボタンを押します。

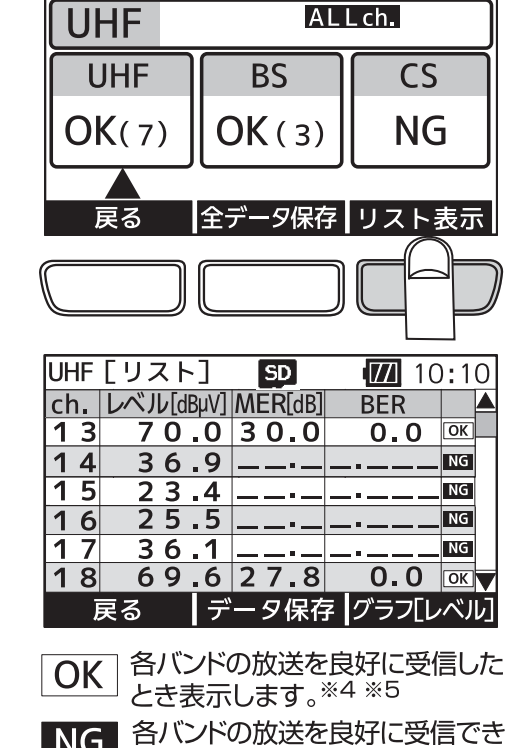

ないとき表示します。<sup>※4</sup>

各バンドの測定結果がリストで表示されます

- ●全波一括測定完了画面で ALLch. が表示されている場合、 すべてのチャンネルを表示します。
- 全波一括測定完了画面で SELch. が表示されている場合、 登録したチャンネルを表示します。
- ch で画面をスクロールします。
- ●「データ保存」※3下のファンクションボタンを押すと、選択 しているバンドの測定データをCSV形式で保存することが できます。
	- ※1 BS-L·CS-Lは、簡易C/Nです。
	- ※2 BS-L・CS-Lは、BERの測定はされません。
	- ※3 本器にmicroSDカードが挿入されているときに表示します。 ※4 BS-L·CS-LはOK·NGマークは表示されません。また、本器で 測定できない変調方式の信号は、NGマークが表示されます。
	- ※5 UHF放送の場合、MERの値が25dB以上、かつBERの値が 1.0e-5以下のときに、また、BS放送の場合、C/Nの値が 19dB以上、かつBERの値が1.0e-5以下のときに、110° CS放送の場合、C/Nの値が16dB以上、かつBERの値が 1.0e-5以下のときにOKマークが表示されます。

#### ご注意

OKマークが表示されても、テレビ端子までの配線によっては、テレビが映らないことがありますから、 テレビ画面での映像確認を必ず行なってください。

# 括測定 つづき

グラフ表示画面 UHF、BS、110°CS、BS-L、CS-Lの各放送の測定結果をグラフで表示します。※1※2

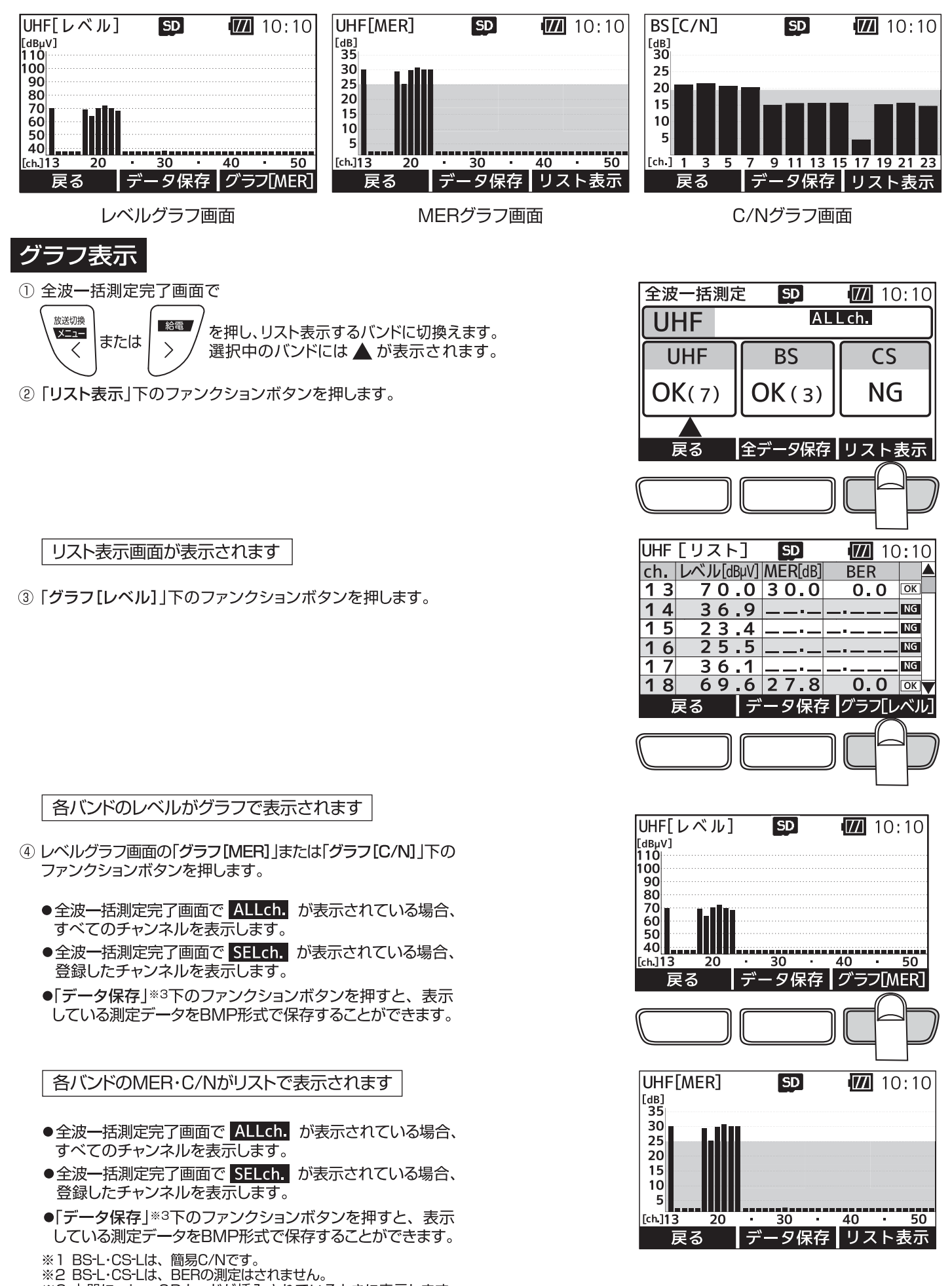

※3本器にmicroSDカードが挿入されているときに表示します。

# **Kyn**

測定デー

#### **-タの保存方法** 測定データをmicroSDカードに保存できます。

- 1 各種測定画面の「データ保存」、「全データ保存」下のファンクションボタン を押します。
	- ●本器にmicroSDカードが挿入されていないときは、表示されません。

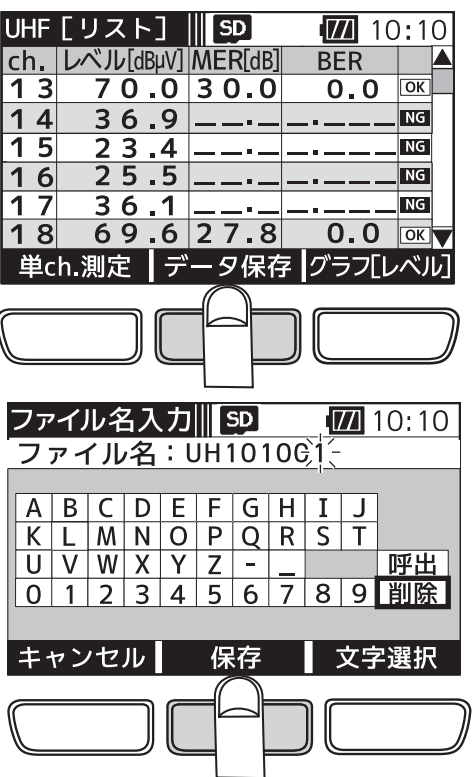

ファイル名入力画面が表示されます

② ファイル名をデフォルトのまま保存する場合、「保存」下のファンクション ボタンを押します。 ファイル名を編集する場合、下記「ファイル名入力方法」をご覧ください。

#### 測定データがmicroSDカードに保存されます

- ●ファイル名は、最大8文字です。
- ●ファイル名の初期値は、 分類名2文字+時刻4文字(時分)+連番2文字の8文字です。 分類名は、p.33「ファイル形式」をご覧ください。 例: UH101001.CSV

#### 分類名 時刻 連番

● 測定データは、microSDカードに自動的に作成されるフォルダーに保存 されます。 フォルダーの名称は、保存した年月日+連番です。 詳しくは、p.33「フォルダー構成」をご覧ください。

ファイル名入力方法 測定データファイル名を、任意のファイル名に変更することができます。

1「削除」が選択されていることを確認し、「文字選択」下のファンクション ボタンを押します。文字は1文字ずつ削除されます。

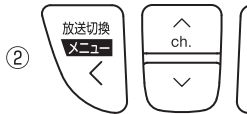

で入力する文字を選択します。

- ③ 「文字選択」下のファンクションボタンを押すと、文字が入力されます。
- 4 ファイル名を入力後、「保存」下のファンクションボタンを押します。

測定データがmicroSDカードに保存されます

給電

 $\left\langle \right\rangle$ 

- microSDカードに同じ名前のファイルが存在する場合、上書き保存の確認 画面が表示されます。
- 入力した文字の削除は、「削除1を選択し、「文字選択1下のファンクション ボタンを押します。
- ●同じ測定モードを連続し測定した場合、「呼出」を選択し、「文字選択」下の ファンクションボタンを押すと、前回入力したファイル名を表示します。

ご注意 ● microSDカードアクセス中は、電池を抜かないでください。 データの破損や、microSDカードの故障の原因となります。

● microSDカードに保存されているデータは、パソコンなどに バックアップしてください。万一、データが破損・消失しても、 当社は責任をおいかねます。予めご了承ください。

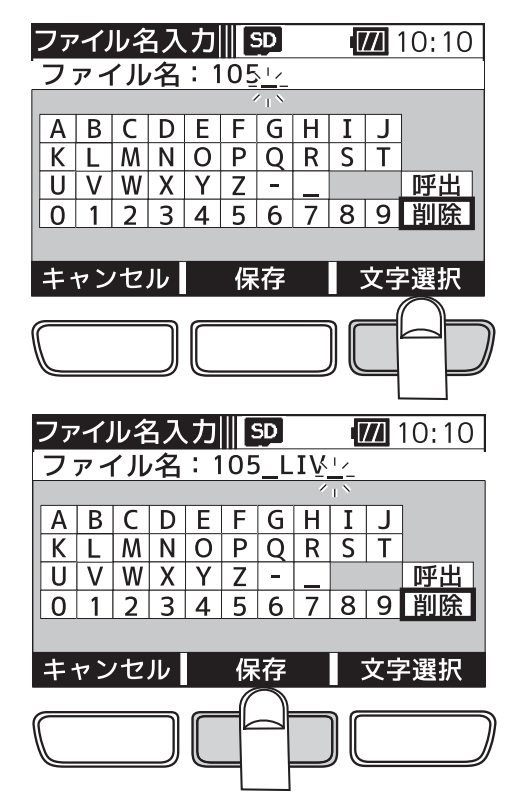

# データの確認・削除

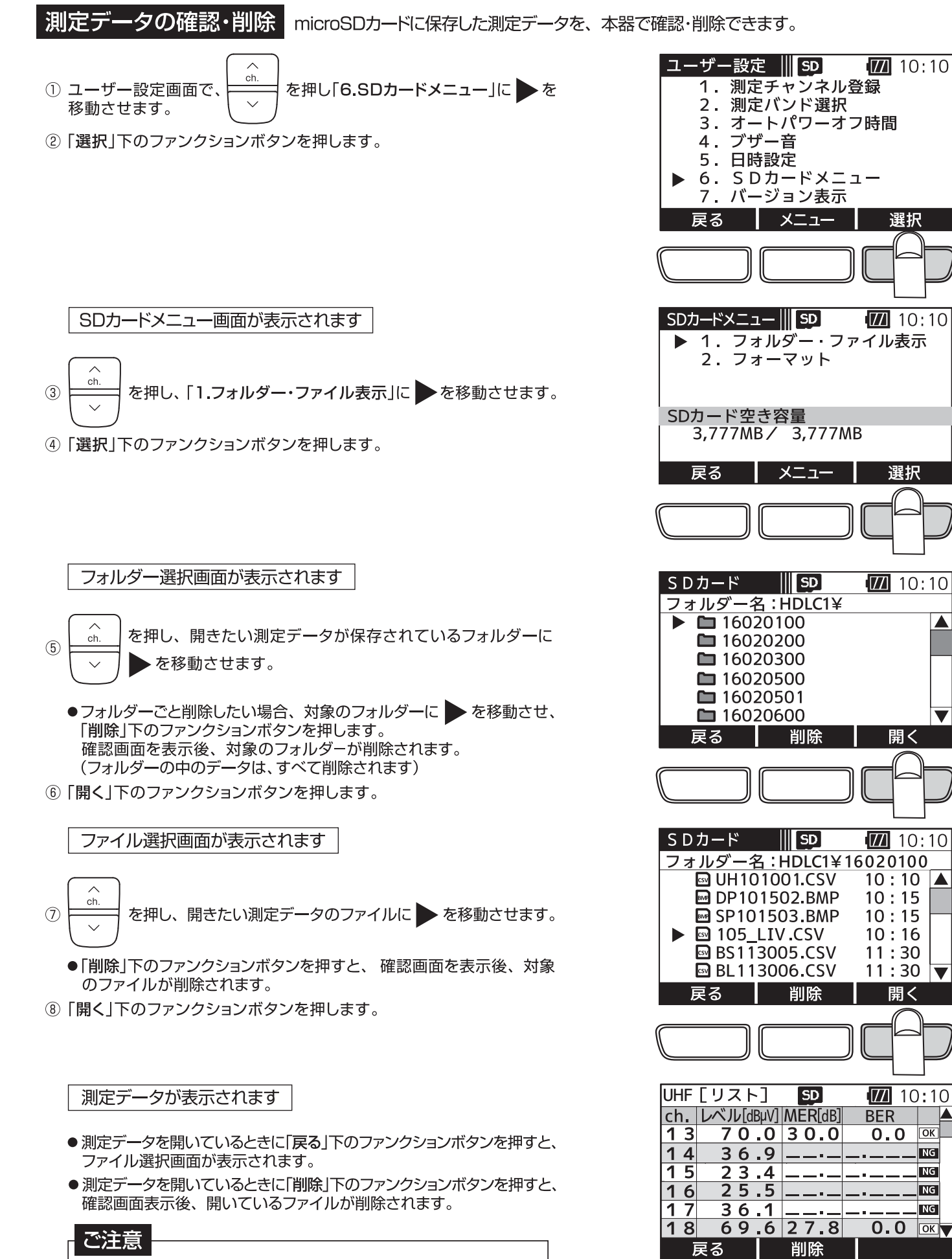

選択

選択

Δ

 $\overline{\textbf{v}}$ 

∣▲

 $\overline{\textbf{v}}$ 

 $\overline{\log}$ 

**NG** 

 $\overline{\mathsf{ING}}$ 

 $NG$ 

 $\overline{\mathsf{ING}}$ 

 $\overline{\alpha}$ 

開く

開く

microSDカードアクセス中は、電池を抜かないでください。 データの破損や、microSDカードの故障の原因となります。

フォルダー構成 microSDカード内のフォルダー構成を説明します。

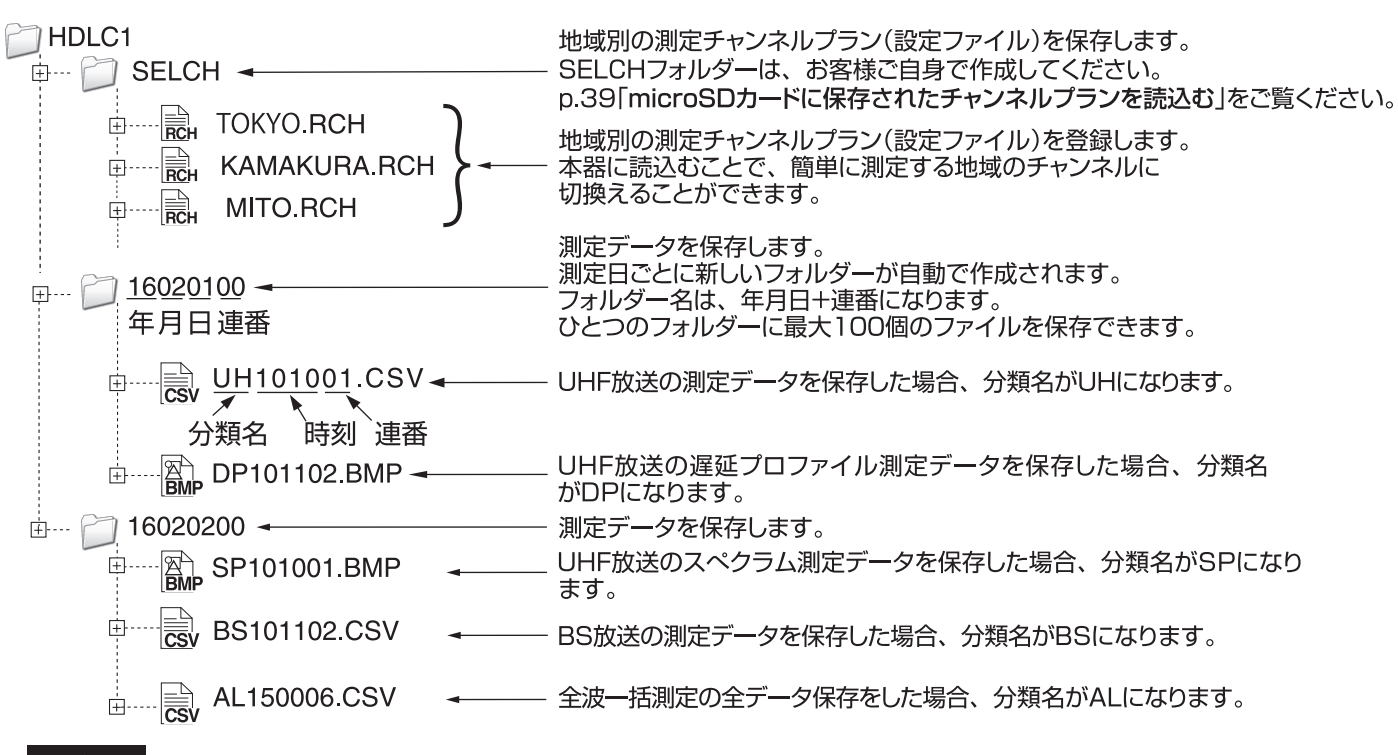

#### ご注意

- ひとつのフォルダーに100個までファイルを保存できます。
- フォルダーは100個まで作成できます。

#### ファイル形式

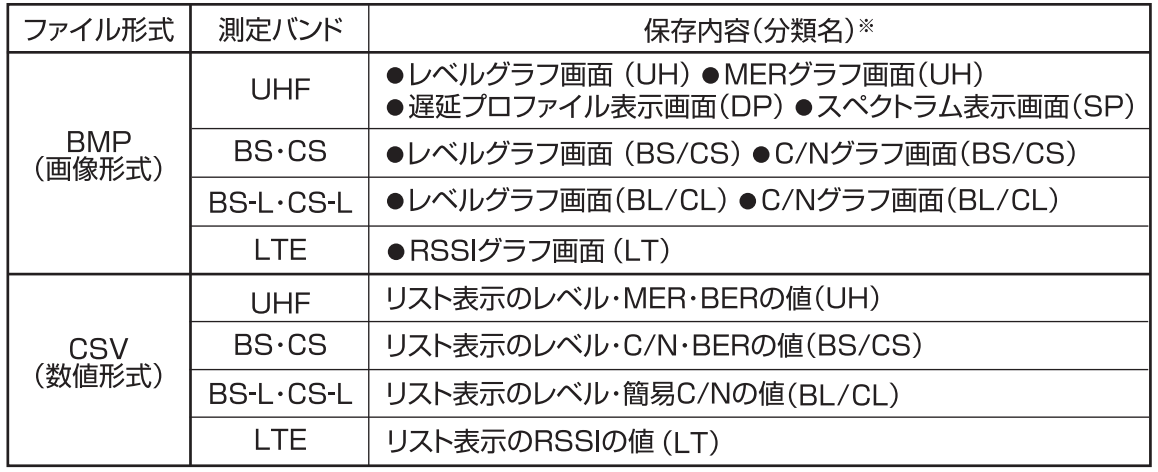

※ 分類名とは、保存する測定データのファイル名に付く冒頭の2文字を表しています。

●全波一括測定をした場合、「全データ保存」を行うと、各測定データをCSVで保存します。 ファイルの冒頭に記載される分類名は、ALです。 また、各バンドのレベルグラフ画面、MERグラフ画面、C/Nグラフ画面で「データ保存」を行うと、BMPで、 リスト表示画面で「データ保存」を行うとCSVで保存します。

●測定データ容量は、UHF放送の遅延プロファイルなどのBMPを10.000個保存(100個のフォルダー に100個ずつ保存)した場合、約330MBになります。

### 福哥 語

DC15Vの給電 ブースター内蔵UHFアンテナ、またはBS·110℃Sアンテナへ電源(DC15V、270mA)を供給

#### 各測定画面で、

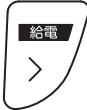

を「長押し」します。

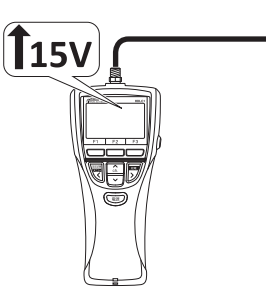

**DC15V** 

BS・110°CS<br>アンテナ

入力端子から電源(DC15V)を供給します。 (表示画面上部に「給電マーク」が表示されます)

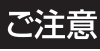

●電池容量が充分あることを確認してください。

- ●給電は、入力端子にケーブルを接続してから行なってください。
- 「給電」してからケーブルを接続すると、ショートすることがあります。
- ●共同受信のマンションなどのテレビ端子に接続する場合、本器から給電しないでください。

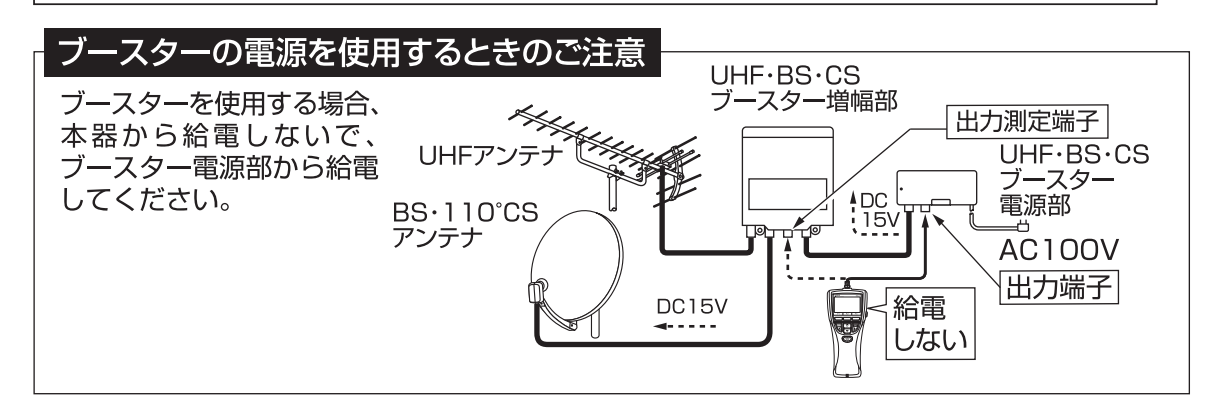

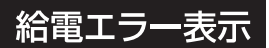

過電流や電池の残量不足のとき、以下の給電エラー表示をします。 原因を取除いてから、再度、給電してください。

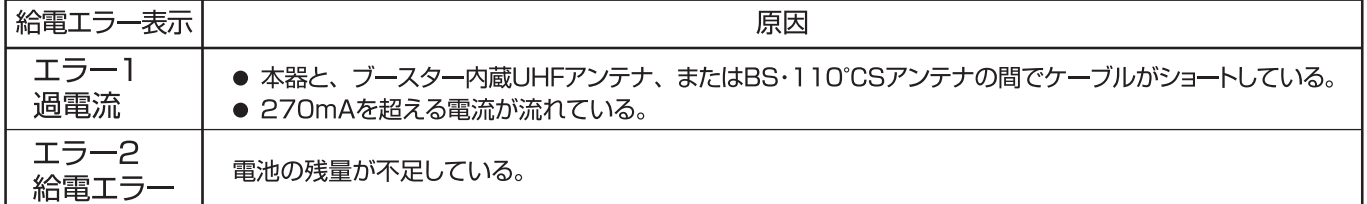

#### ご注意

●測定には電圧降下の小さいアルカリ乾電池、またはニッケル水素電池を使用してください。

●マンガン乾電池は使用しないでください。

### 給電時の電池寿命の目安

5分使用/30分休止のサイクルで アルカリ乾電池 :約32回※1 ニッケル水素電池 :約46回※2 使用できます。 (BS·110°CSアンテナに1.5W給電時)

※1パナソニック製アルカリ乾電池 LR6EJ使用時<br>※2パナソニック製ニッケル水素電池 BK-3HCD使用時

### 洽電・給電エラー表示 つづき 再早

### こんなときは

「電池残量表示」のバーの本数が2本や3本(最大)のときに、アンテナに電源を供給すると、 電池残量不足の「エラー2 給電エラー」が表示される。

この症状は、給電しないときに比べ給電時の消費電力が非常に大きく、電池の電圧が急激に低下してしまうために起こる もので、故障ではありません。

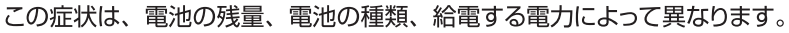

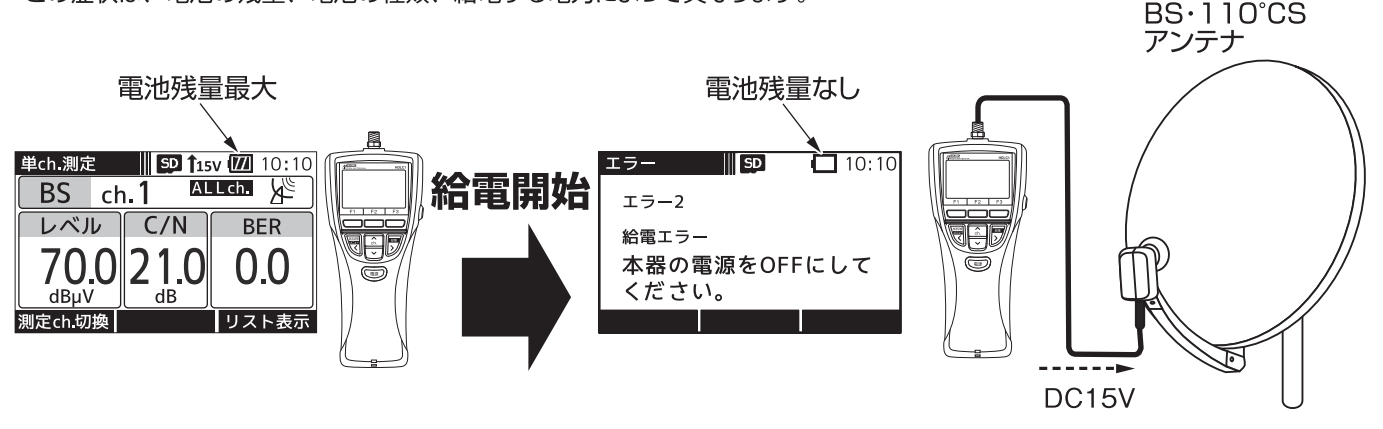

#### 給電して測定を続ける場合

お使いになっている電池ではアンテナに給電できません。電圧降下の小さいアルカリ乾電池、またはニッケル水素電池 (充電済み)に交換してください。

#### 給電しないで測定を続ける場合

電源 電源ボタンを押し、本器の電源をOFFにして、再度、電源ボタンを押します。

本器の電源が再起動され、給電がOFFになります。

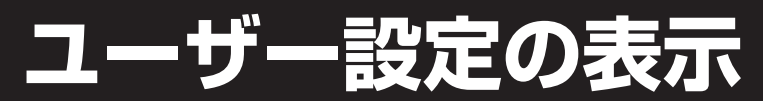

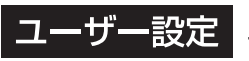

コーザー設定 ユーザー設定では、本器の各種設定を行います。

ユーザー設定画面が表示されます

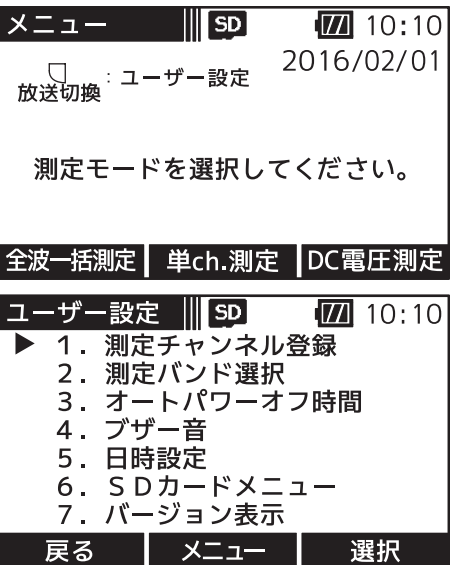

メニュー

### 各種設定内容

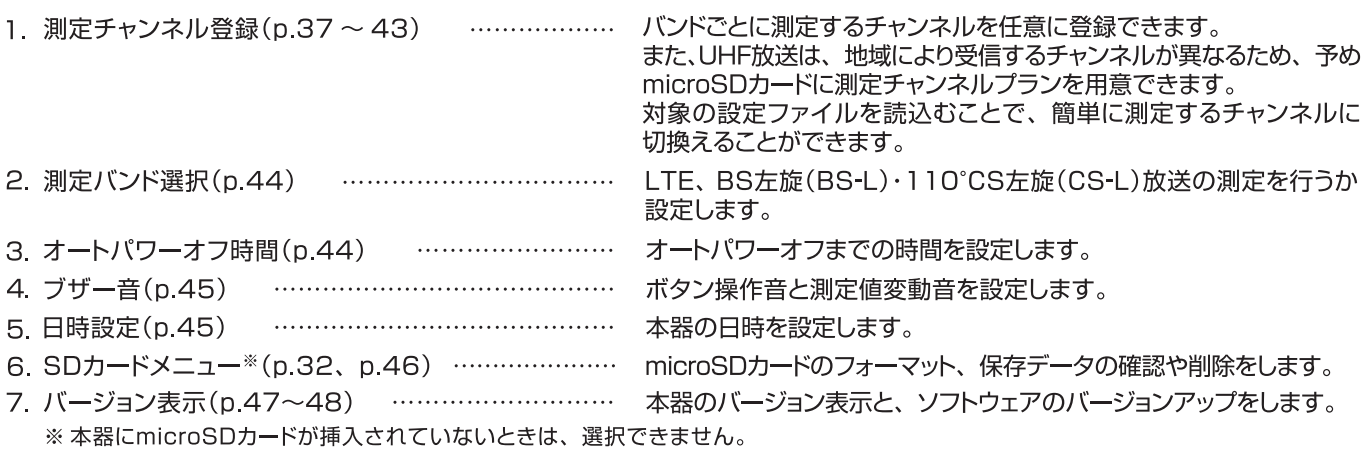

### UHF放送の測定チャンネル登録

UHF放送の測定チャンネル登録

測定したいチャンネルを予め本器に登録しておくことができます。 単ch.測定画面、全波一括測定画面で「測定ch.切換」下のファンクションボタンを 押すことで、 SELch. が表示され、登録したチャンネルを測定できます。 p.43「登録した測定チャンネルの呼出し」をご覧ください。

測定チャンネルの登録方法 | UHF放送の測定チャンネルの登録方法には、2つの方法があります。

#### 本器操作で登録する p.38をご覧ください

本器を操作して、測定チャンネルプランをひとつ登録します。 複数の地域の測定をしない方で、チャンネルプランの切換えが必要ない方に便利です。 また、本器の操作で簡単に登録できるため、測定現場に応じて一時的にチャンネルプランを変更する場合にお使い ください。

microSDカードに保存されたチャンネルプランを読込む | p.39~40をご覧ください

予めパソコンで測定チャンネルプランの設定ファイルを作成してmicroSDカードに保存しておき、測定現場でその 設定ファイルを読込ます。

設定ファイルは複数作成でき、簡単にチャンネルプランを切換えることができるため複数の地域で測定をする方に 便利です。

また、本器に登録されているチャンネルプランはmicroSDカードから設定ファイルを読込むことで上書きされます。 そのため、いつも測定しているチャンネルプランの設定ファイルを作成し、そのファイルを読込むことで、簡単に いつもの地域のチャンネルプランに戻せます。

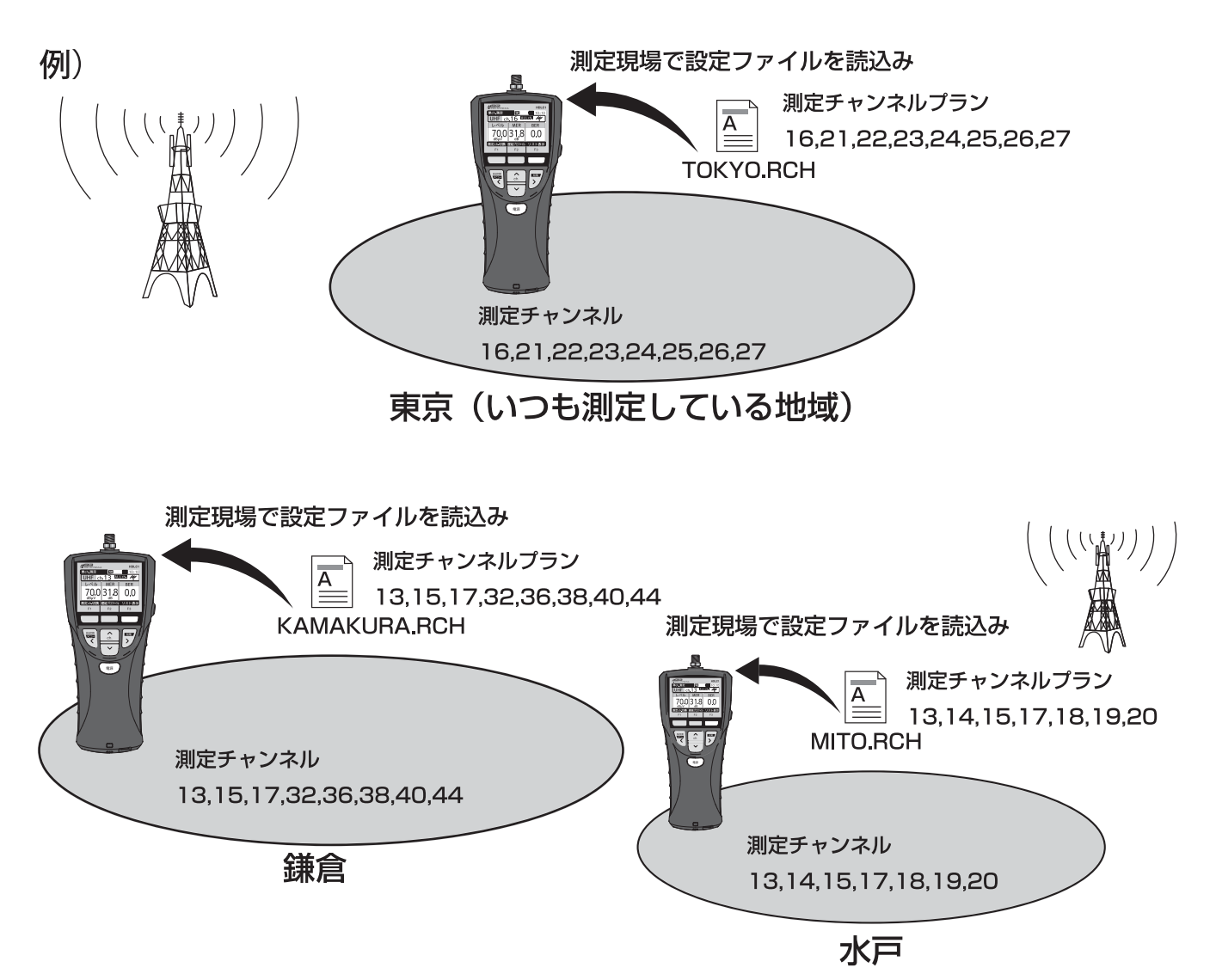

測定チャンネルプランの設定ファイルの作成方法は、p.39「測定チャンネルプランの作成方法」をご覧ください。

#### ご注意

- 本器に測定チャンネルプランの設定ファイルを読込んだ場合、すでに設定されているチャンネルプランは 上書きされます。
- BS・110°放送、BS-L・CS-L放送は、本器操作での登録のみです。

## 設定 UHF放送の測定チャンネル登録

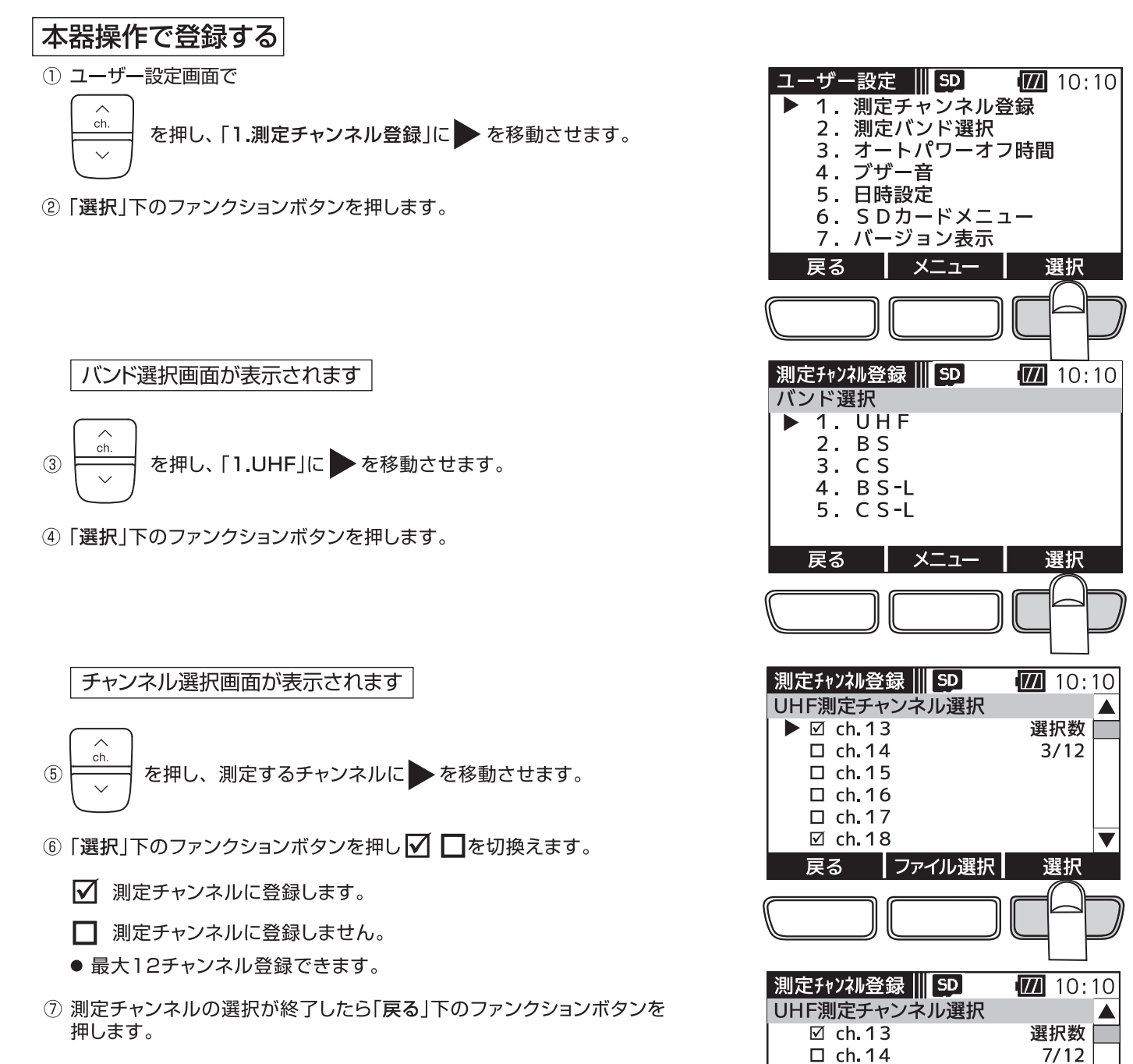

□ ch.15 □ ch.16  $\blacktriangleright$   $\boxdot$  ch. 17 ☑ ch. 18 戻る

測定チャンネル登録||SD

バンド選択  $\triangleright$  1. UHF<br>2. BS  $3. C S$  $4. B S-L$  $5. C S-L$ 

戻る

|ファイル選択|

メニュー

選択

 $\sqrt{2}$  10:10

選択

本器に測定チャンネルを登録し、バンド選択画面が表示されます

定 UHF放送の測定チャンネル登録

### microSDカードに保存されたチャンネルプランを読込む

### 測定チャンネルプランの作成方法

予めパソコンで測定チャンネルプランの設定ファイルを作成、編集し 本器に挿入されているmicroSDカードに保存します。

- 1 本器とパソコンを付属のUSBケーブルで接続します。 接続方法は、p.49「パソコンとの接続」をご覧ください。
- 2 エクスプローラーでmicroSDカードを開きます。 「HDLC1」フォルダー内に「SELCH」フォルダーが作成されていることを確認し ます。作成されていない場合、お客様ご自身で作成してください。
	- 本器出荷時や、microSD カードフォーマット後は、「HDLC1」フォルダー と「SELCH」フォルダーは作成されていません。お客様ご自身で 「HDLC1」フォルダーを作成し、その中に「SELCH」フォルダーを作成して ください。また、測定データを保存したときは、「HDLC1」フォルダーは自 動で作成されます。この場合、「HDLC1」フォルダーの中に「SELCH」フォ ルダーを作成してください。
- 3 新しくチャンネルプランを作成する場合、パソコンでメモ帳などのテキ ストエディターを開き、下記の条件にしたがって作成します。 既存のファイルを編集する場合、microSDカードの「SELCH」フォルダー から対象のファイルをメモ帳などのテキストエディターで開き、下記の 条件にしたがって編集をします。
	- ●設定ファイル内に入力する文字は、半角数字、「.|(コンマ)です。
	- ●ひとつの設定ファイル内に複数行入力しないでください。 必ず1行にしてください。
	- ●登録できるチャンネルは、最大12チャンネルです。
	- ●登録可能なチャンネル範囲はUHF放送のch.13~52です。 ●設定ファイルは下記のように入力してください。 チャンネルは「、」(コンマ)で区切り、最後のチャンネルを入力後は、 必ず「Enter」を押して改行してください。 入力例: ch.16とch.21.22.23.24.25.26.27の8チャンネルを登録

する場合

- 16,21,22,23,24,25,26,27 Enter (改行)
- ●ファイルの作成や編集は、メモ帳などのテキストエディターで行なって ください。
- 4 作成の場合は、メモ帳から、ファイル(F)/名前を付けて保存(A)を選択し、 編集の場合は、ファイル(F)/上書き保存(S)を選択します。
	- ●ファイル名は、半角英数字で8文字以内としてください。
	- ●ファイルの拡張子は、必ず「RCH」としてください。
	- ●ファイルの種類(T)は、必ず「すべてのファイル(\*\*)」を選択してくだ さい。
	- ●文字コード(E)は、必ず「ANSI」を選択してください。
- 6 「SELCH」フォルダーに設定ファイルを保存します。 ●必ず「SELCH」フォルダー内に保存してください。
- 6 本器とパソコンの接続を解除し、USBケーブルを取外します。 解除方法は、p.50「パソコンとの接続解除」をご覧ください。

#### ご注意

測定チャンネルプランに設定できるチャンネルは、UHF放送のチャンネルです。 BS·110°放送、BS-L·CS-L放送のチャンネルは設定できません。

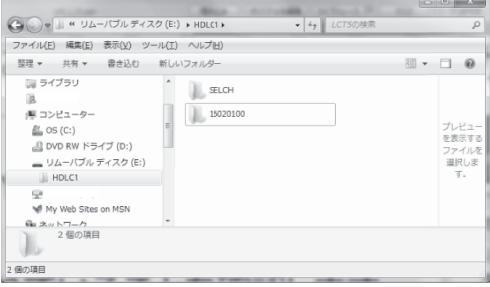

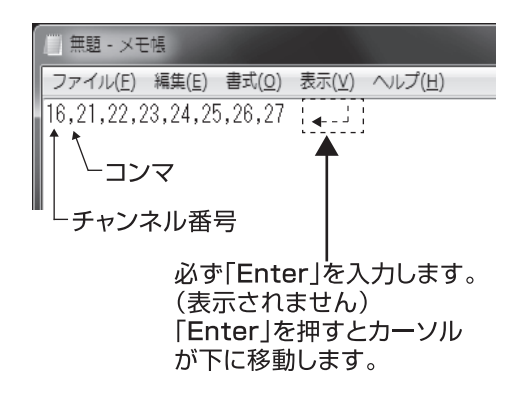

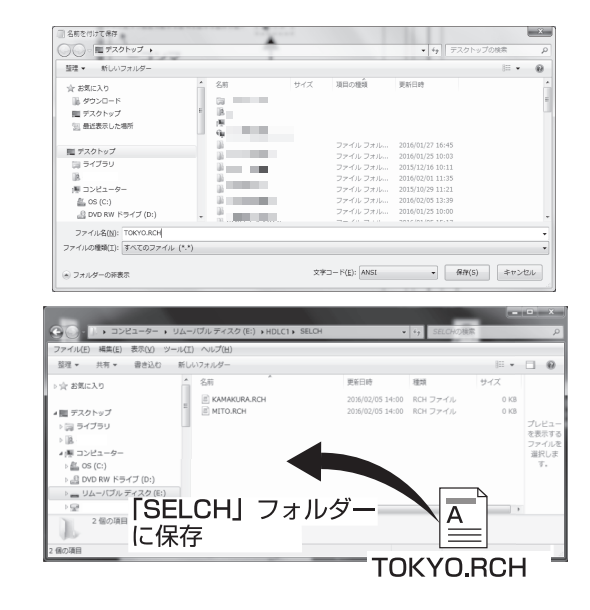

### E UHF放送の測定チャンネル登録

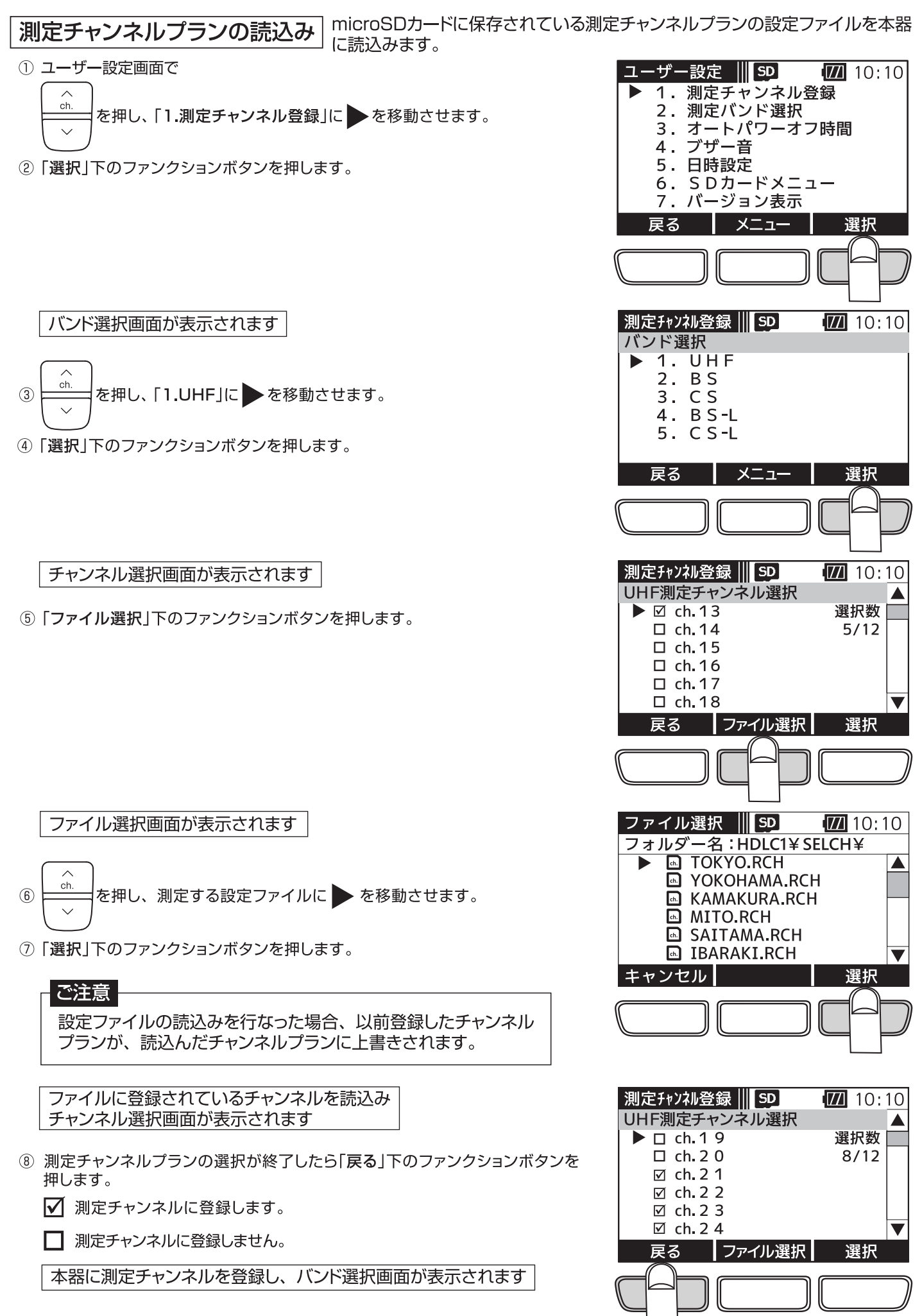

# BS·110°CS放送の測定チャンネル登録

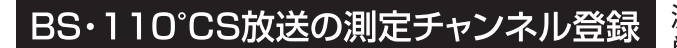

測定したいチャンネルを予め本器に登録するしておくことができます。 単ch.測定画面、全波一括測定画面で「測定ch.切換」下のファンク ションボタンを押すことで、SELch. が表示され、登録したチャン ネルを測定します。

 $\boxed{10:10}$ 

p.43「登録した測定チャンネルの呼出し」をご覧ください。

① ユーザー設定画面で <u>ューザー設定</u> |||SD **1. 測定チャンネル登録** 2. 測定バンド選択 ch を押し、「1.測定チャンネル登録」に → を移動させます。 ②「選択1下のファンクションボタンを押します。 バンド選択画面が表示されます を押し、[2BS]、または[3.CS]のどちらかに ▶を移動 ch  $\circled{3}$ させます。 4「選択」下のファンクションボタンを押します。 チャンネル選択画面が表示されます  $ch$ を押し、測定するチャンネルに●を移動させます。  $\circled{5}$ 6「選択」下のファンクションボタンを押し √ □ を切換えます。 √ 測定チャンネルに登録します。 □ 測定チャンネルに登録しません。 ●BS放送は、奇数チャンネルが表示されます。 110°CS放送は、偶数チャンネルが表示されます。 7 測定チャンネルの選択が終了したら「戻る」下のファンクションボタン を押します。 本器に測定チャンネルを登録し、バンド選択画面が表示されます

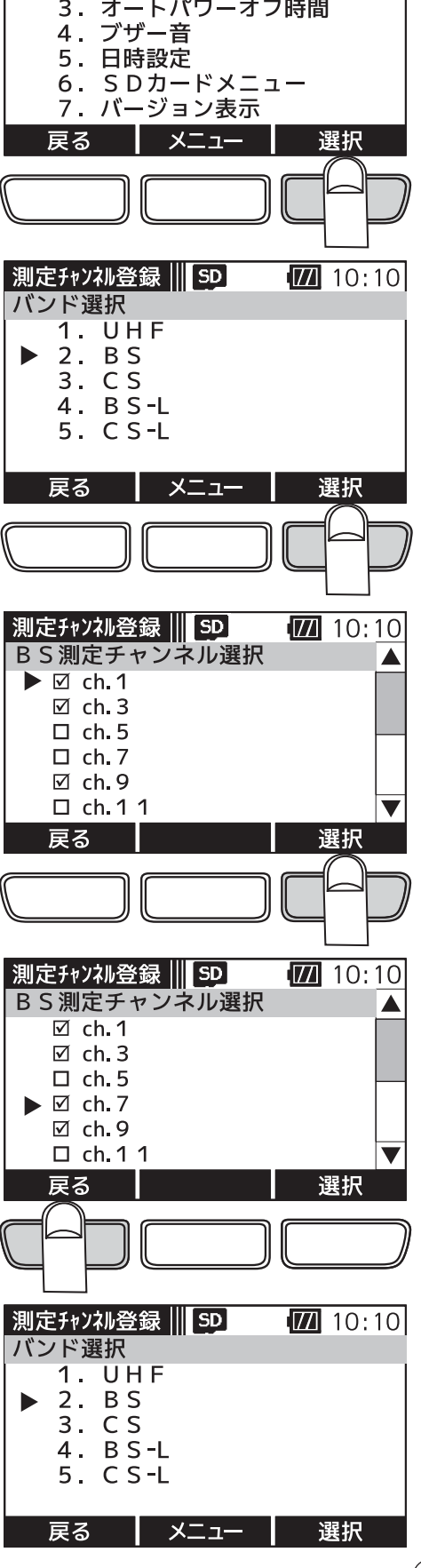

## <mark>正 BS-L・CS-L放送の測定チャンネル登録</mark>

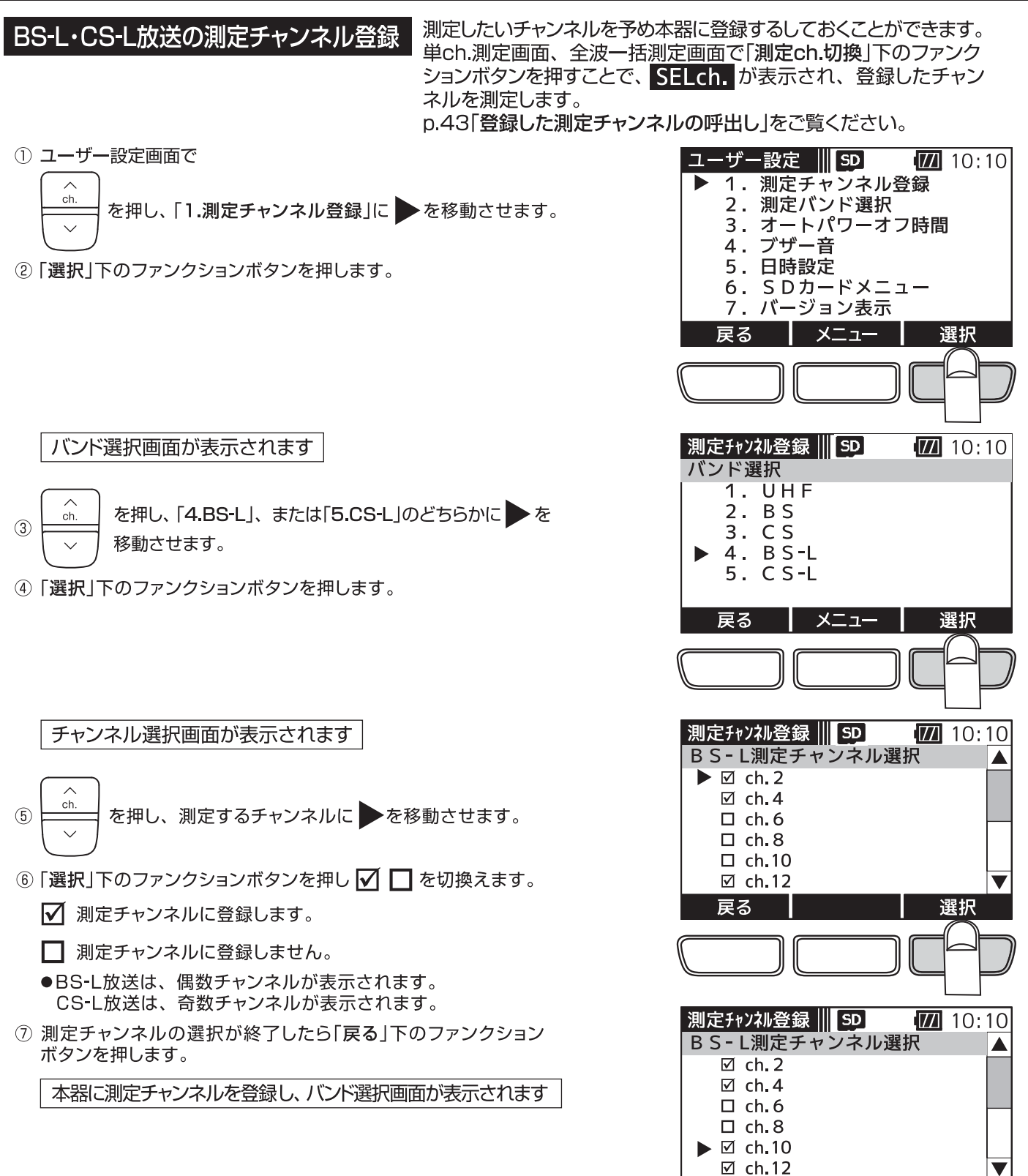

戻る

バンド選択

戻る

|測定チャンネル登録 ||| SD |

1. UHF  $2. B S$  $3. C S$  $4$  BS-L  $5. C S-L$ 

ーメニュー

選択

 $\boxed{7}$  10:10

選択

### 登録した測定チャンネルの呼出

#### 登録した測定チャンネルの呼出し

本器の操作で登録、またはmicroSDカードに保存されたチャンネルプランを 読込んで登録した測定チャンネルは、単ch.測定画面、全波一括測定画面 で「測定ch.切換」下のファンクションボタンを押すことで呼出すことができます。

単ch.測定画面、全波一括測定画面で「測定ch.切換」下のファンクションボタンを押すことで切換ります。

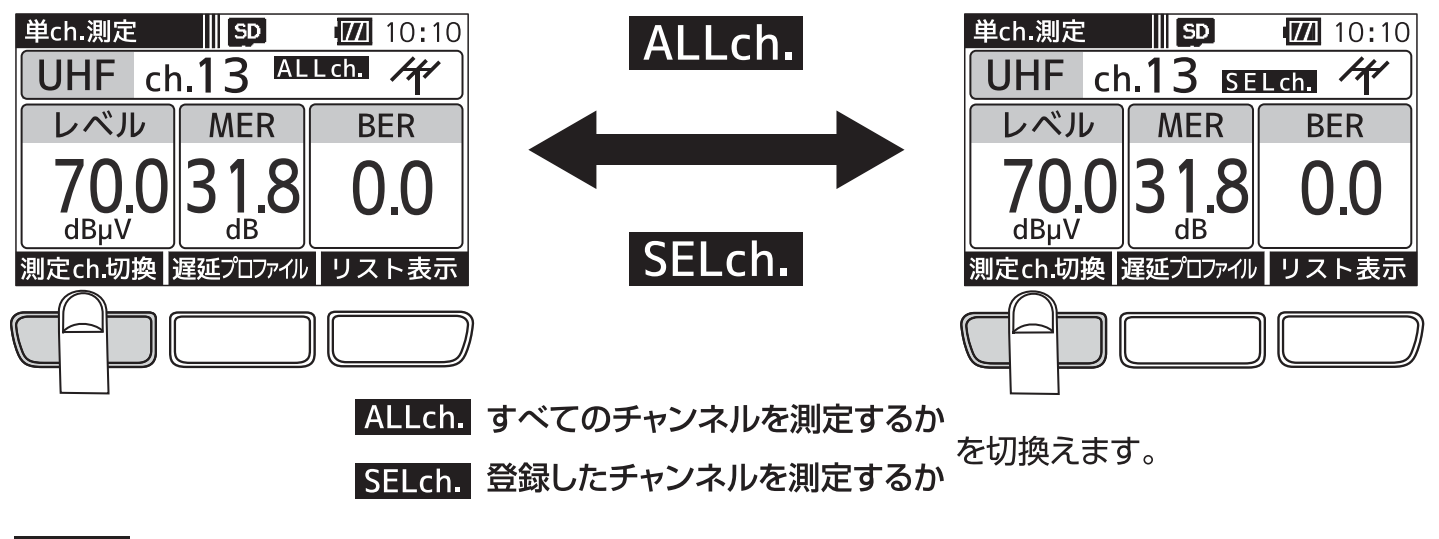

ALLch. 各バンドのすべてのチャンネルを測定します。

SELch. 測定チャンネル登録で登録されたチャンネルを測定します。

● 測定チャンネルが登録されていない場合、「測定ch.切換」は表示されません。

## 没足 測定バンド選択・オートパワーオフ時間

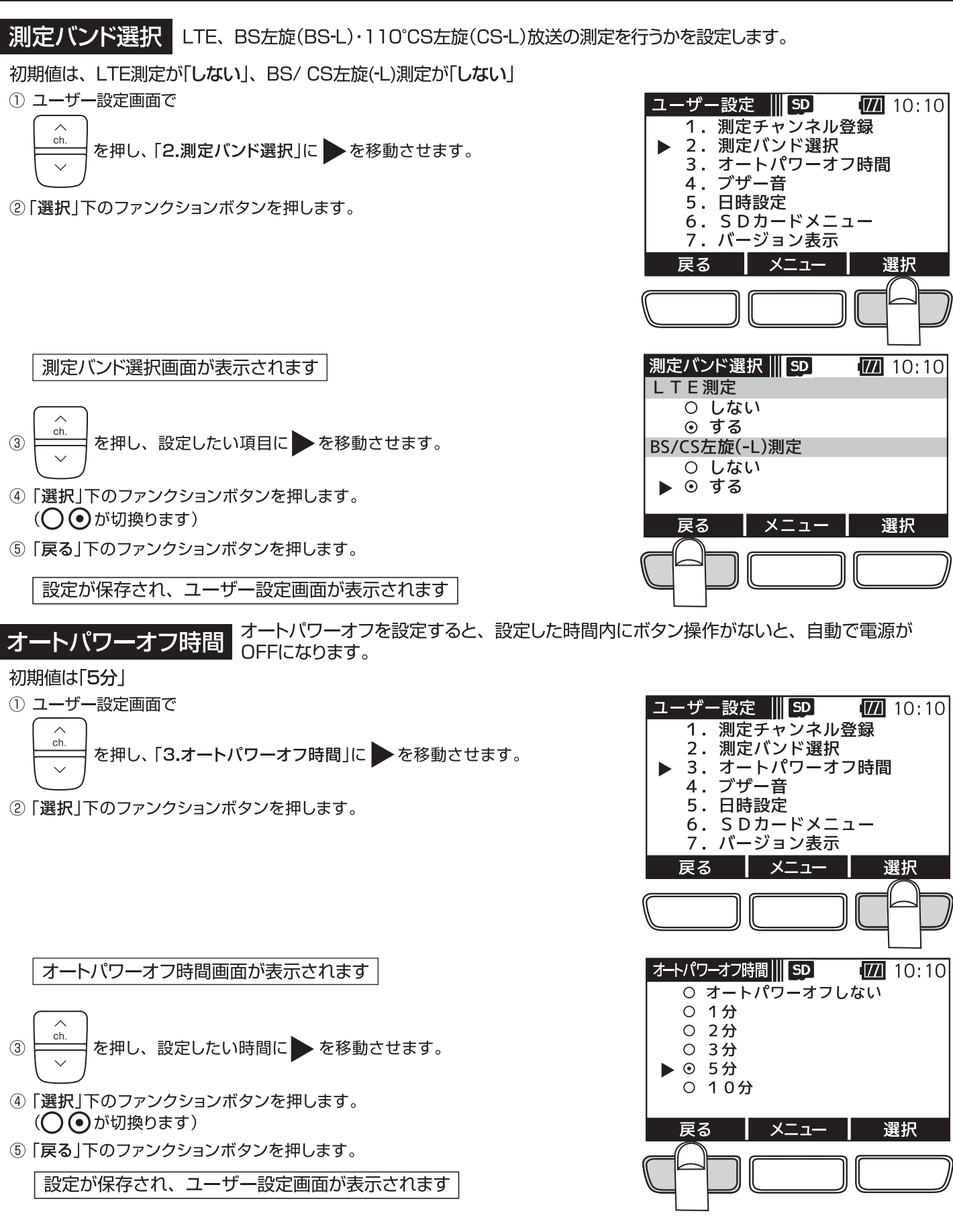

(44)

定 ブザー音・日時設定

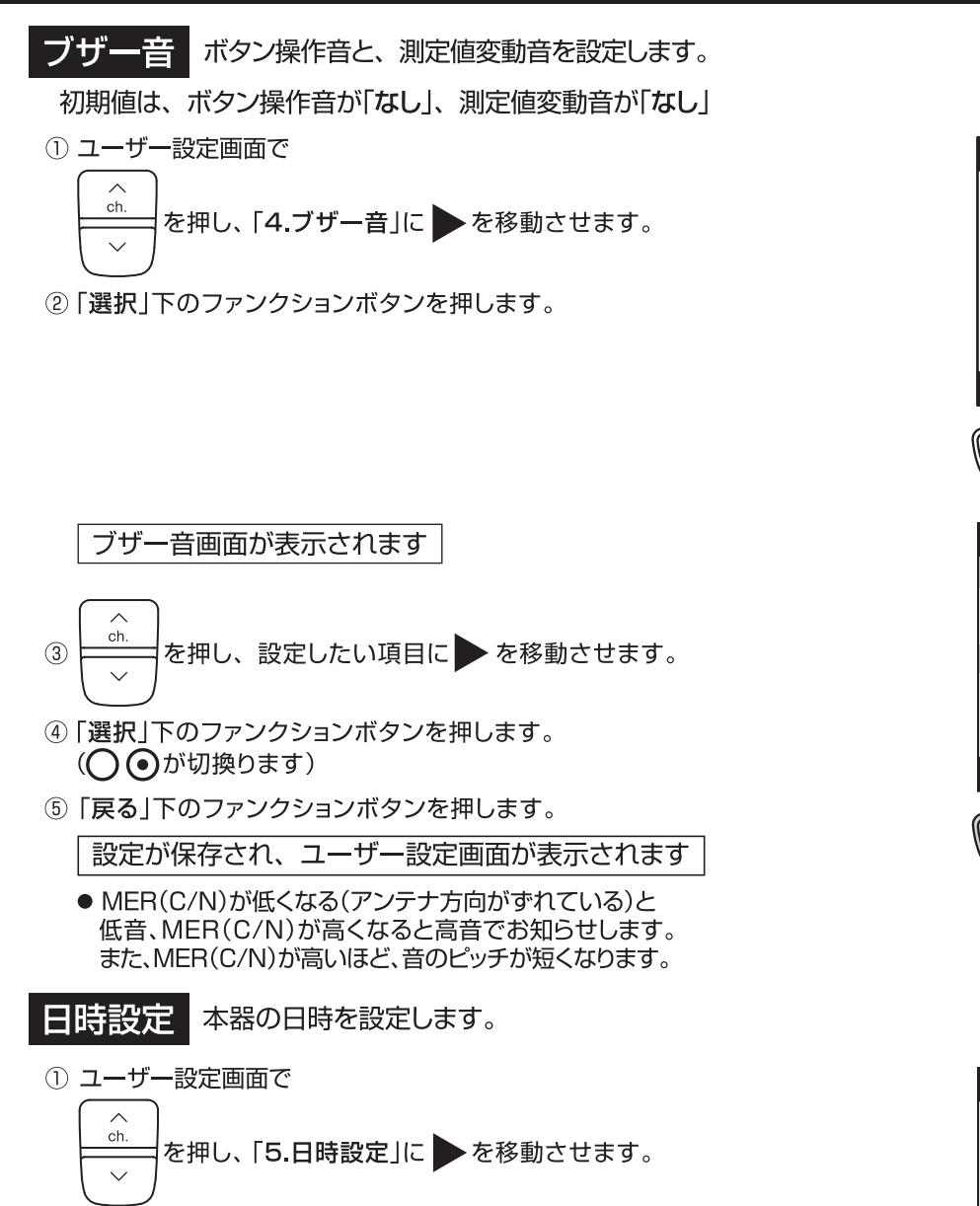

②「選択」下のファンクションボタンを押します。

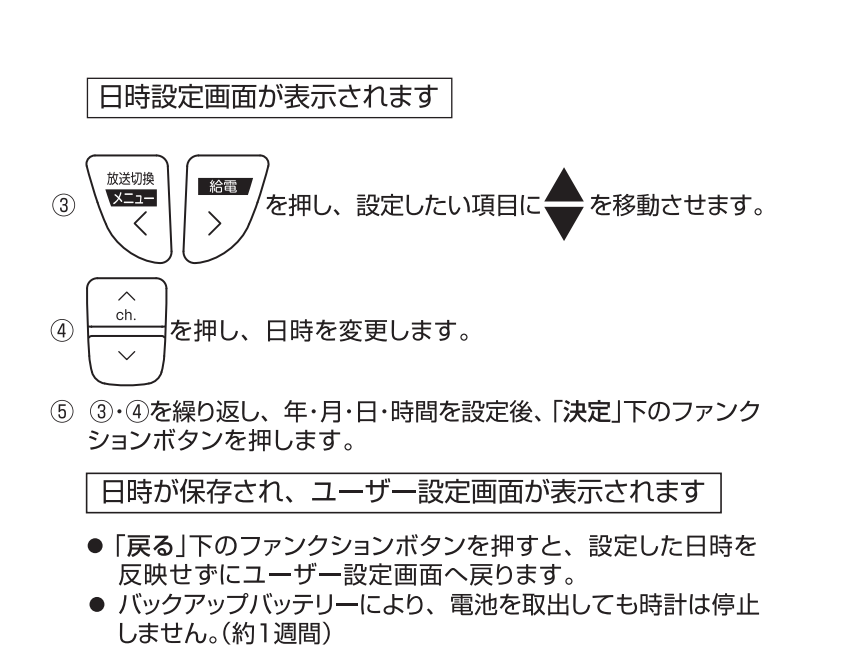

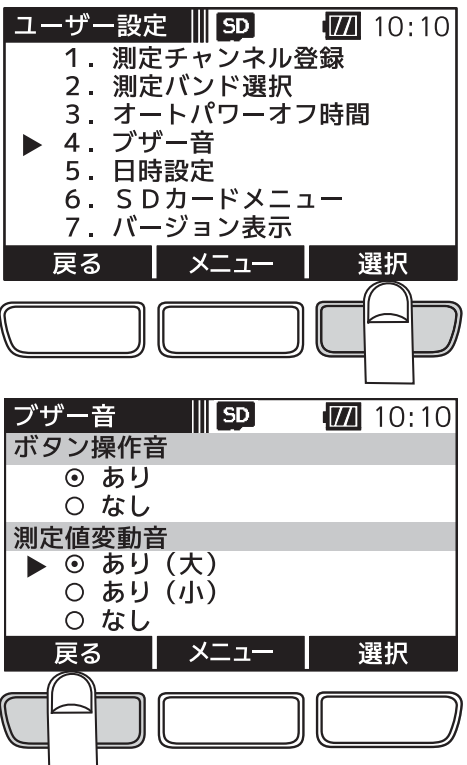

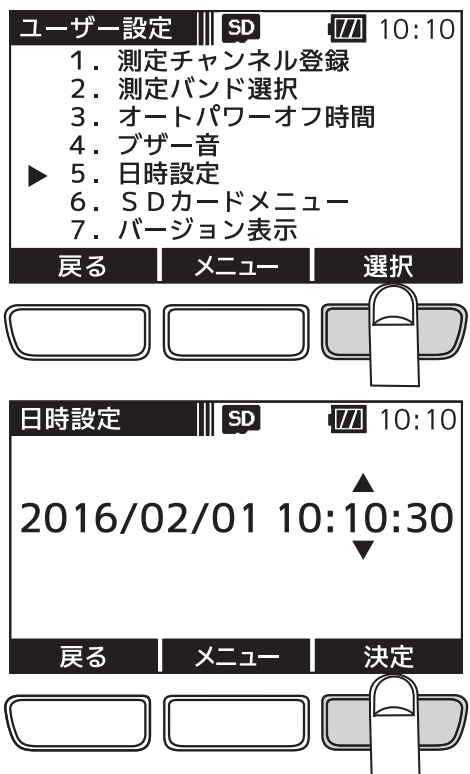

## **定 microSDカードフォーマット**

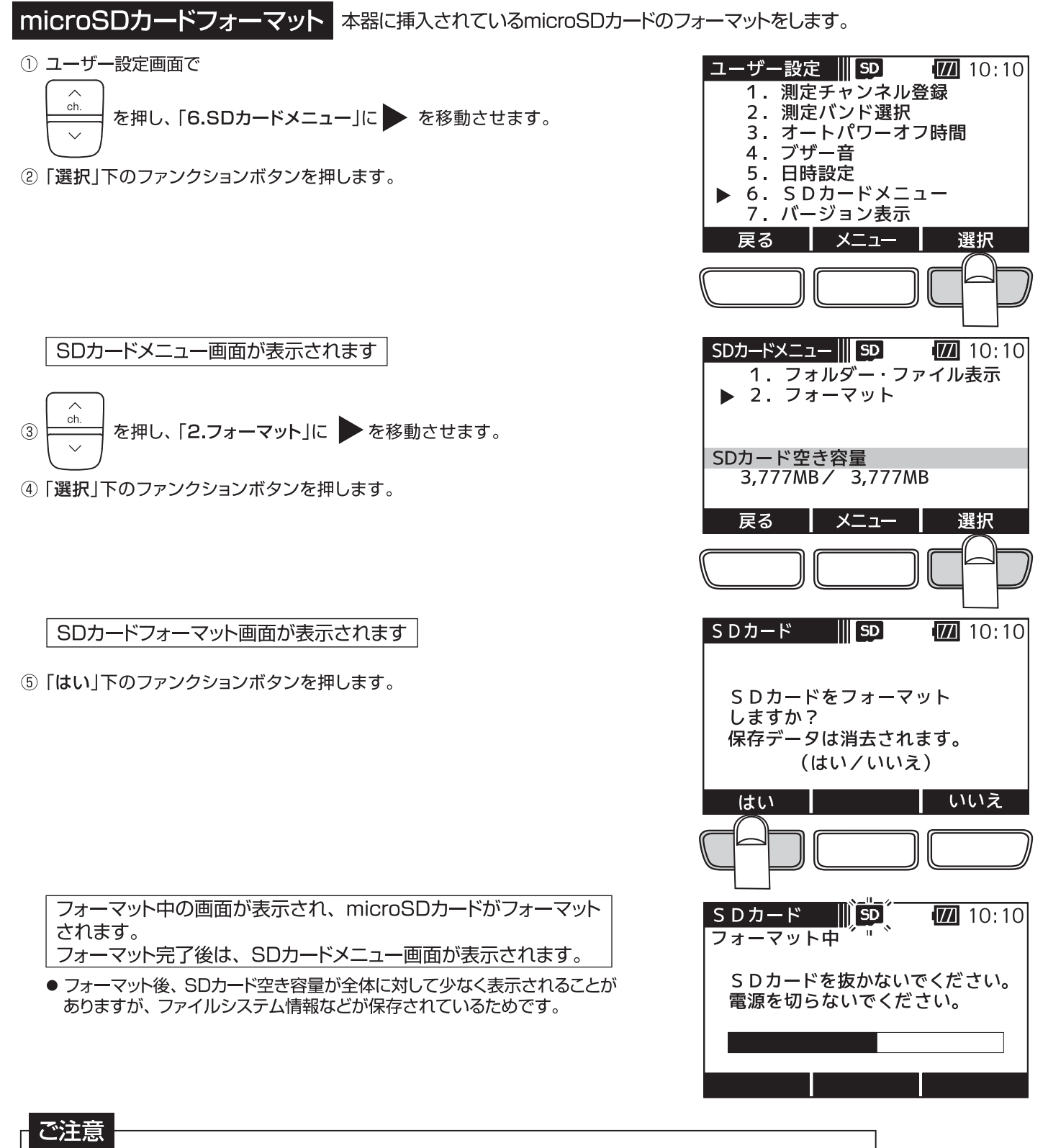

- ●microSDカード、microSDHCカード、(32GBまで)が使用できます。 microSDXCカードは、使用できません。 ●表面にキズ、ほこりなどが付着しているmicroSDカードは、本器に挿入しないでください。
- 故障の原因となることがあります。
- ●端子部分に指などが触れないようにしてください。microSDカードの故障の原因となることがあります。
- ●microSDカードに強い力をかけたり、折り曲げたり、落としたりしないでください。
- ●すべてのmicroSDカード、microSDHCカードの動作を保証するものではありません。 ●使用するmicroSDカードは、必ず本器でフォーマットをしてください。
- パソコンでフォーマットを行なった場合、処理速度が著しく遅くなることがあります。
- ●microSDカードにアクセス中は、電池を抜かないでください。データの破損や、microSDカードの 故障の原因となります。
- ●電池残量が少ない場合、フォーマットを行わないでください。microSDカードの故障の原因となります。

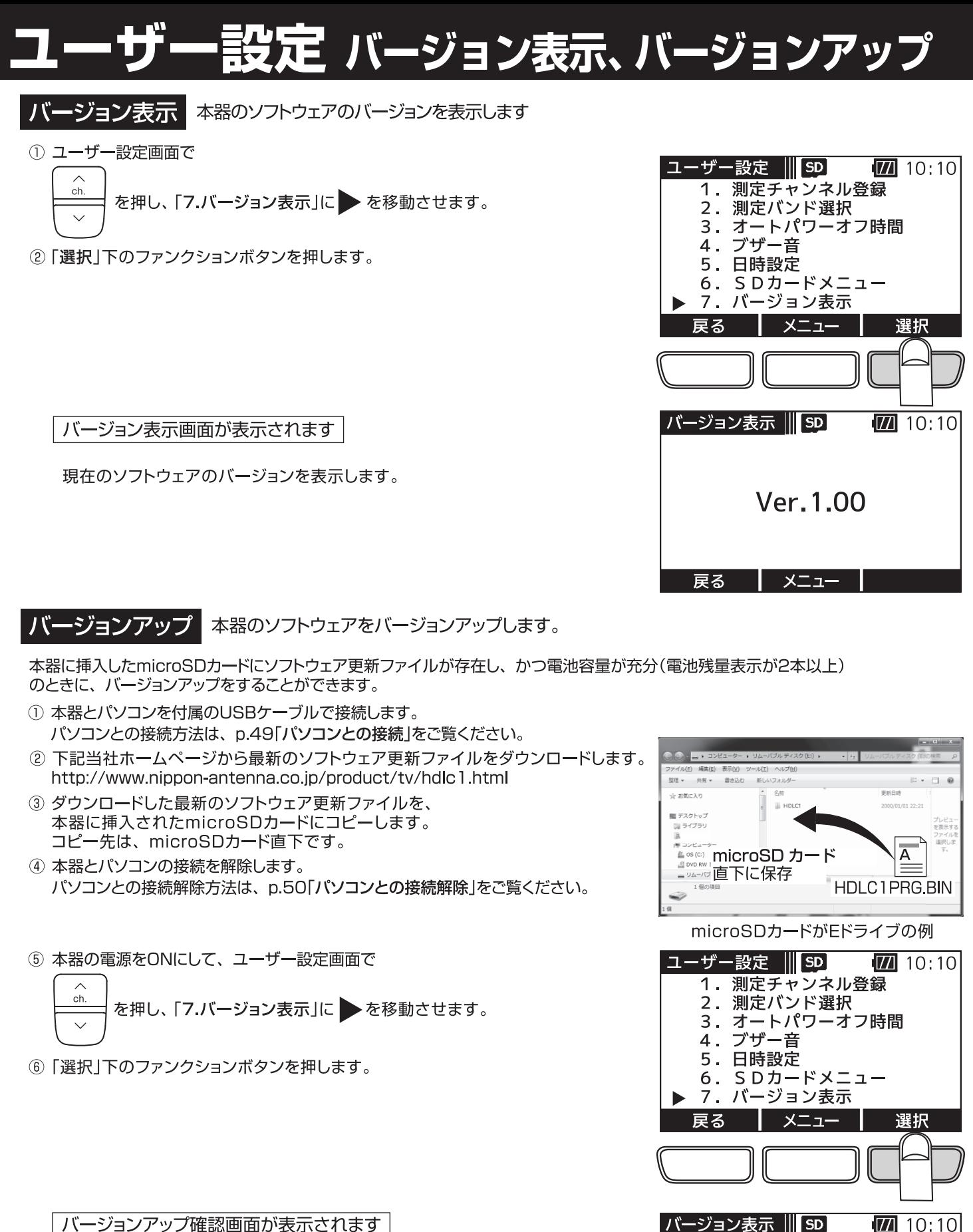

- ⑦「はい」下のファンクションボタンを押します。
	- ソフトウェアの更新が開始されます。

ご注意 電池残量表示が2本以上の電池をお使いください。 電池残量表示が2本以下の場合、バージョンアップ 確認画面が表示されません。

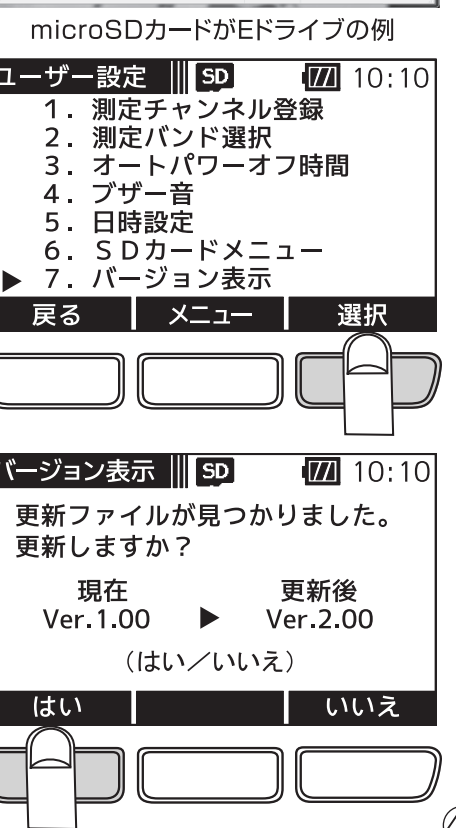

## 設定 バージョン表示、バージョンアップ つづき

更新中画面が表示されます

ご注意

バージョンアップ中は、本器の電源をOFFにしたり、電池を 抜いたりしないでください。本器の故障の原因となります。

ソフトウェアの更新完了後、バージョンアップ完了画面が表示されます

- 8 本器の電源をOFFにします。
- 更新したソフトウェアのバージョンは、本器を再起動後に適用されます。

#### ご注意

バージョンアップ後は、必ず本器の電源をOFFにしてください。

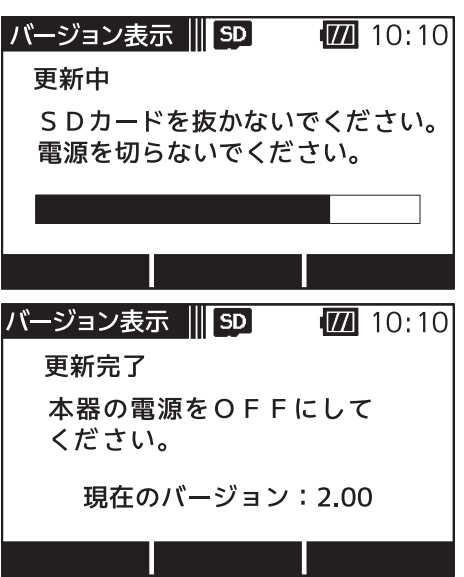

# パソコンとの接続・

パソコンとの接続

本器とパソコンを付属のUSBケーブルで接続することで、本器に挿入されているmicroSD カードに保存されている測定データの確認や、ソフトウェア更新ファイルのコピーなどができます。※ ※ Windows7、Windows8.1、Windows10に対応しています。

- 1) 本器をソフトケースから取出します。 ソフトケースからの取出し方法は、p.2「ソフトケースから取出す」をご覧ください。
- 2 本器のUSB端子に付属のUSBケーブルを接続し、パソコンと接続します。 本器から"ピッ"と音がします。
	- ●本器の電池がなくても、microSDカードへのアクセスは可能です。
	- ご注意
	- ●端子の向きを確認して、まっすぐに挿入してください。 斜めに差したり、向きを逆にしたりすると、本器や パソコンの故障の原因となります。
	- USBケーブルはコネクターを持って接続してください。 ケーブルを持って接続すると、故障の原因となります。
	- USB端子に水やほこりなどがないことを確認してUSB ケーブルを接続してください。 水やほこりが付いている状態で接続すると、故障の原因 となります。

#### パソコン接続画面が表示されます

- 3 コンピューターのエクスプローラーを開き、測定データの確認、 バックアップ、ソフトウェア更新ファイルのコピーなどを行なって ください。
	- コンピューターのエクスプローラーで開くと、右の画面のように 表示されます。

microSDカードが未挿入の場合

●本器にmicroSDカードが挿入されていない場合、 エラー5「SDカードアクセスエラー」が表示されます。 電池ケース内にmicroSDカードが正しく挿入されて いることを確認してください。 microSDカードの挿入方法は、p.4「microSDカード の交換」をご覧ください。

#### ご注意

パソコンと接続中に、本器に挿入されているmicroSDカードを抜かないでください。 本器やmicroSDカードの故障の原因となります。

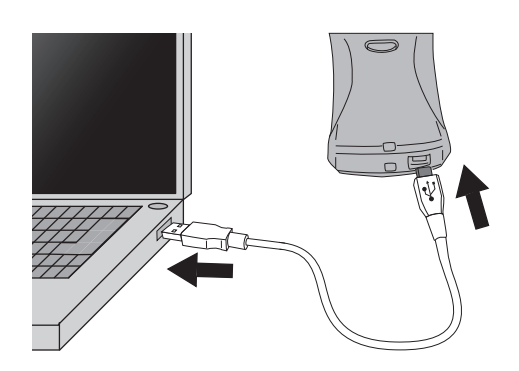

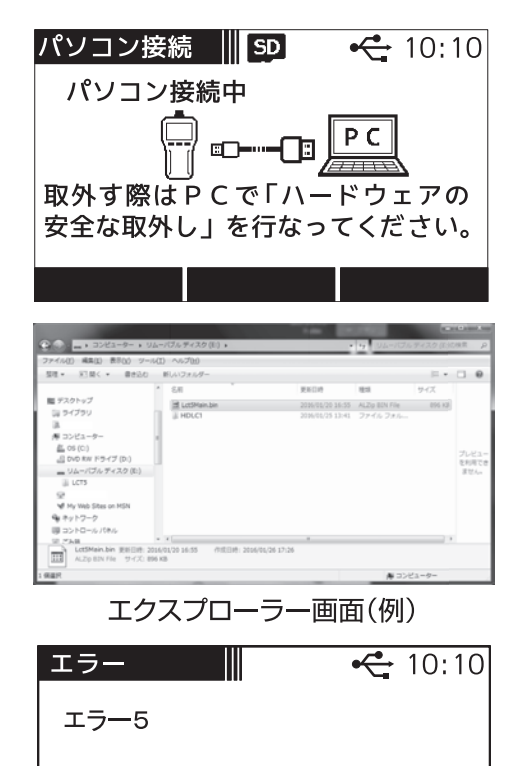

SDカードアクセスエラー

### パソコンとの接続・ )づき

パソコンとの接続解除 パソコンで、リムーバブルディスクの取出しを行い、本器とパソコンを接続している付属の

**ONUDOO** \*\*\*

- 1 Windowsツールバーのイン「ハードウェアを安全に取り出して メディアを取り出す | アイコンをクリックします。
- 2 「HDLC 1 の取り出し」をクリックします。
- 3) パソコン接続解除画面が表示されたことを確認し 本器からUSBケーブルを取外します。

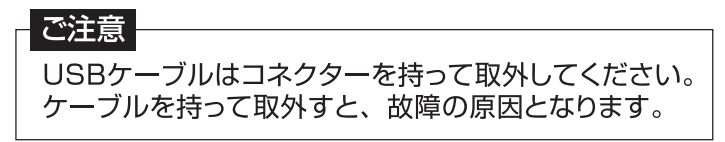

4 本器をソフトケースに入れます。 ソフトケースへの入れ方は、p.2「ソフトケースに入れる」をご覧ください。

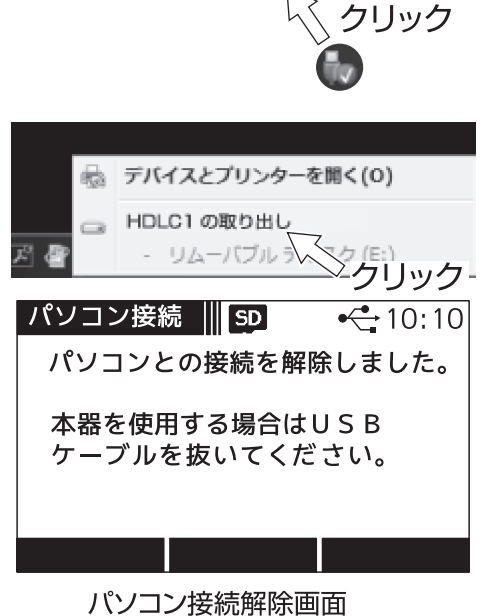

 $\overline{\bullet}$   $\overline{\mathbb{R}}$ 

 $\bigotimes$  |  $\bigotimes$   $\bigotimes$   $\bigotimes$  11:24

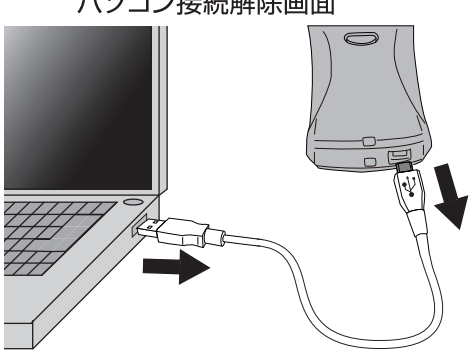

- Windows® の正式名称は Microsoft® Windows® Operating System です。
- Microsoft、Windows、は、米国 Microsoft Corporation. の米国およびその他の国における登録商標です。
- その他記載されている会社名および商品名は、各社の商標または登録商標です。

# R・C/N・BERの値について

下記の数値は目安であり電波状況によって変わります。 また、 アンテナ直下だけでなく壁面のテレビ端子でも確認してください。 配線によっては、アンテナ直下の測定値と異なることがあります。

#### $MER$ <sup>341</sup>

●数値が大きいほど受信良好な状態です。

●地上デジタル放送の場合、MERが「20dB以下」になると安定した受信ができません。 MERの値が「25dB以上」であることが、受信良好な状態の目安となります。

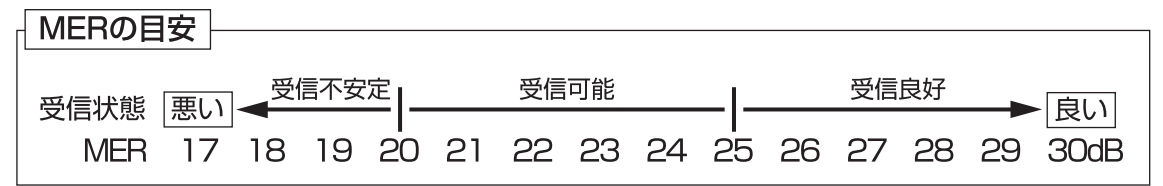

地上デジタル放送(OFDM)において、12セグメント、64QAM変調、符号化率3/4の場合

#### $C/N$

搬送波と雑音の比のことで、数値が大きいほど受信良好な状態です。

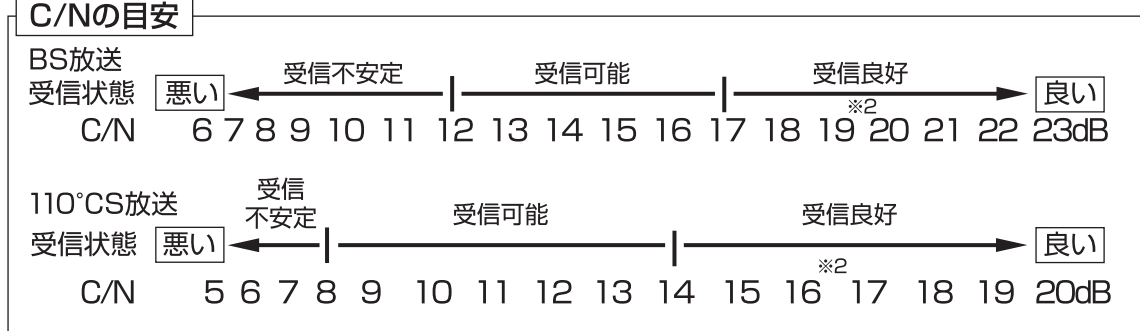

### $\overline{\mathsf{BER}}$ <sup>\*3</sup>

「2.0E-4(2.0×10-4)以下」であれば受信可能な状態ですが、BERに余裕がないと、電波状況の わずかな変化でも画像にモザイク状のノイズ(ブロックノイズ)が出たり、映像が映らなくなったり します。

BERの値が「O.O」であることが、受信良好な状態の目安となります。 (「O.O」は、エラーが無いことを示しています)

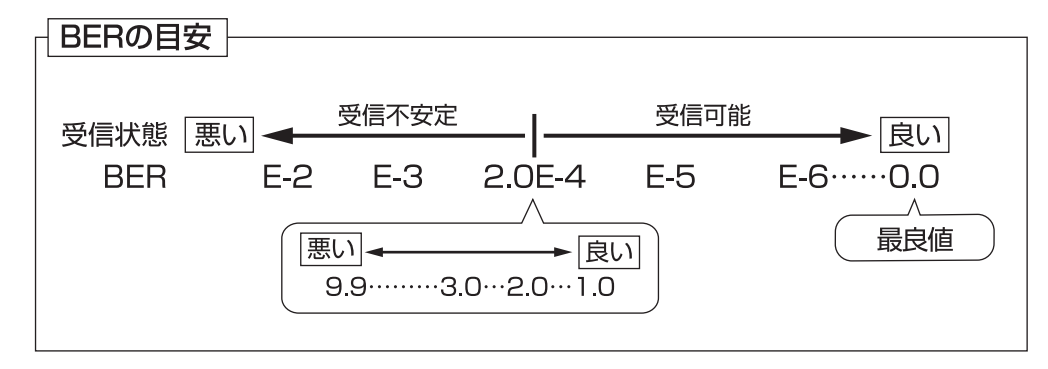

※1 Modulation Error Ratio(変調誤差比): 受信したテレビ信号が、デジタル変調(振幅・位相)において、放送局<br>、から送信された振幅・位相と、実際の振幅・位相との差を数値化したもの。

※2 晴天時で、BS放送の場合19dB以上、110°CS放送の場合16dB以上のC/Nであれば、降雨によりC/Nが低下 しても安定して受信できます。

※3 Bit Error Rate(ビット誤り率): 放送局から送信されたテレビのデジタル信号が搬送中にノイズなどの影響を受け ずに、どれだけ正確に受信できたかを信号の誤り率で数値化したもの。

# 周波数表

### BS·110°CS放送

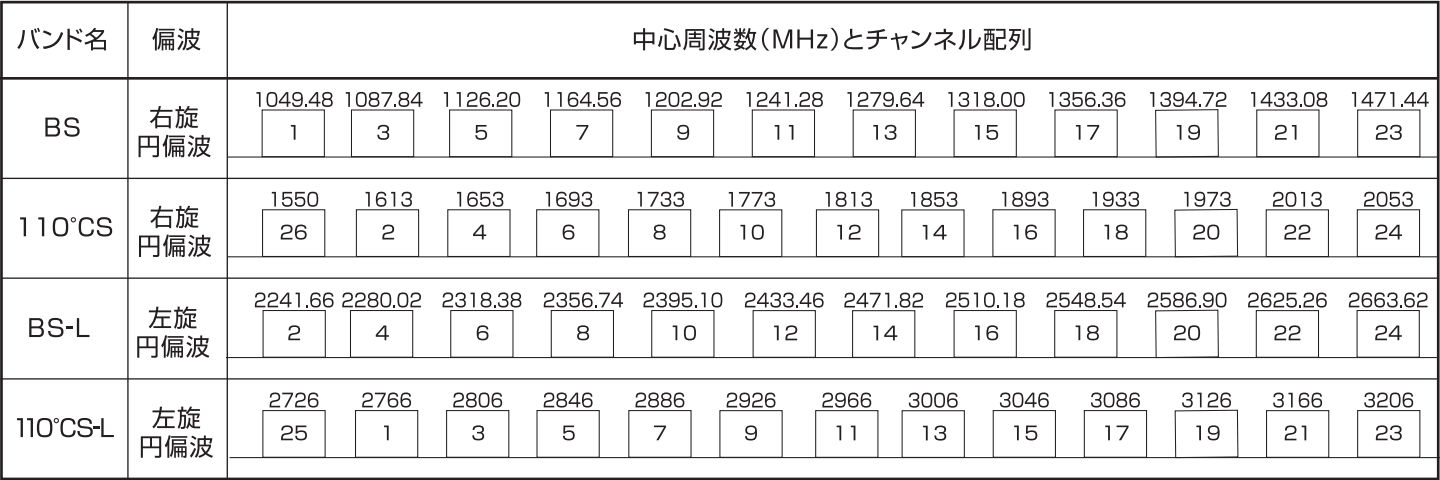

### UHF放送

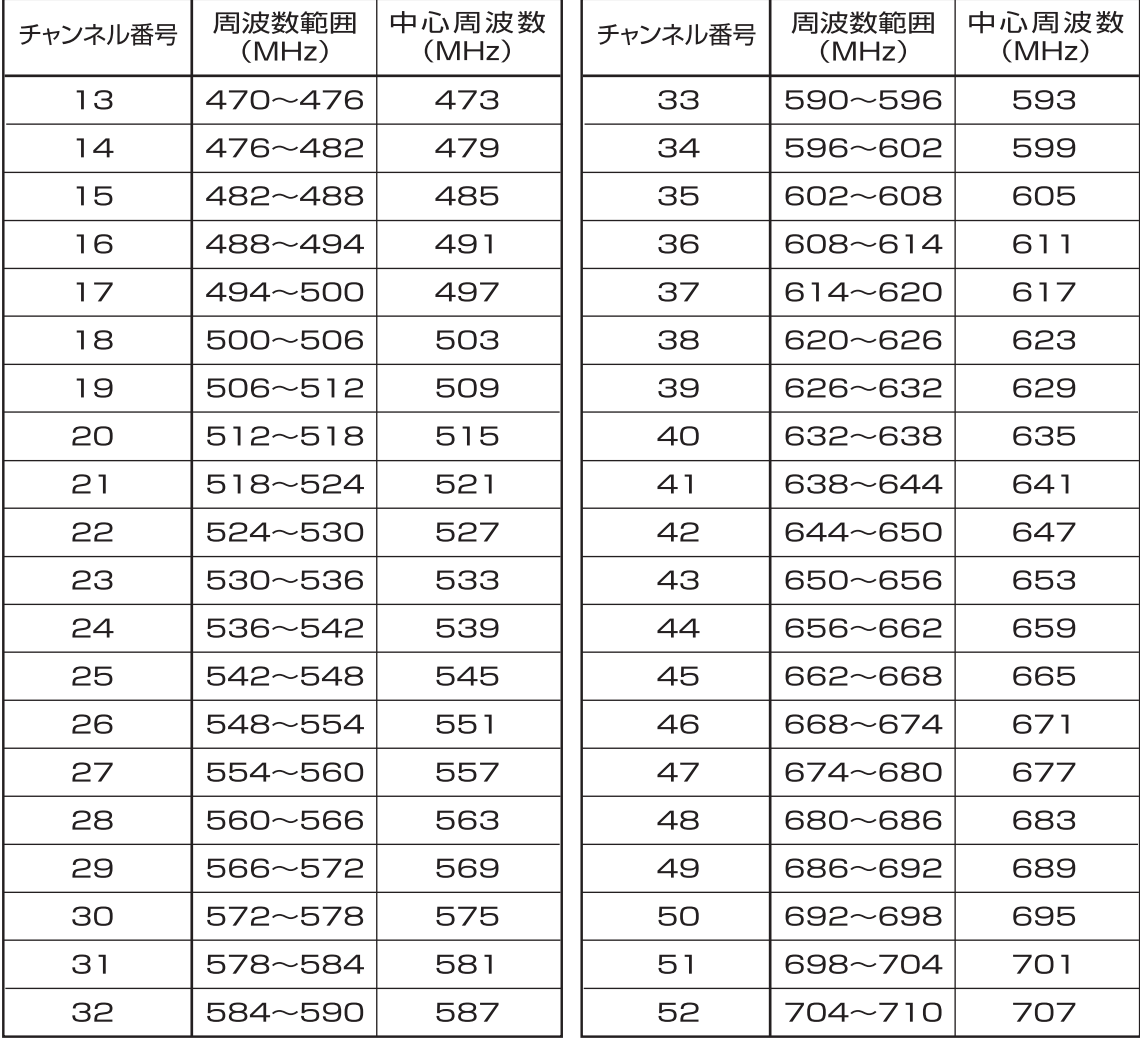

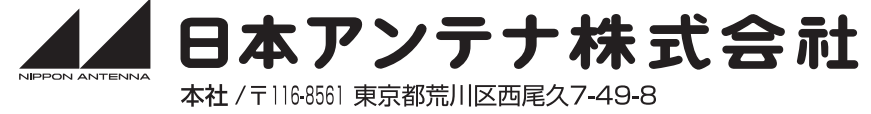

**☎(03)3893-5221(大代) FAX(03)3800-1931** (ホームページアドレス) http://www.nippon-antenna.co.jp/ ※製品改良のため、仕様、外観の一部を予告なく変更することがあります。

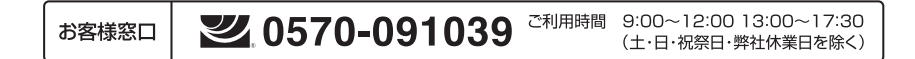